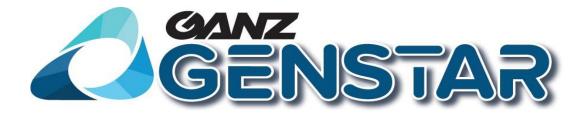

## **IP Equipment WEB**

## **Web Operation Guide**

ISSUE

V3.6

DATE

2024-02-09

## **About This Document**

## Purpose

This document describes how to use the web management system, including network access, network configuration, and troubleshooting.

## **Intended Audience**

This document is intended for:

- Technical support engineers
- Maintenance engineers
- IP camera operators

## **Symbol Conventions**

The symbols that may be found in this document are defined as follows.

| Symbol | Description                                                                                                    |
|--------|----------------------------------------------------------------------------------------------------|
|        | Indicates an imminently hazardous situation which, if not avoided, will result in death or serious injury.                                                                                                    |
|        | Indicates a potentially hazardous situation which, if not avoided, could result in death or serious injury.                                                                                                    |
|        | Indicates a potentially hazardous situation which, if not avoided, may result in minor or moderate injury.                                                                                                    |
|        | Indicates a potentially hazardous situation which, if not<br>avoided, could result in equipment damage, data loss,<br>performance deterioration, or unanticipated results.<br>NOTICE is used to address practices not related to personal<br>injury. |
| I NOTE | Calls attention to important information, best practices and<br>tips.<br>NOTE is used to address information not related to personal<br>injury, equipment damage, and environment deterioration.                                                     |

## Contents

| About This Document                                               | i  |
|-------------------------------------------------------------------|----|
| Contents                                                          | ii |
| 1 Quick Start                                                     | 1  |
| 1.1 Login and Logout                                              | 1  |
| 1.2 Changing the Password                                         | 2  |
| 1.3 Main Page Layout                                              | 3  |
| 2 Browsing Videos                                                 | 5  |
| 2.1 Browsing Real-Time Videos                                     | 5  |
| 2.2 Controlling and Configuring the PTZ                           | 11 |
| 2.3 Sensor Setting                                                | 17 |
| 2.3.1 Accessing the Sensor Setting Interface                      | 17 |
| 2.3.2 Time Segment                                                |    |
| 2.3.3 Image Setting                                               |    |
| 2.3.4 Scene Mode                                                  | 19 |
| 2.3.5 Exposure                                                    |    |
| 2.3.6 WB Setting                                                  |    |
| 2.3.7 Daynight                                                    | 25 |
| 2.3.8 Noise Reduction                                             | 29 |
| 2.3.9 Enhance Image                                               |    |
| 2.3.10 Zoom Focus                                                 |    |
| 3 Configuring the Device                                          |    |
| 3.1 Configuring the Device Information                            |    |
| 3.2 Setting Video and Audio Stream Parameters                     |    |
| 3.3 Setting SVC Stream Parameters                                 | 40 |
| 3.4 Setting ROI Parameter                                         | 41 |
| 3.5 Setting Local Network Parameters                              | 43 |
| 3.6 Configuring Device Ports                                      |    |
| 3.7 Configuring the Date and Time                                 | 47 |
| 3.8 Setting the Channel Name, Video System, and Source Resolution | 49 |
| 3.9 Setting OSD Parameters                                        | 51 |
| 3.10 Configuring the Microphone                                   | 53 |
| 3.11 Enabling the Analog Output Function                          | 54 |
| 3.12 System Service                                               | 55 |
| 3.13 Configuring the Video Denoise                                | 56 |
| 4 Configuring Intelligent Analysis                                | 57 |
| 4.1 Parameter Settings                                            |    |
| 4.2 Function Settings                                             | 59 |

| Web Operation Guide                                   | Contents |
|-------------------------------------------------------|----------|
| 4.2.1 Perimeter                                       |          |
| 4.3 Single Virtual Fence                              |          |
| 4.4 Double Virtual Fences                             |          |
| 4.5 Loiter                                            |          |
| 4.6 Multiple Loiter                                   | 72       |
| 4.7 Object Left                                       | 74       |
| 4.8 Object Removed                                    | 77       |
| 4.9 Abnormal Speed                                    |          |
| 4.10 Converse                                         |          |
| 4.11 Illegal Parking                                  |          |
| 4.12 Signal Bad                                       |          |
| 5 Configuring External Devices                        |          |
| 5.1 Setting External PTZ Parameters                   |          |
| 6 Configuring the Alarm Function                      |          |
| 6.1 Setting Alarm Output Parameters                   | 94       |
| 6.2 Setting Disk Alarm Parameters                     |          |
| 6.3 Setting Network Alarm Parameters                  |          |
| 6.4 Setting I/O Alarm Linkage Parameters              |          |
| 6.5 Setting Motion Detection Alarm Linkage Parameters |          |
| 6.6 Setting Push Message                              |          |
| 7 Configuring the Recording Function                  |          |
| 7.1 Configuring a Recording Policy                    |          |
| 7.2 Configuring a Recording Directory                 |          |
| 7.3 Configuring the SD Card or NAS Recording          |          |
| 8 Configuring the Privacy Mask Function               |          |
| 9 Configuring the Network Service                     |          |
| 9.1 Setting 802.1x Parameters                         |          |
| 9.2 Setting DDNS Parameters                           |          |
| 9.3 Setting PPPoE Parameters                          |          |
| 9.4 Setting Port Mapping Parameters                   |          |
| 9.5 Setting SMTP Parameters                           |          |
| 9.6 Setting FTP Parameters                            |          |
| 9.7 Setting IP Filter Parameters                      |          |
| 9.8 Setting CGI Alarm Service Center Parameters       |          |
| 9.9 Setting SNMP Parameters                           |          |
| 10 Privilege Manager                                  |          |
| 10.1 Configuring a User                               |          |
| 11 Configuring Protocol Parameters                    |          |
| 11.1 Checking Protocol Information                    | 132      |
|                                                       |          |

| Web Operation Guide                         | Contents |
|---------------------------------------------|----------|
| 11.2 Setting Security Authentication        |          |
| 11.3 Setting Multicast Parameters           |          |
| 12 Querying Device Logs                     |          |
| 12.1 Querying Operation Logs                |          |
| 12.2 Querying Alarm Logs                    |          |
| 12.3 Reporting Logs                         |          |
| 13 Maintaining the Device                   |          |
| 13.1 Restarting a Device                    |          |
| 13.2 Updating the Sftware Pckage            |          |
| 13.3 Restoring a Device to Factory Settings |          |
| 14 Local Configuration                      |          |
| 15 Troubleshooting                          | 144      |
| A Acronyms and Abbreviations                |          |

## **1** Quick Start

## 1.1 Login and Logout

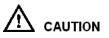

You must use Internet Explorer 7, and more to access the web management system; otherwise, some functions may be unavailable.

#### Login

Step 1 Open Internet Explorer, enter the IP address of the IP camera (default value: 192.168.0.120) in the address box, and press Enter.

The login page is displayed, as shown in Figure 1-1.

Figure 1-1 Login page

| IP CAMER                      | A<br>English V |
|-------------------------------|----------------|
| User Name admin Password •••• | Login          |

**Step 2** Enter the user name, and password.

- The default user name is **admin**. The default password is **admin**.
- Please change the password to ensure system security at the first login.
- You can change the system display language on the login page.

Step 3 Click

The main page is displayed.

----End

#### Logout

To log out of the system, click in the upper right corner of the main page. The login page is displayed after you log out of the system.

## **1.2 Changing the Password**

#### Description

The change default password page will be displayed as shown in Figure 1-2, when you login the system for the first time.

|          | Figure 1-2 Change the default                                                                                                    |                                                     |                           |
|----------|----------------------------------------------------------------------------------------------------|-----------------------------------------------------|---------------------------|
|          | New Password                                                                                                    |                                                     | ] <b>@</b><br>]           |
|          | Cancel                                                                                                    | ОК                                                  | ]                         |
| Or click | to change the password for lo<br><b>Figure 1-3</b> Modify passwor                                                                                  |                                                     | as show in Figure 1-3.    |
|          | Change Password                                                                                                    | u ulalog box                                        | ×                         |
|          |                                                                                                    |                                                     |                           |
|          | Old Password                                                                                                    |                                                     |                           |
|          | New Password                                                                                                    |                                                     |                           |
|          | Confirm                                                                                                    |                                                     |                           |
|          | Password Advice:<br>1.Advice the password length<br>2.Advice the password include<br>lowercase letters and special<br>3.Advice the password can no | es numbers,capi<br>characters.<br>of be the same as | tal letters,<br>username. |
|          |                                                                                                    | OK                                                  | Cancel                    |

#### Procedure

Step 1 Input the old password, new password, and confirmation password.

#### Step 2 Click OK.

If the message "Change own password success" is displayed, the password is successfully changed. If the password fails to be changed, the cause is displayed. (For example, the new password length couldn't be less than eight.)

#### Step 3 Click OK.

The login page is displayed.

## **1.3 Main Page Layout**

On the main page, you can view real-time videos, receive alarm and fault notifications, set parameters, change the password, and log out of the system. Figure 1-4 shows the main page layout. Table 1-1 describes the elements on the main page.

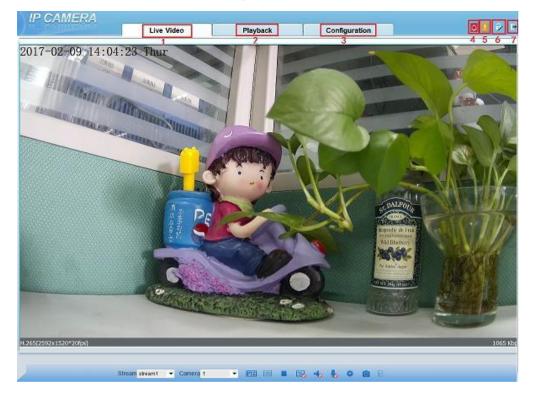

Figure 1-4 Main page layout

| No. | Element                 | Description                                                                      |
|-----|-------------------------|----------------------------------------------------------------------------------|
| 1   | Real-time video<br>area | Real-time videos are played in this area. You can also set sensor parameters.    |
| 2   | Playback                | You can query the playback videos in this area.<br>NOTE                          |
|     |                         | Only when the SD card or NAS have videos that you can query the playback videos. |

Table 1-1 Elements on the main page

| No. | Element                 | Description                                                                                                    |
|-----|-------------------------|----------------------------------------------------------------------------------------------------|
| 3   | Device<br>configuration | You can choose a menu to set device parameters, including<br>the device information, audio and video streams, alarm<br>setting, and privacy mask function.                                                                             |
| 4   | Alarm icon              | When the device generates an alarm, the alarm icon is displayed. You can click to view the alarm information.<br>NOTE<br>When the device accepts an alarm signal, the alarm icon will display within 10s in the web management system. |
| 5   | Fault icon              | When the device encounters an exception, the fault icon<br>is displayed.<br>You can click to view the fault information.                                                                                                    |
| 6   | Change<br>password      | You can click to change the password.                                                                                                    |
| 7   | Sign Out                | You can click <b>b</b> to return to the login page.                                                                                                    |

----End

**Browsing Videos** 

# 2

## 2.1 Browsing Real-Time Videos

You can browse real-time videos in the web management system.

#### Preparation

To ensure that real-time videos can be played properly, you must perform the following operations when you log in to the web management system for the first time:

#### Step 1 Open Internet Explorer. Choose Tools > Internet Options > Security > Trusted sites > Sites.

In the displayed dialog box, click Add, as shown in Figure 2-1.

| Internet Options                                                                                                    |                    |
|----------------------------------------------------------------------------------------------------|--------------------|
| General Security Privacy Content Connections Programs Advanced                                                                         |                    |
| Select a zone to view or change security settings.                                                                                     |                    |
| This zone contains websites that you trust not to damage your computer or your files.<br>You have websites in this zone.               | e. All websites in |
| Security level for this zone will use the zone's security settings.                                                                    |                    |
| - Low<br>- Minimal safeguards and warning prompts are provided Add this website to the zone:                                           |                    |
| Most content is downloaded and run without prompts     Most content is downloaded and run without prompts                              | Add                |
| - All active content can run     - Appropriate for sites that you absolutely trust     Websites:                                       |                    |
| Custom level     Default level     *.hisikcon.com     *.hisikcon.com     *.husweicovic.com     *.husweicivic.com     *.husweicivic.com | <u>R</u> emove     |
| Reset all zones to default level                                                                                                    |                    |
| Require server verification (https:) for all sites in the                                                                              | zone               |
| OK Cancel Apply                                                                                                    | Close              |

Step 2 In Internet Explorer, choose Tools > Internet Options > Security > Customer level, and set Download unsigned ActiveX controls and Initialize and script ActiveX controls not marked as safe for scripting under ActiveX controls and plug-ins to Enable, as shown in Figure 2-2.

Figure 2-1 Adding a trusted site

| Internet Options                                                                                                    | <u>? × </u>                                                                                                    |
|----------------------------------------------------------------------------------------------------|----------------------------------------------------------------------------------------------------|
| General Security Privacy Content Connections Programs Adva                                                                                                    | inced                                                                                                    |
| General       Security       Privacy       Content       Connections       Programs       Adva         Select a zone to view or change security settings.       Image: Connections       Image: Connections <t< th=""><th>Inced Security Settings - Internet Zone Settings ActiveX controls and plug-ins Allow previously unused ActiveX controls to run without pror Allow Scriptets Enable Enable Enable Frompt Automatic prompting for ActiveX controls Disable Enable Enable</th></t<> | Inced Security Settings - Internet Zone Settings ActiveX controls and plug-ins Allow previously unused ActiveX controls to run without pror Allow Scriptets Enable Enable Enable Frompt Automatic prompting for ActiveX controls Disable Enable Enable |
| Custom settings.<br>- To change the settings, click Custom level.<br>- To use the recommended settings, click Default level.<br>Custom level                                                                                                    |                                                                                                    |
| Reset all zones to default level                                                                                                    | Reset custom settings Reset to: Medium-high (default)  OK Cancel                                                                                                    |
| OK Cancel Ap                                                                                                    |                                                                                                    |

Figure 2-2 Configuring ActiveX controls and plug-ins

Step 3 Download and install the player control as prompted.

#### 

If the repair tips displayed when installing the control , please ignore the prompt, and continue the installation, the login page is displayed when the control is loaded.

----End

#### Select the play mode

You can select VLC player to play the video, or select the plugin to play the video as shown in Figure 2-1 when you log in to the web management system for the first time.

Figure 2-3 Download the plugin page

| IP CAMERA     |            |                                                         |                                                |   |              |
|---------------|------------|---------------------------------------------------------|------------------------------------------------|---|--------------|
| 1 Contraction | Live Video | Playback                                                | Configuration                                  |   | <i>6</i> / F |
|               |            |                                                         |                                                |   |              |
|               |            |                                                         |                                                |   |              |
|               |            |                                                         |                                                |   |              |
|               |            |                                                         |                                                |   |              |
|               |            |                                                         |                                                |   |              |
|               |            |                                                         |                                                |   |              |
|               |            | Selecting a play mode,                                  | plaasa                                         |   |              |
|               |            |                                                         |                                                |   |              |
|               |            | Use the VLC to play     Download and install the new pl | ugin (Please reopen the browser after installi | ø |              |
|               |            |                                                         |                                                |   |              |
|               |            |                                                         |                                                |   |              |
|               |            |                                                         |                                                |   |              |
|               |            |                                                         |                                                |   |              |
|               |            |                                                         |                                                |   |              |
|               |            |                                                         |                                                |   |              |
|               |            |                                                         |                                                |   |              |
|               |            |                                                         |                                                |   |              |
|               |            |                                                         |                                                |   |              |
|               |            |                                                         |                                                |   |              |
|               |            |                                                         |                                                |   |              |

If plugin is selected, please install player control at first.

Step 1 Click "download and install the new plugin", download the plugin as shown in Figure 2-4.

#### Figure 2-4 Run the plugin

| NetworkSurveillance.exe (3.23 MB)<br>This type of file could harm you |     |      |   | 168. <b>0.121</b> | × |
|-----------------------------------------------------------------------|-----|------|---|-------------------|---|
|                                                                       | Run | Save | - | Cancel            |   |

Step 2 Click "Run", select destination location as shown in Figure 2-5.

| 👸 Set | up - iWebLive                                                            | —       |         |            | $\times$ |
|-------|--------------------------------------------------------------------------|---------|---------|------------|----------|
|       | ect Destination Location<br>Where should iWebLive be installed?          |         |         | <b>2</b> 2 | ß        |
|       | Setup will install iWebLive into the following folder.                   |         |         |            |          |
|       | To continue, click Next. If you would like to select a different folder, | click B | rowse.  |            |          |
|       | C:\Program Files (x86) \iWebLive                                         |         | Browse. |            |          |
|       |                                                                          |         |         |            |          |
|       |                                                                          |         |         |            |          |
|       |                                                                          |         |         |            |          |
|       |                                                                          |         |         |            |          |
|       | At least 3.4 MB of free disk space is required.                          |         |         |            |          |
|       | Nex                                                                      | t >     |         | Cancel     |          |

Step 3 Click "Next", ready to install the plugin, as shown in Figure 2-6.

Figure 2-6 Ready to install

| 🔂 Set | tup - iWebLive                                                                              |           | _        |      | $\times$ |
|-------|---------------------------------------------------------------------------------------------|-----------|----------|------|----------|
|       | <b>ady to Install</b><br>Setup is now ready to begin installing iWebLive on your comp       | puter.    |          |      |          |
|       | Click Install to continue with the installation, or click Back if y<br>change any settings. | ou want t | o review | or   |          |
|       | Destination location:<br>C:\Program Files (x86)\WebLive                                     |           |          | ^    |          |
|       | <                                                                                           |           |          | >    |          |
|       | < Back                                                                                      | Insta     | I        | Cano | :el      |

Step 4 Click "Install" to install the plugin, as shown in Figure 2-7.

#### Figure 2-7 Installing

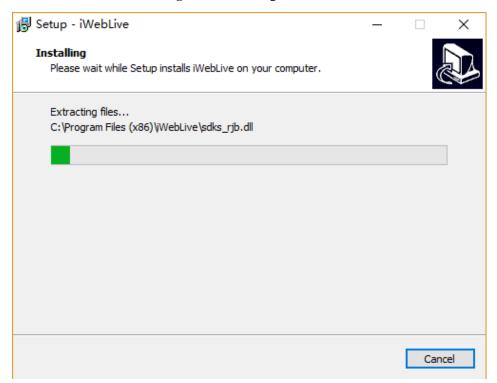

Step 5 Click "Finish", complete to install the plugin, as shown in Figure 2-8.

Figure 2-8 Complete to install the plugin

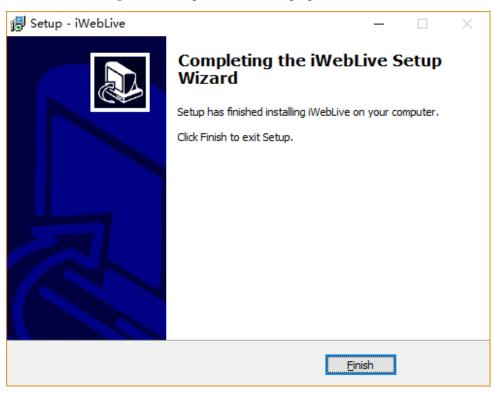

**Step 6** Reopen the browser after installing.

#### 

If the repair tips displayed when installing the control , please ignore the prompt, and continue the installation.

----End

#### Description

To browse real-time videos, click **Live Video**. The **Live Video** page is displayed, as shown in Figure 2-9.

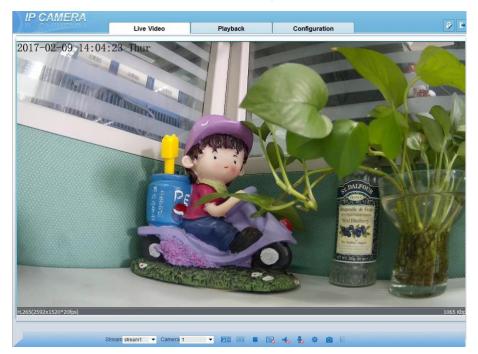

Figure 2-9 Live Video page

On the Live Video page, you can perform the following operations:

- Click **I** to stop playing a video.
- Click **I** to play a video.
- Double-click in the video area to enter the full-screen mode, and double-click again to exit.
- Configure the PTZ. For details, see Configuring the PTZ.
- Control the PTZ. For details, see Controlling the PTZ.
- Switch among preset streams 1, 2, and 3. For details about how to configure streams, see 3.2 Setting Video and Audio Stream Parameters.
- Click 📃 to switch the video to smooth mode.
- Click O to snapshot and save the photos.
- Click **c** to enable the local record.
- Configure the sensor.

You can right-click in the video area. A shortcut menu is displayed and allows you to enter the full-screen mode, set sensor parameters, zoom in or out, and return to the default view.

To set sensor parameters, click to open the **Sensor Setting** page. On the **Sensor Setting** page, you can adjust the image, mirror, camera mode, focus setting, Iris setting, white balance, and noise filter as prompted.

## 2.2 Controlling and Configuring the PTZ

#### Prerequisite

All PTZ functions are only available to High Speed Network Dome and device connected to an external PTZ.

#### **Controlling the PTZ**

When browsing real-time videos shot by a dome camera or a camera connected to an external PTZ, you can control the PTZ to view videos shot in different directions.

Click **DEE** below the **Live Video** page to open the **PTZ Control** page as shown in Figure 2-10, you can click the eight arrow keys to move the PTZ in eight directions. You can also zoom the lens and adjust the focal length.

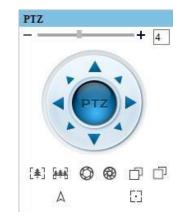

Figure 2-10 PTZ Control area

In the PTZ control area, you can perform the following operations:

- Slide the slider left or right beyond the PTZ rotation keys, you can adjust the PTZ rotation speed.
- Click the arrows on the 😨 to move the PTZ in four directions.
- Click [\*] or [\*] to adjust the focal length.
- Click O or O to adjust the aperture.
- Click 🗇 or 🗇 to focus.
- Click  $\triangle$  to set due north direction.

• Click 🖸 to enable automatic prime function.

#### **Configuring the PTZ**

If a camera has the PTZ or is connected to a PTZ, you can configure the PTZ in the **PTZ Configure** area, as shown in Figure 2-11.

Figure 2-11 PTZ Configure area

|        | -     |      |                 |         |       |       |   | Х |
|--------|-------|------|-----------------|---------|-------|-------|---|---|
| Preset | Track | Scan | Tour            | Idle    | Timer | Exten |   |   |
|        |       |      |                 | Add Pre | eset  |       |   |   |
| Pre    | set   |      | $\mathbf{\sim}$ | ID      | 1     | ~     | • |   |
|        | ×     |      | *               | Name    |       |       |   |   |
|        |       |      |                 |         |       | +     |   | 1 |
|        |       |      |                 |         |       |       |   |   |
|        |       |      |                 |         |       |       |   |   |

In the PTZ configure area, you can perform the following operations:

- Add, delete, and invoke preset positions.
- Add, delete, and invoke tracks.
- Add, delete, and invoke scans.
- Add, delete, and invoke tours.
- Set the idle.
- Set the timer.
- Set the extension.

Set Light On/Off and Brush function.

Brush is used to clean the lens. Light On/Off is used to control the infrared camera shields on and off.

#### 

- **Brush** is available only to a camera with a brush or a camera shield.
- Light On/Off is available only to specific camera shields.

#### **3D** Positioning

Click below the Live Video page to configure the 3D positioning function.

The 3D positioning function quickly rotates the PTZ and changes the focal length in specific scenarios. You can also change the focus by drawing rectangle frames.

The default value of 3D Positioning is ON.

#### **Configuring and Invoking Preset Positions**

You can configure preset positions and quickly rotate the camera to a preset position by invoking the preset position.

The procedure is as follows:

- Step 1 Configure a preset position.
  - 1. Set the preset ID and name.
  - 2. Click + to finish the preset position setting.
- Step 2 Invoke a preset position.

Select a preset position from the Preset drop-down list box to invoke the preset position.

----End

#### **Configuring and Invoking Tracks**

You can record a track to allow the camera to repeatedly rotate based on the preset track.

Step 1 Configure a track.

- 1. Set the track ID and name.
- 2. Click let to set the starting position of the track.
- 3. Use arrow keys in the **PTZ Control** area to set a required a track.
- 4. Click **I** to finish the track setting.

#### Step 2 Invoke a track.

Select a track name from the **Track** drop-down list box to invoke the track.

A maximum of six tracks can be configured.

#### **Configuring and Invoking Scans**

You can configure a starting point and end point to allow the camera to repeatedly rotate from the starting point to end point.

- **Step 1** Configure a scan.
  - 1. Click Scan.

The Scan Add page is displayed as shown in Figure 2-12.

|        | Figure | 2-12 5 | can conf | iguration |             |   |
|--------|--------|--------|----------|-----------|-------------|---|
|        |        |        |          |           |             | × |
| Preset | Track  | Scan   | Tour     | ldle      | Timer Exten |   |
| Sca    | n      | 12345  | •        | Add S     | can 2       |   |
|        | ×      |        | *        | Value     |             |   |
|        |        |        |          |           |             |   |
|        |        |        |          |           |             |   |

T: 2.12 5 c: - 43

- 2. Set the scan ID and name.
- Click 🕨. 3.
- 4. Use arrow keys in the PTZ Control area to set a start point and an end point.
- Click **to** finish the scan setting. 5.
- Step 2 Invoke a scan.

Select a scan value from the Scan drop-down list box to invoke the scan.

A maximum of twelve scans can be configured.

#### **Configuring and Invoking Tours**

You can configure a tour to allow the camera to repeatedly rotate based the tours. Each tour includes presets and wait time should be set.

- Step 1 Configure a tour.
  - 1. Click Tour.

The Tour Add page is displayed as shown in Figure 2-13.

#### Figure 2-13 Tour configuration

|             |       |                  |      |                       |             | × |
|-------------|-------|------------------|------|-----------------------|-------------|---|
| Preset      | Track | Scan             | Tour | ldle                  | Timer Exten |   |
|             |       |                  |      | Add T                 | our         |   |
| Tou<br>Pre  | set   | Tour1<br>2222222 | •    | ID<br>Value<br>Preset |             | ] |
| Wait Time 1 |       |                  |      | Wait T                | ime         |   |
|             |       |                  |      |                       |             |   |

- 2. Set the tour ID and name.
- 3. Select a preset and set the wait time and click **•**.
- 4. Continue to Select a preset and set the wait time and click .
- 5. Click **to** finish the tour setting.

#### Step 2 Invoke a tour.

Select a tour value from the **tour** drop-down list box to invoke the tour.

#### 

A maximum of twelve tours can be configured.

#### **Configuring Idles**

You can enable idle to allow the camera to run the preset, track, scan and tour automatically after the wait time  $(1s \sim 240s)$ .

#### Step 1 Click Idle.

The Idle Add page is displayed as shown in Figure 2-14.

|        | Figure | e 2-14 Id | lle conf | figuration | n     |       |   |
|--------|--------|-----------|----------|------------|-------|-------|---|
|        |        |           |          |            |       |       | × |
| Preset | Track  | Scan      | Tour     | Idle       | Timer | Exten |   |
|        |        |           |          |            |       |       |   |
|        |        | Enable    |          | ON         | 1     |       |   |
|        |        | Туре      | Т        | our        | •     |       |   |
|        |        | Name      | Т        | our1       | •     |       |   |
|        |        | Wait T    | ime 2    |            |       |       |   |
|        |        |           |          | ~          |       |       |   |

Step 2 Enable the Idle button.

- **Step 3** Set the idle Type and name from the drop-down list box.
- **Step 4** Set the wait time(1s~240s).
- **Step 5** Click **v** to finish the idle setting.

#### **Configuring Timer**

You can set the PTZ timer to allow the camera to invoke the preset, track, scan and tour automatically in the setting time and the camera will restore to the operation and location after the end time.

Step 1 Click Timer.

The **Set the PTZ Timer** page is displayed and click \_\_\_\_\_, the **Timer** page is displayed as shown in Figure 2-15.

| I     | Figure 2-15 | Timer confi | guration |      |       |
|-------|-------------|-------------|----------|------|-------|
| Timer |             |             |          |      | Х     |
| Enabl | e 🖲 Everyd  | ay COnc     | e        | Time | 0-0-0 |
| Timer | Begin Time  | End Time    | PTZ Type | Name | Clear |
| 1     | 0:30 💌      | •           | -        |      | × _   |
| 2     | -           | •           | -        | -    | ×     |
| 3     | •           | •           | •        | •    | ×     |
|       |             |             |          | ·    | •     |

- Step 2 Enable Timer.
- **Step 3** Set the Timer Mode. Timer mode includes Everyday and Once. You should set the time when once mode is selected.
- Step 4 Set Timers.

Select the begin time, end time, PTZ type and name from the drop-down list box.

A maximum of eight timers can be configured.

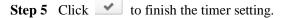

#### **Configuring Extension**

You can set light On/Off, brush function and reboot action in extension page.

Click Extension, the Extension page is displayed as shown in Figure 2-16.

Figure 2-16 Extension

|              |        |                     |                 |      |                         |             | × |
|--------------|--------|---------------------|-----------------|------|-------------------------|-------------|---|
|              | Preset | Track               | Scan            | Tour | Idle                    | Timer Exten |   |
|              | ÿ      |                     | *               |      | Reboo<br>PTZ Ty<br>Name |             |   |
| • ]<br>Click | Light  | functio<br>enable t | on<br>he light. |      |                         |             |   |

Light On/Off is used to control the infrared camera shields on and off.

Brush function

Click to enable brush.

Brush is used to clean the lens.

#### 

- **Brush** is available only to a camera with a brush or a camera shield.
- Light On/Off is available only to specific camera shields.
- Reboot action

The camera will perform the selected PTZ type and name when the camera reboots and the reboot action is enable.

- Click the reboot action button to enable reboot action
- Set the PTZ Type and name from the drop-down list box.
- Click v to finish the reboot setting.

----End

## 2.3 Sensor Setting

## 2.3.1 Accessing the Sensor Setting Interface

#### **Operation procedure:**

**Step 1** On the web interface or client interface, move the cursor to the real-time video page and rightclick on the page. A shortcut menu is displayed, as shown in Figure 2-17.Table 2-1 describes the sensor setting interface.

| Figure 2-17 Sensor Setting interface |                  |  |  |  |  |
|--------------------------------------|------------------|--|--|--|--|
|                                      | Full Screen      |  |  |  |  |
|                                      | Sensor           |  |  |  |  |
|                                      | ZoomIn           |  |  |  |  |
|                                      | ZoomOut          |  |  |  |  |
|                                      | Restore Panorama |  |  |  |  |
|                                      |                  |  |  |  |  |

| Table 2-1 | Sensor | parameters | description |
|-----------|--------|------------|-------------|
|-----------|--------|------------|-------------|

| Parameter   | Description                                                                                         |
|-------------|----------------------------------------------------------------------------------------------------|
| Full Screen | It enlarges and displays the image in full screen.                                                  |
| Sensor      | It is used for configuring the parameter set of front-end images.                                   |
| Zoom In/Out | It zooms in/out images by electronic means. This function may also<br>be used with the mouse wheel. |

Step 2 Choose Sensor Configure and the Sensor Setting dialog box appears.

----End

## 2.3.2 Time Segment

#### **Operation procedure:**

Step 1 Click Time Segment tag on sensor setting interface, the time segment page is displayed, as shown in Figure 2-18.

| Sensor Setting             | 9     |             |            |            |          |                 |              | × |
|----------------------------|-------|-------------|------------|------------|----------|-----------------|--------------|---|
| Time Segment               | Image | Scene       | Exposure   | WB         | DayNight | Noise Reduction | Enhance Imac | ŀ |
|                            |       | E           | nable      |            |          |                 |              |   |
|                            |       | St          | art Time 0 | 0 ~        | 00       | $\sim$          |              |   |
|                            |       | E           | nd Time 2  | 4 ~        | 00       | ~               |              |   |
| Standard m ↓<br>Debug Mode | Schen | ne 1 $\sim$ | Facto      | orySetting | )        | Res             | et Save      |   |
| Standard mode              |       |             |            |            |          |                 |              |   |

Figure 2-18 Time Segment page

- Step 2 Choose Debug Model in the lower left corner to activate the sensor setting page.
- **Step 3** Set the start time and end time.
- **Step 4** Click save to save the setting.

## 2.3.3 Image Setting

Figure 2-19 shows the image setting interface.

| me Segment | Image | Scene | Exposure  | WB DayNigh | nt Noise | Reduction | Enhance   | lma <u>c</u> |
|------------|-------|-------|-----------|------------|----------|-----------|-----------|--------------|
| Brightness | 0     | •     | 50<br>100 | Saturation | 0        | •         | 50<br>100 |              |
| Sharpness  | 0     | •     | 50<br>100 | Contrast   | 0        | •         | 50<br>100 |              |

Figure 2-19 Image setting interface

Table 2-2 describes the image setting parameters.

 Table 2-2 Image setting parameters description

| Parameter  | Description                                                                                                    | Configuration<br>Method                                       |
|------------|----------------------------------------------------------------------------------------------------|---------------------------------------------------------------|
| Brightness | It indicates the total brightness of an image. As the value increases, the image becomes brighter.                                     | [Setting method]<br>Drag the slider.<br>[Default value]<br>50 |
| Saturation | It indicates the color saturation of an image. As the value increases, the image becomes more colorful.                                | [Setting method]<br>Drag the slider.<br>[Default value]<br>50 |
| Sharpness  | It indicates the definition of an image. As the value increases, the image becomes more definitional.                                  | [Setting method]<br>Drag the slider.<br>[Default value]<br>50 |
| Contrast   | It indicates the contrast between the bright part and<br>the dark part of an image. As the value increases,<br>the contrast increases. | [Setting method]<br>Drag the slider.<br>[Default value]<br>50 |

### 2.3.4 Scene Mode

Figure 2-20 & Figure 2-21 shows the scene mode interface.

| Sensor Setting      |                |                                             |                 | ×            |
|---------------------|----------------|---------------------------------------------|-----------------|--------------|
| Time Segment Image  | Scene Exposure | WB DayNight                                 | Noise Reduction | Enhance Imac |
| Scene<br>Mirror     |                | the MotionDetection, er [Aisle Mode]/[Mirro |                 |              |
| Debug Mode 🗸 Scheme | e 1 🗸 🛛 Facto  | orySetting                                  | Rese            | et Save      |

Figure 2-20 Scene mode interface for IP camera

Figure 2-21 Scene mode interface for high speed dome

| Sensor Setting     |                |              |          |                 |              | × |
|--------------------|----------------|--------------|----------|-----------------|--------------|---|
| Time Segment Image | Scene Exposure | e WB         | DayNight | Noise Reduction | Enhance Imag | 4 |
| Scene              | Outdoor        | ~            |          | Freeze          |              |   |
| Mirror             | Normal         | ~            |          |                 |              |   |
|                    |                |              |          |                 |              |   |
| Debug Mode 🗸 Sche  | me1 ∨ Fac      | ctorySetting |          | Res             | et Sav       | е |

Table 2-3 describes the FFC mode parameters.

 Table 2-3 FFC mode parameters description

| Parameter | Description                                                                                                    | Configuration<br>Method                                                                      |
|-----------|----------------------------------------------------------------------------------------------------|----------------------------------------------------------------------------------------------|
| Scene     | <ul><li>It indicates the working mode of a camera</li><li>Outdoor: It applies to outdoor scenarios.</li><li>Indoor: It applies to indoor scenarios.</li></ul> | [Configuration<br>method]<br>Select from the<br>drop-down list<br>[Default value]<br>Outdoor |

| Parameter            | Description                                                                                                    | Configuration<br>Method                                                                                                    |
|----------------------|----------------------------------------------------------------------------------------------------|----------------------------------------------------------------------------------------------------|
| Mirror<br>Aisle Mode | <ul> <li>It is used to select the pixel location of an image.</li> <li>Normal: The image does not flip.</li> <li>Horizontal: The image flips to the left and right.</li> <li>Vertical: The image flips up and down.</li> <li>Horizontal and vertical: The image rotates at 180 degrees.</li> <li>The image rotates 90 degrees clockwise when aisle mode is enabled.</li> </ul> | [Setting method]<br>Select a value<br>from the drop-<br>down list.<br>[Default value]<br>Normal<br>[Setting method]<br>Tick the Freeze<br>status.<br>[Default value]<br>Disable |
| Freeze               | It can be set to <b>on</b> or <b>off</b> . It is used to enable or disable the image freezing function of a camera.                                                                                                    | [Setting method]<br>Tick the Freeze<br>status.<br>[Default value]<br>Disable                                                                                                    |

## 2.3.5 Exposure

Figure 2-22 and Figure 2-23 shows the Exposure interface.

| Figure | 2-22 | Exposu | re inte | rface | for | IP | camera |
|--------|------|--------|---------|-------|-----|----|--------|
|        |      |        |         |       |     |    |        |

| Sensor Setting    | 9        | -        |          |          |       |           |            |           | Х   |
|-------------------|----------|----------|----------|----------|-------|-----------|------------|-----------|-----|
| Scene Expos       | ure WB   | DayNight | Noise R  | eduction | Enha  | nce Image | Zoom Focus | •         | • • |
| xposure Mode      | Auto     |          | ~        | Max Sh   | utter | 1/25      |            | ~         |     |
| Meter area        | Whole    |          | ~        | Мах      | Gain  | 0         | •          | 50<br>100 |     |
|                   |          |          |          |          | Iris  | Auto      |            | ~         |     |
|                   |          |          |          | Iris S   | peed  | 0         | •          | 50        |     |
| Debug Mode $\sim$ | Scheme 1 | ~        | FactoryS | etting   |       |           | Reset      | Sav       | e   |

| Sensor Setting    | 9     |          |          |       |             |          |          |            | ×               |
|-------------------|-------|----------|----------|-------|-------------|----------|----------|------------|-----------------|
| Time Segment      | Image | Scene    | Exposure | WB    | DayNight    | Noise Re | eduction | Enhance Ir | ma <u>c</u> I I |
| xposure Mode      | Auto  |          | ~        |       | Max Shutter | 1/25     |          | ~          |                 |
|                   |       |          |          |       | Max Gain    | 0        | •        | 100        | 50              |
|                   |       |          |          |       | lris        | F1.6     |          | $\sim$     |                 |
| Debug Mode $\sim$ | Schem | ne 1 🗸 🗸 | Facto    | rySet | ting        |          | Reset    | s          | ave             |

Figure 2-23 Exposure interface for high speed dome

Table 2-4 describes Exposure parameters.

| Parameter     | Meaning                                                                                                    | Configuration<br>Method                                                                    |
|---------------|----------------------------------------------------------------------------------------------------|--------------------------------------------------------------------------------------------|
| Exposure Mode | <ul> <li>The exposure modes include:</li> <li>Auto: The system performs auto exposure based on the monitoring environment.</li> <li>Manual: You can adjust the brightness of an image by setting the following three items: Shutter Setting, Iris Setting and Gain Setting.</li> <li>Shutter Priority: You can set Shutter Setting to fixed values. The iris and gain are automatically adjusted by the system.</li> <li>Iris Priority (for high speed dome): You can set Iris Setting to fixed values. The shutter and gain are automatically adjusted by the system.</li> </ul> | [Setting method]<br>Select a value from<br>the drop-down list.<br>[Default value]<br>Auto  |
| Meter area    | <ul> <li>It is used to select the metering area.</li> <li>Whole: During metering, all areas of an image have an equal weight, that is, all areas are involved in the metering.</li> <li>Center pot: During metering, the central pot of an image has the highest weight.</li> <li>Center Area: During metering, the middle area (1/2 of the total area) of an image has the highest weight, and other areas have the lowest weight.</li> </ul>                                                                                                    | [Setting method]<br>Select a value from<br>the drop-down list.<br>[Default value]<br>Whole |

| Parameter                     | Meaning                                                                                                    | Configuration<br>Method                                                                   |  |
|-------------------------------|----------------------------------------------------------------------------------------------------|-------------------------------------------------------------------------------------------|--|
| Max Shutter                   | The device automatically adjusts the shutter<br>time based on the ambient brightness. The<br>shutter time is less than or equal to the value<br>of this parameter.                                                                                                    | [Setting method]<br>Select a value from<br>the drop-down list.<br>[Default value]<br>1/25 |  |
| Max Gain                      | The device automatically adjusts the gain<br>based on the external light. The gain is less<br>than or equal to the value of this parameter.                                                                                                    | [Setting method]<br>Drag the slider.<br>[Default value]<br>50                             |  |
| Iris (for high<br>speed dome) | It is valid in manual mode and iris priority<br>mode. You can adjust the brightness of an<br>image by setting the iris. As the value<br>increases, the brightness increases (when<br>the shutter and gain remain the same).<br>However, the camera movement<br>automatically adjusts the shutter and gain in<br>this mode. Therefore, the brightness of an<br>image may not increase when you increase<br>the iris. | [Setting method]<br>Select a value from<br>the drop-down list.<br>[Default value]<br>F1.6 |  |
| Iris (for IP<br>camera)       | <ul> <li>It is used to control the light admitted to the lens.</li> <li>The auto iris can be set to either of the following states:</li> <li>Auto <ul> <li>The iris is automatically adjusted to control the light admitted to the lens.</li> </ul> </li> <li>Open fully <ul> <li>The iris is fully open.</li> </ul> </li> </ul>                                                                                    | [Setting method]<br>Select a value from<br>the drop-down list.<br>[Default value]<br>Auto |  |
| Iris Speed                    | It indicates the auto adjustment speed of the iris. As the value increases, the speed increases. Excessive speed may cause instability.                                                                                                    | [Setting method]<br>Drag the slider.<br>[Default value]<br>50                             |  |

## 2.3.6 WB Setting

Figure 2-24 shows the **WB Setting** interface.

| Sensor Setting            |                   |               |            | ×    |
|---------------------------|-------------------|---------------|------------|------|
| Scene Exposure WB DayNigh | t Noise Reduction | Enhance Image | Zoom Focus | • •  |
| Mode                      | Auto              | ~             |            |      |
| Red Gain                  | 0                 | 0<br>100      |            |      |
| Blue Gain                 | 0                 |               |            |      |
| Debug Mode 🗸 Scheme 1 🗸   | FactorySetting    |               | Reset      | Save |

#### Figure 2-24 WB Setting interface

Table 2-5 describes **WB Setting** parameters.

| Parameter | Meaning                                                                                                    | Configuration Method                                                                       |
|-----------|----------------------------------------------------------------------------------------------------|--------------------------------------------------------------------------------------------|
| Mode      | It is adjusted based on<br>application scenarios to improve<br>the fidelity of the image color.<br>The WB modes include:<br>• Auto: In automatic white<br>balance (WB) mode, the<br>system automatically<br>performs white balance<br>based on the monitoring<br>environment.<br>• Tungsten<br>• Fluorescent<br>• Daylight<br>• Shadow<br>• Manual: In manual WB<br>mode, you can manually<br>select a WB mode based on<br>the monitoring environment. | [Setting method]<br>Select a value from the drop-<br>down list.<br>[Default value]<br>Auto |
| Red Gain  | It indicates the gain applied to<br>red channels. As the value<br>increases, the color temperature<br>becomes lower.<br><b>NOTE</b><br>This parameter is valid when<br><b>Manual Mode</b> is set to<br><b>Customized</b> .                                                                                                    | [Setting method]<br>Drag the slider.<br>[Default value]<br>0                               |

Table 2-5 WB Setting parameters description

| Parameter | Meaning                                                                                                    | Configuration Method                                         |
|-----------|----------------------------------------------------------------------------------------------------|--------------------------------------------------------------|
| Blue Gain | It indicates the gain applied to<br>blue channels. As the value<br>increases, the color temperature<br>becomes higher.<br><b>NOTE</b><br>This parameter is valid when<br><b>Manual Mode</b> is set to<br><b>Customized</b> . | [Setting method]<br>Drag the slider.<br>[Default value]<br>0 |

## 2.3.7 Daynight

The day night mode settings vary based on device models. For details, see the following sections.

```
Figure 2-25 DayNight Mode (1) interface
```

| Sensor Setting                             |                          | ×   |
|--------------------------------------------|--------------------------|-----|
| Scene Exposure WB DayNight Noise Reduction | Enhance Image Zoom Focus | • • |
| D/N Setting Auto                           | R LED Auto               | ~   |
| TRANSI.(D->N) 70                           |                          |     |
| TRANSI.(N->D) 30<br>0 100                  |                          |     |
| Delay(s) 5                                 |                          |     |
| Debug Modi V Scheme 1 V FactorySetting     | Reset S                  | ave |

| Sensor Setting                             | ×                        |
|--------------------------------------------|--------------------------|
| Scene Exposure WB DayNight Noise Reduction | Enhance Image Zoom Focus |
| D/N Setting Day Mode                       | IR LED Auto ~            |
| Debug Modi V Scheme 1 V FactorySetting     | Reset Save               |

#### Figure 2-26 DayNight Mode (2) interface

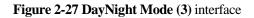

| Sensor Setting  |             |                 |               |            | ×    |
|-----------------|-------------|-----------------|---------------|------------|------|
| Scene Exposure  | WB DayNight | Noise Reduction | Enhance Image | Zoom Focus | •    |
| D/N Setting     | Night Mode  | $\sim$          |               | Auto       | ~    |
| Debug Mode 🗸 Se | cheme 1 🗸 🔰 | FactorySetting  |               | Reset      | Save |

| ensor Setting     |          |          |                 |              |            |            | 2    |
|-------------------|----------|----------|-----------------|--------------|------------|------------|------|
| Scene Exposur     | e WB     | DayNight | Noise Reduction | Enh          | ance Image | Zoom Focus | •    |
| D/N Setting       | Timing   |          | $\sim$          | $\checkmark$ | IR LED     | Auto       | ~    |
| DTN Time          | 18       | ~ : 00   | ~               |              |            |            |      |
| NTD Time          | 06       | ~ : 00   | ~               |              |            |            |      |
|                   |          |          |                 |              |            |            |      |
| Debug Mode $\sim$ | Scheme 1 | ~        | FactorySetting  |              |            | Reset      | Save |

Figure 2-28 DayNight Mode (4) interface

Table 2-6 describes **DayNight Mode** parameters.

| Parameter           | Meaning                                                                                                    | Configuration Method                                            |
|---------------------|----------------------------------------------------------------------------------------------------|-----------------------------------------------------------------|
| D/N Setting<br>Mode | <ul><li>It can be set to Auto, Day,</li><li>Night or Timing.</li><li>Auto mode</li></ul>                                                                                                    | [Setting method]<br>Select a value from the drop-<br>down list. |
|                     | The image color and filter<br>status are automatically<br>switched based on the<br>ambient brightness. The<br>filter prevents infrared light<br>from entering the sensor in<br>the day state and allows all<br>types of light to enter the<br>sensor in the night state. | [Default value]<br>Auto                                         |
|                     | <ul> <li>Day mode The image is colored, and the filter is in the day state, preventing infrared light from entering the sensor. </li> <li>Night mode</li> </ul>                                                                                                    |                                                                 |
|                     | <ul> <li>The image is black and white, and the filter is in the night state, allowing infrared light to enter the sensor.</li> <li>Timing Set day to night time and night to day time to switch the daynight mode.</li> </ul>                                            |                                                                 |

 Table 2-6 DNR parameters description

| Parameter            | Meaning                                                                                                    | Configuration Method                                                                              |
|----------------------|----------------------------------------------------------------------------------------------------|---------------------------------------------------------------------------------------------------|
| TRANSL(D-<br>>N)(dB) | It determines the day-to-night<br>switching in auto mode. When<br>the system gain is greater than<br>the value of this parameter, the<br>system enters the night mode.<br><b>INOTE</b><br>This parameter is valid in auto<br>mode. The value of<br><b>TRANSI.(D-&gt;N)</b> must be<br>greater than the value of<br><b>TRANSI.(N-&gt;D)</b> .                                                                                                    | [Setting method]<br>Drag the slider.<br>[Default value]<br>70                                     |
| TRANSL(N-<br>>D)(dB) | It determines the night-to-day<br>switching in auto mode. When<br>the system gain is smaller than<br>the value of this parameter, the<br>system enters the day mode.<br><b>INOTE</b><br>This parameter is valid in auto<br>mode. The value of<br><b>TRANSI.(D-&gt;N)</b> must be<br>greater than the value of<br><b>TRANSI.(N-&gt;D)</b> .                                                                                                    | [Setting method]<br>Drag the slider.<br>[Default value]<br><b>30</b>                              |
| Delay(s)             | The delay time of day to night<br>or night to day.<br><b>INOTE</b><br>This parameter is valid in auto<br>mode.                                                                                                    | [Setting method]<br>Drag the slider.<br>[Default value]<br>0                                      |
| IR LED               | <ul> <li>Auto: The infrared lamp is<br/>enabled or disabled based on<br/>the external environment<br/>identified by the light<br/>dependent resistor (LDR).</li> <li>ON: The system enters the<br/>night mode forcibly.</li> <li>OFF: The infrared lamp is<br/>disabled. The filter and<br/>image color are switched<br/>based on the external<br/>environment identified by<br/>the LDR.</li> <li>NOTE<br/>This parameter is valid in auto<br/>mode.</li> </ul> | [Setting method]<br>Select a value from the drop-<br>down list.<br>[Default value]<br><b>Auto</b> |

| Parameter | Meaning                                                                 | Configuration Method                                                                               |
|-----------|-------------------------------------------------------------------------|----------------------------------------------------------------------------------------------------|
| Strength  | Strength of IR LED, as the value increases, the image becomes brighter. | [Setting method]<br>Drag the slider.<br>[Default value]<br>50                                      |
| DTN Time  | Time of day to night.                                                   | [Setting method]<br>Select a value from the drop-<br>down list.<br>[Default value]<br><b>18:00</b> |
| NTD Time  | Time of night to day.                                                   | [Setting method]<br>Select a value from the drop-<br>down list.<br>[Default value]<br><b>6:00</b>  |

## 2.3.8 Noise Reduction

Figure 2-29 shows the Noise Reduction interface.

| Figure 2-29 | Noise | Reduction | interface |
|-------------|-------|-----------|-----------|
|-------------|-------|-----------|-----------|

| Sensor Setting                       |                              | >         |
|--------------------------------------|------------------------------|-----------|
| Scene Exposure WB DayNight Noise Red | luction Enhance Image Zoom F | focus 4   |
| 🗹 2D NR Auto 🗸                       | ☑ 3D NR Auto                 | ~         |
| Max Strength 50<br>0 100             | Max Strength                 | 50<br>100 |
| Debug Modi v Scheme 1 v FactorySett  | ting Rese                    | t Save    |

Table 2-7 describes DNR parameters.

| Parameter    | Meaning                                                                                                    | Configuration Method                                                                |  |
|--------------|----------------------------------------------------------------------------------------------------|-------------------------------------------------------------------------------------|--|
| 2D NR        | Reduce noise of image.                                                                                                    | [Configuration method]<br>Select from the drop-down list<br>[Default value]<br>Auto |  |
| 3D NR        | Reduce noise of image.                                                                                                    | [Configuration method]<br>Select from the drop-down list<br>[Default value]<br>Auto |  |
| Max Strength | It is valid in auto noise filter<br>mode. When the parameter<br>value is <b>0</b> , the noise filter is<br>disabled. When the parameter<br>value is greater than <b>0</b> , the noise<br>filter is enabled, and the system<br>automatically adjusts the noise<br>filter level based on the ambient<br>brightness without exceeding<br>the value of this parameter. | [Setting method]<br>Drag the slider.<br>[Default value]<br>50                       |  |

## 2.3.9 Enhance Image

Figure 2-30 shows the enhance image interface and Table 2-8 shows the enhance image parameter.

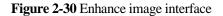

| Sensor Setting       |         |          |                 |               |            | ×         |
|----------------------|---------|----------|-----------------|---------------|------------|-----------|
| Scene Exposure       | WB      | DayNight | Noise Reduction | Enhance Image | Zoom Focus | 4 >       |
|                      | 0       | -        | 50<br>100       | DeFog         | •          | 50<br>100 |
| HLC                  | 0       | -        | 50<br>100       | 🗹 Anti-shake  |            |           |
| BLC                  |         |          |                 |               |            |           |
| Debug Mode $\sim$ Se | cheme 1 | ~ 1      | FactorySetting  | [             | Reset      | Save      |

| Parameter  | Meaning                                                                                                    | Configuration<br>Method                                                                     |  |
|------------|----------------------------------------------------------------------------------------------------|---------------------------------------------------------------------------------------------|--|
| WDR        | It is used to display the foreground and<br>background at the same time in the<br>environment with a large brightness<br>difference. When the brightness difference<br>is larger, you can increase the WDR level to<br>obtain better image effect.                                   | [Setting method]<br>Tick the WDR<br>mode and drag the<br>slider.<br>[Default value]<br>50   |  |
| HLC        | It provides a clearer view of an image in the<br>highlight environment. When HLC is<br>enabled, the total brightness of an image is<br>reduced, allowing you to view objects in<br>front of the highlight.                                                                           | [Setting method]<br>Tick the HLC<br>mode and drag the<br>slider.<br>[Default value]<br>50   |  |
| BLC        | It provides a clearer view of an image in the<br>backlight environment. When BLC is<br>enabled, the total brightness of an image<br>increases, allowing you to view objects in<br>front of the backlight. Meanwhile, the<br>objects behind the backlight are exposed<br>excessively. | [Setting method]<br>Tick the BLC<br>mode.                                                   |  |
| DeFog      | It provides a clearer view of an image in the fogged environment when Defog is enabled. As the value increases, the image becomes clearer.                                                                                                    | [Setting method]<br>Tick the Defog<br>mode and drag the<br>slider.<br>[Default value]<br>50 |  |
| Anti-shake | The shakes and visual angle of image will<br>reduce when the camera shakes slightly and<br>the anti-shake is enable.                                                                                                    | [Setting method]<br>Tick the Anti-<br>shake mode.                                           |  |

 Table 2-8 Enhance image parameters description

## 2.3.10 Zoom Focus

Figure 2-31 and Figure 2-32 shows the zoom focus interface and Table 2-8 shows the zoom focus parameter.

|        | -         |         |          |            |             |               | Zoom Focus | •    |
|--------|-----------|---------|----------|------------|-------------|---------------|------------|------|
| Scene  | Exposure  | WB      | DayNight | Nois       | e Reduction | Enhance Image | 200m Focus | •    |
|        |           |         |          |            |             |               |            |      |
|        | _         |         |          | _          | _           |               |            |      |
|        | D/N Auto  | o Focus |          | <b>***</b> | [#]         | [+]Auto Focus | Once       |      |
|        |           |         |          |            |             |               |            |      |
|        |           |         | ſ        |            |             | Init          |            |      |
|        |           |         | (        |            |             |               |            |      |
|        |           |         |          |            |             |               |            |      |
|        |           |         |          |            |             |               |            |      |
| ebug I | lodi ∨ So | heme 1  | $\sim$   | Factor     | ySetting    |               | Reset      | Save |

Figure 2-31 Zoom focus interface for IP camera

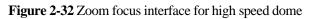

| ensor ( | Setting<br>Exposure | WB Da     | ayNight | Noise Reduction       | Enhance Image | Zoom Focus | 4    |
|---------|---------------------|-----------|---------|-----------------------|---------------|------------|------|
|         | Digital Zoor        | n         |         | Focus Mode            | e semi-automa |            |      |
|         |                     |           | Aı      | uto Focus Sensitivity | 0             | 100        | 50   |
|         |                     |           | the     | least focus distance  | 6m            | ~          |      |
| ebug M  | lodi 🗸 So           | :heme 1 🗸 | /       | FactorySetting        |               | Reset      | Save |

| Parameter       | Meaning                                                                | Configuration<br>Method                     |
|-----------------|------------------------------------------------------------------------|---------------------------------------------|
| D/N Auto Focus  | It is used to trigger auto focus when day to<br>night or night to day. | [Setting method]<br>Tick the Auto<br>focus. |
| Auto Focus Once | It is used to trigger auto focus.                                      | [Setting method]<br>Click the button.       |
| Init            | The lens of camera returns to the initial position.                    | [Setting method]<br>Click the button.       |

| Parameter                 | Meaning                                                                                                    | Configuration<br>Method                                                           |
|---------------------------|----------------------------------------------------------------------------------------------------|-----------------------------------------------------------------------------------|
| Digital                   | This function enables digital zoom after an image is zoomed in by 20 times in optical                                                                                                    | [Setting method]<br>Tick the Digital.                                             |
|                           | mode.                                                                                                    | Tick the Digital.                                                                 |
|                           | It can be set to the auto, manual or semi-<br>automatic mode.                                                                                                    |                                                                                   |
|                           | Auto focus mode: The system automatically triggers focus based on application scenarios.                                                                                                    | [Configuration method]                                                            |
| Focus Mode                | Manual focus mode: You can trigger focus by                                                                                                    | Select from the drop-down list                                                    |
|                           | using the buttons on the client.                                                                                                    | [Default value]                                                                   |
|                           | Semi-automatic focus mode: The system only<br>automatically trigger focus once when the<br>PTZ move or zoom in a scene.                                                                                                    | Semi-automatic                                                                    |
|                           | It indicates the sensitivity of auto focus.<br>When the sensitivity is high, the camera                                                                                                    | [Setting method]                                                                  |
| Auto Focus<br>Sensitivity | movement is more likely to focus again at                                                                                                    | Drag the slider.<br>[Default value]                                               |
| ,<br>,                    | slight changes of an image.                                                                                                    | 50                                                                                |
| The least focus distance  | It indicates the minimum focus distance. A camera does not focus when the distance is smaller than this value. For example, if the minimum focus distance is set to 1.5 m, a camera focuses only on objects more than 1.5 m away, and the changes of objects less than 1.5 m away do not affect the focusing. | [Configuration<br>method]<br>Select from the<br>drop-down list<br>[Default value] |
|                           |                                                                                                    | бт                                                                                |
|                           | This parameter applies only to visible light.                                                                                                    |                                                                                   |

----End

## **3** Configuring the Device

## **3.1 Configuring the Device Information**

## Description

The device information includes:

- Device ID, name, type, model, and MAC address.
- Hardware and software versions.
- Number of video channels, number of alarm input channels, number of alarm output channels, and number of serial ports.

## 

- You can modify the device name. All other parameters can only be viewed.
- When the device is upgraded, the device information is updated automatically.

## Procedure

#### Step 1 Click Configuration > Device Info.

The **Device Info** page is displayed, as shown in Figure 3-1.

🚖 Device Info

| Device ID             | 101909                    |
|-----------------------|---------------------------|
| Device Name           | <b>√</b>                  |
| MAC Address           | 00:1C:27:10:19:09         |
| Camera Type           | IPCAMERA                  |
| Product Model         | IPC57/20HDN/F/18          |
| Manufacturer Name     | IPCamera                  |
| Hardware Version      | V060051_3                 |
| Firmware Version      | v3.5.0804.1003.3.0.18.3.0 |
| Channel Quantity      |                           |
| Alarm Input Quantity  |                           |
| Alarm Output Quantity |                           |
| Serial Port Quantity  |                           |
| Network Card Quantity |                           |
| Serial Port Quantity  |                           |
|                       | Refresh                   |

## Figure 3-1 Device Info page

**Step 2** View the device information, set the device name according to Table 3-1.

| Parameter     | Description                                                                               | Setting                                               |
|---------------|-------------------------------------------------------------------------------------------|-------------------------------------------------------|
| Device ID     | Unique device identifier used<br>by the platform to distinguish<br>the devices.           | [Setting method]<br>The parameter cannot be modified. |
| Device Name   | Name of the device.<br>NOTE<br>The device name cannot exceed<br>32 bytes or 10 simplified | [Setting method]<br>Enter a value manually.           |
|               | characters; otherwise, the modification fails.                                            |                                                       |
| MAC Address   | N/A                                                                                       | [Setting method]                                      |
| Camera Type   |                                                                                           | These parameters cannot be modified.                  |
| Product Model |                                                                                           |                                                       |

Table 3-1 Device parameters

| Parameter                | Description | Setting |
|--------------------------|-------------|---------|
| Manufacturer<br>Name     |             |         |
| Hardware<br>Version      |             |         |
| Firmware<br>Version      |             |         |
| Video<br>Channel(s)      |             |         |
| Channel<br>Quantity      |             |         |
| Alarm Input<br>Quantity  |             |         |
| Alarm Output<br>Quantity |             |         |
| Serial Port<br>Quantity  |             |         |
| Network card<br>Quantity |             |         |

Step 3 Click

- If the message "Apply success!" is displayed, click **OK**. The system saves the settings.
- If the message "Apply failed!" is displayed, you must apply for the Parameter Configure permission from an administrator. For details, see 10.1 Configuring a User.

----End

## **3.2 Setting Video and Audio Stream Parameters**

## Procedure

**Step 1** Click **Configuration > Stream > Base Stream**.

The Stream Configuration page is displayed, as shown in Figure 3-2.

## Figure 3-2 Stream Configuration page

## 🚖 Stream

| Stream ID                     | 1 🔻           |
|-------------------------------|---------------|
| Name                          | stream1       |
| Video Encode Type             | H265 <b>•</b> |
| Video Encode Level            | Mid           |
| Audio Encode Type             | G711_ALAW     |
| Resolution                    | 2592x1520 🔻   |
| Frame Rate(fps)               | 25 💌          |
| I Frame Interval(Unit: Frame) | 50            |
| Bit Rate Type                 | VBR           |
| Max Bitrate(kbps)(500-12000)  | 4096          |
| Image Quality                 | Mid           |
| Smart Encode                  | ON            |
|                               |               |
|                               | Refresh Apply |

**Step 2** Set the parameters according to Table 3-2.

 Table 3-2 Stream configuration parameters

| Parameter | Description                                                                                                    | Setting                                                                                                    |
|-----------|----------------------------------------------------------------------------------------------------|----------------------------------------------------------------------------------------------------|
| Stream ID | <ul><li>The device supports two streams.</li><li>Streams 1 and 2 use the H.264 codec.</li><li>The maximum resolution can be set for streams 1.</li><li>Only a low resolution can be set for stream 2.</li></ul> | [Setting method]<br>Select a value<br>from the drop-<br>down list box.                                               |
| Name      | Stream name.<br>NOTE<br>The stream name is combined with Chinese character,<br>number, character and underline.                                                                                                 | [Setting method]<br>Enter a value<br>manually. The<br>value cannot<br>exceed 32 bytes.<br>[Default value]<br>stream1 |

| Parameter            | Description                                                                                                    | Setting                                                                                                    |
|----------------------|----------------------------------------------------------------------------------------------------|----------------------------------------------------------------------------------------------------|
| Video Encode<br>Type | <ul> <li>The video codec determines the image quality and network bandwidth required by a video. Currently, the following codec standards are supported:</li> <li>MJPEG</li> <li>MJPEG is a standard intra-frame compression codec. The compressed image quality is good. No mosaic is displayed on motion images. MJPEG does not support proportional compression and requires large storage space. Recording and network transmission occupy large hard disk space and bandwidth. MJPEG is not applicable to continuous recording for a long period of time or network transmission of videos. It can be used to send alarm images.</li> <li>H.264</li> <li>H.264</li> <li>H.264 consists of H.264 Base Profile, H.264 Main Profile, and H.264 High profile. The performance of H.264 High Profile is higher than that of H.264 Main Profile is higher than that of H.264 Main Profile is higher than that of H.264 Base Profile. If a hardware decoding device is used, select the appropriate codec based on the decoding performance of the device.</li> <li>H.264 High Profile has the highest requirements on the hardware performance, and H.264 Base Profile has the lowest requirements on the hardware performance.</li> <li>H.265</li> <li>H.265 is the new video encoding standard ,it's the improvement standard from H.264. H.265 improves the streams, encoding quality and algorithm complexity to make configuration as optimization.</li> </ul> | [Setting method]<br>Select a value<br>from the drop-<br>down list box.<br>[Default value]<br>H.264 High<br>Profile<br>NOTE<br>The H.264 High<br>Profile codec<br>means high<br>requirements on<br>the hardware. If<br>the hard decoding<br>capability is low,<br>use H.264 Main<br>Profile or H.264<br>Base Profile. |
| Audio Encode<br>Type | <ul> <li>The following audio codec standards are supported:</li> <li>G711_ULAW: mainly used in North America and Japan.</li> <li>G711_ALAW: mainly used in Europe and other areas.</li> <li>RAW_PCM: codec of the original audio data. This codec is often used for platform data.</li> </ul>                                                                                                    | [Setting method]<br>Select a value<br>from the drop-<br>down list box.                                                                                                    |
| Resolution           | A higher resolution means better image quality.<br>NOTE<br>IP cameras support the different resolutions based on the<br>model.                                                                                                    | [Setting method]<br>Select a value<br>from the drop-<br>down list box.                                                                                                    |

| Parameter                      | Description                                                                                                    | Setting                                                           |
|--------------------------------|----------------------------------------------------------------------------------------------------|-------------------------------------------------------------------|
| Frame<br>Rate(fps)             | The frame rate is used to measure displayed frames.<br>A higher frame rate means smoother videos. A video<br>whose frame rate is higher than 22.5 f/s is<br>considered as smooth by human eyes. | [Setting method]<br>Select a value<br>from the drop-<br>down list |
|                                | Frame rates for different frequencies are as follows:                                                                                                    |                                                                   |
|                                | • 50 Hz: 1–25 f/s                                                                                                    |                                                                   |
|                                | • 60 Hz: 1–30 f/s                                                                                                    |                                                                   |
|                                | NOTE<br>The frequency is set on the <b>Device Configuration</b> ><br><b>Camera</b> page. The biggest MJPEG coding format frame<br>rate is 12 frames per second.                                 |                                                                   |
| I Frame                        | I frames do not require other frames to decode.                                                                                                    | [Setting method]                                                  |
| Interval(f)                    | A smaller I frame interval means better video quality but higher bandwidth.                                                                                                    | Select a value<br>from the drop-<br>down list                     |
| Bit Rate Type                  | The bit rate is the number of bits transmitted per unit of time.                                                                                                    | [Setting method]<br>Select a value                                |
|                                | The following bit rate types are supported:                                                                                                    | from the drop-<br>down list box.                                  |
|                                | • Constant bit rate (CBR)                                                                                                    | down list box.                                                    |
|                                | The compression speed is fast; however, improper<br>bit rate may cause vague motion images.                                                                                                    |                                                                   |
|                                | • Variable bit rate (VBR)                                                                                                    |                                                                   |
|                                | The bit rate changes according to the image<br>complexity. The encoding efficiency is high and the<br>definition of motion images can be ensured.                                               |                                                                   |
| Max bit<br>Rate(500-<br>12000) | Indicates the maximal value of the bit rate.                                                                                                    | [Setting method]<br>Enter a value<br>manually.                    |
| Image Quality                  | The video quality the camera output.                                                                                                    | [Setting method]                                                  |
|                                |                                                                                                    | Select a value<br>from the drop-<br>down list box.                |
| Smart Encode                   | Smart Encode.                                                                                                    | [Setting method]                                                  |
|                                | • Smart encode includes H.264 & H.265.                                                                                                    | Click the button                                                  |
|                                | • The storage space will be reduced fifty percent when smart encode is enable.                                                                                                    | on to enable <b>Smart Encode</b> .                                |
|                                | • Only main stream supports smart encode.                                                                                                    |                                                                   |

## Step 3 Click Apply.

- If the message "Apply success!" is displayed, and the system saves the settings.
- If the message "Apply failed!" is displayed, you must apply for the Parameter Configure permission from an administrator. For details, see 10.1 Configuring a User.

• If a message indicating that the bit rate invalid is displayed, enter a new bit rate value.

----End

## **3.3 Setting SVC Stream Parameters**

## Procedure

**Step 1** Click **Configuration > Stream > SVC Stream**.

The SVC Stream page is displayed, as shown in Figure 3-3.

Figure 3-3 SVC Stream Configuration page

🚖 SVC Stream

| SVC Stream ID        | 4 🔻     |
|----------------------|---------|
| SVC Stream Name      | stream4 |
| Elementary Stream ID | 1 🔻     |
| P Frame Rate         | 1/2 🔻   |
|                      |         |

Refresh Apply

#### Step 2 Set the parameters according to Table 3-3.

 Table 3-3 Stream configuration parameters

| Parameter               | Description                                                                                                    | Setting                                                                                                    |
|-------------------------|----------------------------------------------------------------------------------------------------|----------------------------------------------------------------------------------------------------|
| SVC Stream<br>ID        | The ID of the SVC stream.                                                                                       | [Setting method]<br>Select a value<br>from the drop-<br>down list box.<br>[Default value]<br>4                       |
| SVC Stream<br>Name      | Stream name.<br>NOTE<br>The stream name is combined with Chinese character,<br>number, character and underline. | [Setting method]<br>Enter a value<br>manually. The<br>value cannot<br>exceed 32 bytes.<br>[Default value]<br>Stream4 |
| Elementary<br>Stream ID | ID of the elementary stream.                                                                                    | [Setting method]<br>Select a value<br>from the drop-<br>down list box.                                               |

| Parameter    | Description                                           | Setting                                                                |
|--------------|-------------------------------------------------------|------------------------------------------------------------------------|
| P Frame Rate | The P frame rate of SVC stream and elementary stream. | [Setting method]<br>Select a value<br>from the drop-<br>down list box. |

## Step 3 Click Apply.

- If the message "Apply success!" is displayed, and the system saves the settings.
- If the message "Apply failed!" is displayed, you must apply for the Parameter Configure permission from an administrator. For details, see 10.1 Configuring a User.

----End

## **3.4 Setting ROI Parameter**

## Procedure

**Step 1** Click **Configuration > Stream > ROI**.

The **ROI** page is displayed, as shown in Figure 3-4.

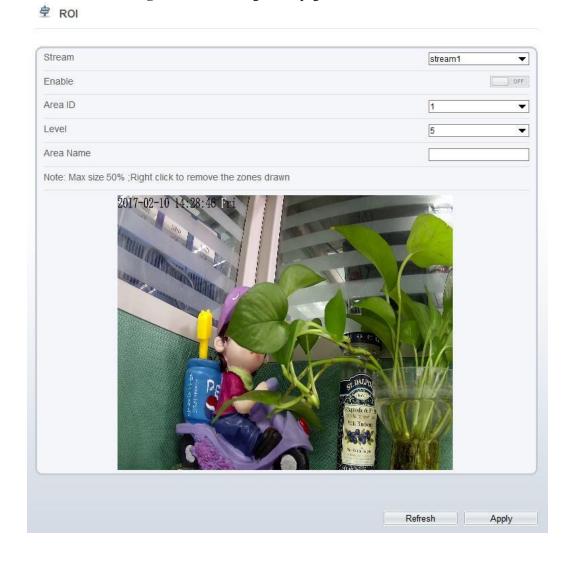

## Figure 3-4 ROI Configuration page

**Step 2** Set the parameters according to Table 3-4.

 Table 3-4 ROI configuration parameters

| Parameter | Description    | Setting                                                                                              |
|-----------|----------------|----------------------------------------------------------------------------------------------------|
| Stream    | Stream ID.     | [Setting method]<br>Select a value<br>from the drop-<br>down list box.<br>[Default value]<br>Stream1 |
| Enable    | Enable the ROI | [Setting method]<br>Click the button.<br>[Default value]<br>OFF                                      |

| Parameter | Description                                                                                                    | Setting                                                                                        |
|-----------|----------------------------------------------------------------------------------------------------|------------------------------------------------------------------------------------------------|
| Area ID   | ROI area ID                                                                                                    | [Setting method]<br>Select a value<br>from the drop-<br>down list box.<br>[Default value]<br>1 |
| Level     | Visual effect of ROI. The higher the grade is, the<br>more clearly areas inside and the vaguer areas<br>outside are | [Setting method]<br>Select a value<br>from the drop-<br>down list box.<br>[Default value]<br>5 |
| Area Name | The marked name used for areas.                                                                                     | [Setting method]<br>Enter a value<br>manually. The<br>value cannot<br>exceed 32 bytes.         |

## Step 3 Click Apply.

The message "Apply success!" is displayed, and the system saves the settings.

----End

## **3.5 Setting Local Network Parameters**

## Description

Local network parameters include:

- IP protocol
- IP address
- Subnet mask
- Default gateway
- Dynamic Host Configuration Protocol (DHCP)
- Preferred Domain Name System (DNS) server
- Alternate DNS server
- MTU

## Procedure

**Step 1** Choose **Device Configuration** > **Local Network**.

The Local Network page is displayed, as shown in Figure 3-5.

## Figure 3-5 Local Network page

## 🚖 Local Network

| Network Card ID      | 1 💌           |
|----------------------|---------------|
| IP Protocol          | IPv4 💌        |
|                      |               |
| DHCP                 | OFF           |
| IP Address           | 192.168.0.120 |
| Subnet Mask          | 255.255.255.0 |
| Default Gateway      | 192.168.0.1   |
|                      |               |
| Preferred DNS Server | 192.168.0.1   |
| Alternate DNS Server | 192.168.0.2   |
| MTU(800-1500)        | 1500          |
|                      |               |
|                      | Refresh Apply |

## **Step 2** Set the parameters according to Table 3-5.

Table 3-5 Local network parameters

| Parameter                          | Description                                                           | Setting                                                                                                    |
|------------------------------------|-----------------------------------------------------------------------|----------------------------------------------------------------------------------------------------|
| IP Protocol                        | IPv4 is the IP protocol that uses an address length of 32 bits.       | [Setting method]<br>Select a value from the<br>drop-down list box.<br>[Default value]<br>IPv4                                                                                                    |
| Obtain IP address<br>automatically | The device automatically obtains the IP address from the DHCP server. | [Setting method]<br>Click the button on to<br>enable <b>obtain IP</b><br><b>address automatically.</b><br>NOTE<br>To query the current IP<br>address of the device, you<br>must query it on the<br>platform based on the<br>device name. |
| DHCP IP                            | IP address that the DHCP server assigned to the device.               | N/A                                                                                                    |

| Parameter               | Description                                                                                                    | Setting                                                                                                    |
|-------------------------|----------------------------------------------------------------------------------------------------|----------------------------------------------------------------------------------------------------|
| IP Address              | Device IP address that can be set as required.                                                                                                   | [Setting method]<br>Enter a value manually.<br>[Default value]<br>192.168.0.120                                                                                             |
| Subnet Mask             | Subnet mask of the network adapter.                                                                                                    | [Setting method]<br>Enter a value manually.<br>[Default value]<br>255.255.255.0                                                                                             |
| Default Gateway         | This parameter must be set if the client accesses the device through a gateway.                                                                  | [Setting method]<br>Enter a value manually.<br>[Default value]<br>192.168.0.1                                                                                               |
| Preferred DNS<br>Server | IP address of a DNS server.                                                                                                    | [Setting method]<br>Enter a value manually.<br>[Default value]<br>192.168.0.1                                                                                               |
| Alternate DNS<br>Server | IP address of a domain server.<br>If the preferred DNS server is faulty, the<br>device uses the alternate DNS server to<br>resolve domain names. | [Setting method]<br>Enter a value manually.<br>[Default value]<br>192.168.0.2                                                                                               |
| MTU                     | Set the maximum value of network<br>transmission data packets.                                                                                   | [Setting method]<br>Enter a value manually.<br>NOTE<br>The MTU value is range<br>from 800 to 1500, the<br>default value is 1500,<br>Please do not change it<br>arbitrarily. |

### Step 3 Click Apply.

- If the message "Apply success!" is displayed, and the system saves the settings. The message "Set network parameter success, Please login system again" is displayed. Use the new IP address to log in to the web management system.
- If the message "Invalid IP Address", "Invalid Subnet Mask", "Invalid default gateway", "Invalid primary DNS", or "Invalid space DNS" is displayed, set the parameters correctly.

----End

## **3.6 Configuring Device Ports**

## Description

You must configure the HTTP port, control port, Real Time Streaming Protocol (RTSP) port and RTMP port for device route mapping in a LAN.

## Procedure

#### **Step 1** Choose **Configuration** > **Device** > **Device** Port.

The **Device Port** page is displayed, as shown in Figure 3-6.

Figure 3-6 Device Port page

🚊 Device Port

| Control Port | 30001 |
|--------------|-------|
| Http Port    | 80    |
| RTSP Port    | 554   |

Refresh

Apply

**Step 2** Set the parameters according to Table 3-6.

| Table 3-6 Device p | port parameters |
|--------------------|-----------------|
|--------------------|-----------------|

| Parameter    | Description                                                             | Setting                                                                 |
|--------------|-------------------------------------------------------------------------|-------------------------------------------------------------------------|
| Control Port | Port used for audio and video<br>transfer and signaling<br>interaction. | [Setting method]<br>Enter a value manually.<br>[Default value]<br>30001 |
| HTTP Port    | Port used in web access.                                                | [Setting method]<br>Enter a value manually.<br>[Default value]<br>80    |
| RTSP Port    | RTSP protocol port.                                                     | [Setting method]<br>Enter a value manually.<br>[Default value]<br>554   |

## 

It's not recommended to modify the control port, for details about the value ranges of the control port, HTTP port and RTSP port, see the communication matrix.

Step 3 Click Apply.

- If the message "Apply success!" is displayed, and the system saves the settings.
- If the message "Invalid Control Port, Please input an integer between 1025 and 65535" is displayed, enter correct port numbers.

----End

## 3.7 Configuring the Date and Time

## Description

On the **Date and Time** page, you can modify the date and time. Parameters that can be set include:

- Time zone and daylight saving time (DST)
- Date and time
- Network Time Protocol (NTP) server

## Procedure

## Step 1 Choose Configuration > Device > Date and Time.

The **Date and Time** page is displayed, as shown in Figure 3-7. Table 3-7 describes the parameters.

#### Figure 3-7 Date and Time page

로 Date and Time

| Time Zone                             | (GMT) Greenwich Mean Time : Dublin, Edinburgh, Lisbon, London▼ |
|---------------------------------------|----------------------------------------------------------------|
| Daylight Savings Time                 | ON                                                             |
| Begin Time                            | Mar 💙 5th 💙 Sun 💙 1:00 🗸                                       |
| End Time                              | Oct <b>↓</b> 5th <b>↓</b> Sun <b>↓</b> 2:00 <b>↓</b>           |
|                                       | ✓                                                              |
| Device Time                           | 01/01/2000 05:18:28                                            |
| Current PC Time                       | 10/20/2017 16:05:38                                            |
| Set Manually                          | 01/01/2000 05:13:20                                            |
| NTP                                   | ON                                                             |
| NTP Server Addr                       |                                                                |
| NTP Port                              | 123                                                            |
| Check the time interval(at least 10s) | 3600                                                           |
|                                       | ×                                                              |
|                                       |                                                                |
|                                       | Refresh                                                        |

| Parameter               | Description                                                                                                    | Setting                                                                                                    |
|-------------------------|----------------------------------------------------------------------------------------------------|----------------------------------------------------------------------------------------------------|
| Time Zone               | N/A                                                                                                    | [Setting method]<br>Select a value from the drop-<br>down list box.<br>[Default value]<br>Greenwich mean time                      |
| Daylight<br>Saving Time | <ul> <li>When the DST start time arrives, the device time automatically goes forward one hour. When the DST end time arrives, the device time automatically goes backward one hour.</li> <li>NOTE</li> <li>DST is the practice of advancing clocks so that evenings have more daylight and mornings have less. Currently, about 110 countries in the world use DST. Different countries have different DST provisions. Since March 27, 2011, Russia has started to use permanent DST.</li> </ul> | [Setting method]<br>Click the button on to enable<br><b>Daylight Saving Time</b> .                                                 |
| Device Time             | Device display time.                                                                                                    | <ul><li>[Setting method]</li><li>Synchronize the time from the PC.</li><li>Enter a value manually.</li></ul>                       |
| Current PC<br>Time      | Time on the current PC.                                                                                                    | N/A                                                                                                    |
| Set Manually            | Enables you to manually set the device time.                                                                                                    | [Setting method]<br>Click <b>Set Manually</b> and set<br>the date and time in the<br>format <i>YYYY-MM-DD</i><br><i>HH:MM:SS</i> . |
| NTP                     | IP address or domain name of the NTP server.                                                                                                    | [Setting method]<br>Click the button on to enable<br><b>NTP</b> and enter a value<br>manually.                                     |
| NTP Server<br>Addr      | The NTP server IP.                                                                                                    | [Setting method]<br>Enter a value manually.                                                                                        |
| NTP Port                | Port number of the NTP server.                                                                                                    | [Setting method]<br>Enter a value manually.<br>[Default value]<br>123                                                              |

Table 3-7 Date and Time parameters

| Parameter                                      | Description                                                                                | Setting                                                                |
|------------------------------------------------|--------------------------------------------------------------------------------------------|------------------------------------------------------------------------|
| Check the<br>time<br>interval(at<br>least 10s) | Set time interval to check if the device<br>time synchronizes with the NTP server<br>time. | [Setting method]<br>Enter a value manually.<br>[Default value]<br>3600 |

- Step 2 Select a time zone from the Time Zone drop-down list box.
- **Step 3** (Optional) Click the button on to enable **Daylight Saving Time** and specify the DST start time and end time.
- **Step 4** Modify the device time.
  - Synchronizing time from the PC Click **Current PC Time**.
  - Manually setting the device time
    - Click Set Manually.
      - A time setting control is displayed.
    - Set the date and time.

#### **Step 5** Configure the NTP.

- 1. Click the button on to enable **NTP**.
- 2. Enter the IP address or domain name of the NTP server, the port number and the time interval.

Step 6 Click <sup>\*</sup>.

The message "Apply success!" is displayed and the system saves the settings.

----End

## **3.8 Setting the Channel Name, Video System, and Source Resolution**

## Procedure

Step 1 Choose Configuration > Device > Camera.

The Camera page is displayed, as shown in Figure 3-8. Table 3-8 describes the parameters.

## Figure 3-8 Camera page

|--|

| Channel Name            |      |
|-------------------------|------|
|                         |      |
| Video System            | PAL  |
| Video Refresh Frequency | 50 💌 |
|                         | ¥_   |
|                         |      |

Refresh

| Parameter                  | Description                                                                                                    | Setting                                                                                                    |
|----------------------------|----------------------------------------------------------------------------------------------------|----------------------------------------------------------------------------------------------------|
| Channel Name               | Channel name within the length of 0 to 32 bytes.                                                                                           | [Setting method]<br>Enter a value manually.                                                                                                    |
| Video System               | <ul> <li>The options are as follows:</li> <li>PAL: Used in Europe and China mainland.</li> <li>NTSC: Used in USA and Japan.</li> </ul>     | [Setting method]<br>Select a value from the drop-<br>down list box.<br>[Default value]<br>PAL<br>NOTE<br>Whether the video system can<br>be changed depends on the<br>device model. |
| Video Refresh<br>Frequency | <ul> <li>The options are as follows:</li> <li>50 Hz: corresponds to the PAL system.</li> <li>60 Hz: corresponds to NTSC system.</li> </ul> | [Setting method]<br>Corresponds to the video<br>system.                                                                                                    |

## Table 3-8 Camera parameters

**Step 2** Enter a channel name.

The channel name must be within the length of 0 to 32 bytes, it is combined with digital and character (except for some special character).

Step 3 Click .

The message "Apply success!" is displayed.

## 

If the video system is modified, the message "The device will be restart, are you sure to modify?" is displayed, and the system automatically saves the settings. The settings take effect after the device restarts.

----End

## **3.9 Setting OSD Parameters**

## Description

The on-screen display (OSD) function allows you to display the device name, channel ID and name, time, and other customized contents on videos.

- When the resolution is D1 and CIF, the OSD customized in web interface can show at most 22 words normally.
- The OSD support simplified Chinese, English, digital and some special character only.

## Procedure

#### Step 1 Choose Configuration > Device > OSD.

The **OSD** page is displayed, as shown in Figure 3-9.

2

Figure 3-9 OSD page

🖻 OSD

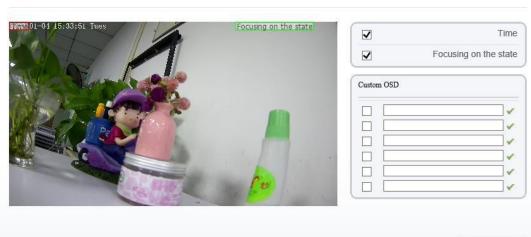

| Time Format           | YYYY-MM-DD hh:mm | ss ww 🔻 |
|-----------------------|------------------|---------|
| Font Color            |                  | ~       |
| Font Size             | Mid              | ~       |
| Font Transparency     | Opaque           | •       |
| Font On lighted back  |                  | ON      |
| Device Name           |                  | OFF     |
| Focusing on the state |                  | ON ()   |
|                       |                  |         |
|                       | Refresh          | Apply   |

## Step 2 Set the parameters according to Table 3-9.

## 

The size of characters that can be displayed in a row or column varies according to the resolution. When the OSD font is auto:

- If the resolution is 1920 x 1080 and the size of each character is 48 x 48, then the maximum row of OSD is 22 (1080/48), and the maximum column is 40 (1920/48);
- If the resolution is 704 x 576 and the size of each character is 32 x 32, then the maximum row of OSD is 18 (576/32), and the maximum column is 22 (704/32);
- If the resolution is 640 x 360 and the size of each character is 16 x 16, the maximum row of OSD is 22(360/16) characters, and a maximum column is 40(640/16).

| Parameter             | Description                                                                                      | Setting                                                                                                    |  |
|-----------------------|--------------------------------------------------------------------------------------------------|----------------------------------------------------------------------------------------------------|--|
| Time                  | Indicates whether to display the time.                                                           | [Setting method]<br>Tick the time.                                                                                                    |  |
| Focusing on the state | Displays the state of focusing on.<br>NOTE:<br>Only applied for camera of auto<br>focusing lens. | [Setting method]<br>Tick the Focusing on the<br>state.                                                                                          |  |
| Custom OSD            | Enables you to enter a line of characters.                                                       | <ol> <li>[Setting method]</li> <li>1. Tick the custom OSD list.</li> <li>2. Enter the characters.</li> <li>Click  to save the value.</li> </ol> |  |
| Time Format           | Format in which the time is displayed.                                                           | [Setting method]<br>Select a value from the drop-<br>down list box.<br>[Default value]<br>YYYY-MM-DD hh:mm:ss<br>ww                             |  |
| Font Color            | Set the font color.                                                                              | [Setting method]<br>Select a value from the drop-<br>down list box.<br>[Default value]<br>Blank                                                 |  |
| Font Size             | Set the font size.                                                                               | [Setting method]<br>Select a value from the drop-<br>down list box.<br>[Default value]<br>Mid                                                   |  |

Table 3-9 OSD parameters

| Parameter               | Description                                   | Setting                                                                                          |
|-------------------------|-----------------------------------------------|--------------------------------------------------------------------------------------------------|
| Font<br>Transparency    | Set the font transparency.                    | [Setting method]<br>Select a value from the drop-<br>down list box.<br>[Default value]<br>Opaque |
| Font on lighted<br>back | Enable the font on lighted back.              | [Setting method]<br>Click the button on to enable<br><b>Font on lighted back</b> .               |
| Device Name             | Indicates whether to display the device name. | [Setting method]<br>Click the button on to enable<br><b>Device Name</b>                          |

- Step 3 Click Advanced, set the parameter of "Time Format", "Font Color", "Font Transparency", "Font on lighted back"
- Step 4 Click Apply.

The message "Apply success!" is displayed And the system saves the settings.

----End

## 3.10 Configuring the Microphone

## Description

On the Microphone page, you can set the microphone input mode and volume.

## Procedure

```
Step 1 Choose Configuration > Device > Microphone.
```

The **Microphone** page is displayed, as shown in Figure 3-10. Table 3-10 describes the parameters.

## Figure 3-10 Microphone page

#### 🖻 Microphone

| Microphone        | ON         |
|-------------------|------------|
| Microphone Type   | Internal 🔻 |
| Microphone Volume | + 50       |

Refresh Apply

| Parameter            | Description                                                                  | Setting                                                                                                    |
|----------------------|------------------------------------------------------------------------------|----------------------------------------------------------------------------------------------------|
| Enable<br>Microphone | Indicates whether to enable the microphone function.                         | [Setting method]<br>Click the button on to enable<br>microphone.                                                       |
| Microphone Type      | Microphone types include:<br>• Line In<br>An active audio input is required. | [Setting method]<br>Select a value from the drop-<br>down list box.                                                    |
| Microphone<br>Volume | Allows you to adjust the microphone volume.                                  | [Setting method]<br>Slide the slider left or<br>right.[Default value]<br>50<br>NOTE<br>The value ranges from 0 to 100. |

### Step 2 Click Apply.

The message "Apply success!" is displayed And the system saves the settings.

----End

## **3.11 Enabling the Analog Output Function**

## Preparation

Connect a display device to the VIDEO OUT port.

## Description

When the analog output function is enabled, the IP camera can send analog signals to a video server or display device through the VIDEO OUT port.

## Procedure

**Step 1** Choose **Configuration** > **Device** > **CVBS**.

The BNC Video Output page is displayed, as shown in Figure 3-11.

#### Figure 3-11 BNC Video Output page

🖻 BNC Video Output

| BNC Video Output |         | ON    |
|------------------|---------|-------|
| IP Show          |         | ON    |
|                  |         |       |
|                  | Refresh | Apply |

Step 2 Click the button on to enable BNC Video Output.

Step 3 Click Apply.

The message "Apply success!" is displayed And the system saves the settings.

----End

## 3.12 System Service

## Procedure

```
Step 1 Choose Configuration > Device > System.
```

The **System Service** page is displayed, as shown in Figure 3-12.

Figure 3-12 System Service page

| 호 System |           |
|----------|-----------|
| Language | English 🗸 |
| Web Mode | HTTP      |
|          | ✓         |
|          | Refresh   |

Step 2 Select an language from the Language drop-down list box.

- **Step 3** Click *Step 3* Click step 3 Click step 3 Click s
- Step 4 Click OK, the system saves the settings.
- Step 5 Select a Web Mode from the Web Mode drop-down list box.

Step 6 Click is, the message "This operation will lead to the device to restart, continue?" is displayed.
Step 7 Click OK, the device restarts and saves the settings automatically.
----End

## 3.13 Configuring the Video Denoise

## Description

On the **Voice Denoise** page, you can enable the Voice Denoise to reduce the effect of external environmental noise on the built-in MIC.

## Procedure

Step 1 Choose Configuration > Device > Voice Denoise

The Voice Denoise page is displayed, as shown in Figure 3-13.

Figure 3-13 Voice Denoise page

| 🖻 Voice Denoise |         |       |
|-----------------|---------|-------|
| Voice Denoise   |         | OFF   |
|                 | Refresh | Annel |

Step 2 Click the Voice Denoise button to enable the Voice Denoise.

Step 3 Click Apply.

The message "Apply success" is displayed, the system saves the setting.

----End

# **4** Configuring Intelligent Analysis

## **4.1 Parameter Settings**

After logging in to the device, select Intelligent Analysis > Advanced to

access the Advanced setting interface, as shown in Figure 4-1.

Figure 4-1 Advanced Parameter Setting Interface

Advanced

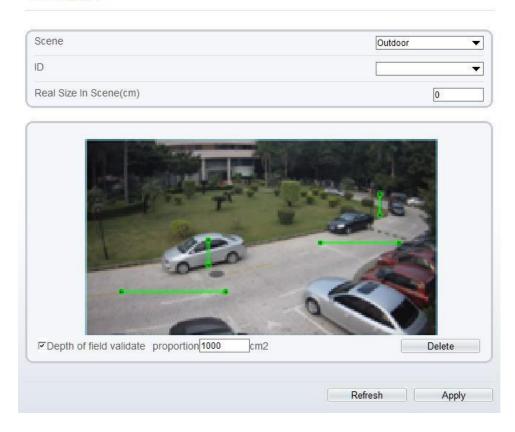

## **Scene Setting**

You can set scene of camera, ID, real size in scene and depth of field validate on Scene settings. Table 4-1 describes the specific parameters

| Parameter                     | Description                                                                                                    | Setting                                                                   |
|-------------------------------|----------------------------------------------------------------------------------------------------|---------------------------------------------------------------------------|
| Scene                         | The scene which camera installed. Select indoor/outdoor base on the Environment.                                          | [How to set]<br>Select from the drop-<br>down list.                       |
|                               |                                                                                                    | [Default value]<br>Outdoor                                                |
| ID                            | Mark the line base on the ID of line, select the according line by the ID.                                                | [How to set]<br>Select from the drop-<br>down list.                       |
| Real Size<br>in scene<br>(cm) | Length of line according to the real size in scene. The default value is 0 and the setting value is 0-999999 centimeters. | [How to set]<br>Enter a value in the<br>area box.<br>[Default value]<br>0 |
| Depth of<br>field<br>validate | Validate the size of setting area in the scene according the marking line.                                                | [How to set]<br>Click and enter a<br>value in the area box.               |

Table 4-1 . Advanced Parameter Description

## Setting methods and rules

Set advanced parameters before setting function parameters. Draw lines in advanced parameters Interface so that the true object has a mapping relation with the image object. The method and rules for drawing line as below:

- 2-4 vertical lines or 2 vertical lines and 2 ground lines need to be entered.
- In the case of low marking requirement, two vertical lines can meet most scene requirements. Normally, the vertical line is marked based on person height.
- The lines are distributed near and far. Two vertical lines are in the scene, one near and the other far. On the screen, draw a vertical line along the target object height, measure the actual length of this target, and enter the actual length in **Real Size in Scene** box for saving. Similarly, two horizontal lines on the ground are in the scene, one near and the other far. Measure and enter the actual length.
- Click a marking line (turning red after clicking)and click **Delete** to delete the marking line
- Click a marking line (turning red after clicking), to modify the marking line data. You can also modify the line parameters by selecting a number and enter the actual size in **Real Size in Scene** box on the advanced parameter interface.

## **4.2 Function Settings**

## 4.2.1 Perimeter

## Description

The perimeter function refers to that an alarm is generated when the targets of specified types (such as person, car, and both person and car) enter the deployment area.

## Procedure

Step 1 Select Intelligent Analysis > Perimeter to access the Perimeter interface, as shown in Figure 4-2

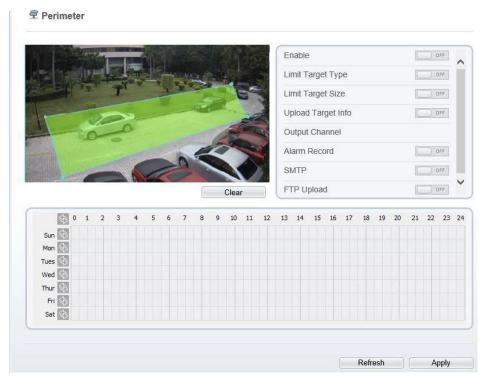

#### Figure 4-2 Perimeter Setting Interface

Step 2 Set all parameters for perimeter. Table 4-2 describes the specific parameters.

 Table 4-2 Perimeter Parameter Description

| Parameter | Description                            | Setting                                                              |
|-----------|----------------------------------------|----------------------------------------------------------------------|
| Enable    | Enable the button to enable the alarm. | [How to set]<br>Click to enable<br>Enable.<br>[Default value]<br>OFF |

| Parameter             | Description                                                                                                    | Setting                                                                                    |
|-----------------------|----------------------------------------------------------------------------------------------------|--------------------------------------------------------------------------------------------|
| Limit Target<br>Type  | Effective alarms are set based on target type,<br>with options of Person or Car, person, car.<br>When the device is used indoors, because of<br>small space and large targets, alarms are<br>triggered by person sometimes even if car is<br>selected, leading to false alarms. It is<br>recommended to set the target type to person<br>for indoor use. | [How to set]<br>Click to enable Limit<br>Target Type.<br>[Default value]<br>OFF            |
| Limit Target<br>Size  | The target size for triggering an effective alarm<br>is set based on the actual target size. The<br>minimum size is 1000 square centimeters and<br>the maximum100000 square centimeters. When<br>setting the target size, you need to well set<br>"Real size in scene" in advanced parameters,<br>otherwise no alarms may be generated.                  | [How to set]<br>Click to enable Limit<br>Target Size.<br>[Default<br>configuration]<br>OFF |
| Upload Target<br>Info | Enable the function of uploading target<br>information by clicking below the real-<br>time video in a browser to turn into<br>into<br>image. When an alarm is triggered, the target<br>movement trace can be displayed (The trace can<br>be seen only within the deployment area and<br>disappears after the target leaves the<br>deployment area).      | [How to set]<br>Click to enable<br>Upload Target Info.<br>[Default value]<br>OFF           |
| Output<br>Channel     | If you check to set the Output Channel and the<br>device is connected to an external alarm<br>indicator, the alarm indicator signals when an<br>alarm is triggered.                                                                                                    | [How to set]<br>Click to select an ID.                                                     |
| Alarm Record          | Enable the button to enable the alarm record.                                                                                                    | [How to set]<br>Click to enable Alarm<br>Record.<br>[Default value]<br>OFF                 |
| SMTP                  | Enable the button to enable SMTP sever.                                                                                                    | [How to set]<br>Click to enable<br>SMTP.<br>[Default value]<br>OFF                         |
| FTP Upload            | Enable the button to enable File Transfer<br>Protocol.                                                                                                    | [How to set]<br>Click to enable FTP<br>Upload.<br>[Default value]<br>OFF                   |

| Parameter | Description                                                                                    | Setting                                             |
|-----------|------------------------------------------------------------------------------------------------|-----------------------------------------------------|
| PTZ Type  | Set PTZ type for dome cameras and select<br>corresponding PTZ type:<br>Preset/Scan/Track/Tour. | [How to set]<br>Select from the drop-<br>down list. |
| Value     | Select corresponding value from value after select PZT type.                                   | [How to set]<br>Select from the drop-<br>down list. |

#### **Step 3** Set a deployment area

Move the cursor to the drawing interface and click to generate a point, move the cursor to draw a line, and then click to generate another point. This is how a line is generated. In this way, continue to draw lines to form any shape, and right-click to finish line drawing, as shown in Figure 4-3.

Figure 4-3 Deployment Area Setting Interface

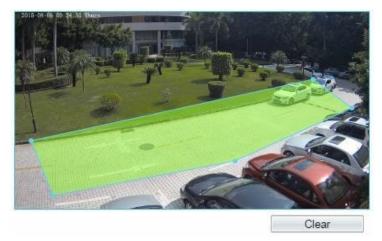

## ΝΟΤΕ

- A drawn line cannot cross another one, or the line drawing fails.
- Any shape with 32 sides at most can be drawn.
- The quantity of deployment areas is not limited yet and will be described in future when a limit is applied.

Step 4 Set deployment time

**Method 1:** Click left mouse button to select any time point within 0:00-24:00 from Monday to Sunday as shown in Figure 6-5.

**Method 2:** Hold down the left mouse button, drag and release mouse to select the deployment time within 0:00-24:00 from Monday to Sunday.

## 

When you select time by dragging the cursor, the cursor cannot be moved out of the time area. Otherwise, no time can be selected.

Method 3 : Click Sin the deployment time page to select the whole day or whole week.

**Deleting deployment time:** Click ( again or inverse selection to delete the selected deployment time.

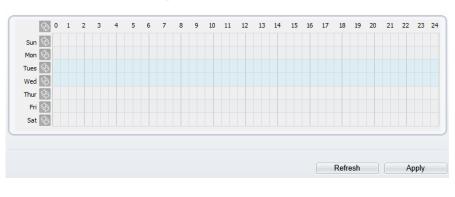

Figure 4-4 Deployment Time Setting Interface

----End

## 4.3 Single Virtual Fence

## Description

A single virtual fence is a line that is set at a concerned position within the monitored field of view and specifies the forbidden travel direction, an alarm is generated when the targets of specified types (such as person or car) cross this line.

## Procedure

**Step 1** Select **Intelligent Analysis** > **Single Virtual Fence** to access the **Single Virtual Fence** setting interface, as shown in Figure 4-5.

#### Figure 4-5 Single Virtual Fence Setting Interface

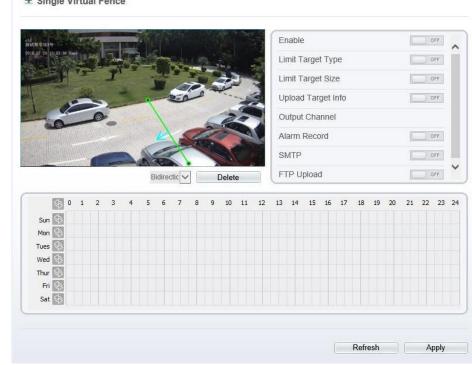

🕏 Single Virtual Fence

#### Step 2 Set all parameters for the single virtual fence. Table 4-3 describes the specific parameters.

| Parameter            | Description                                                                                                    | Setting                                                                                    |
|----------------------|----------------------------------------------------------------------------------------------------|--------------------------------------------------------------------------------------------|
| Enable               | Enable the button to enable the alarm.                                                                                                    | [How to set]<br>Click to enable<br>Enable.<br>[Default value]<br>OFF                       |
| Limit Target<br>Type | Effective alarms are set based on target type,<br>with options of Person or Car, person, car.<br>When the device is used indoors, because of<br>small space and large targets, alarms are<br>triggered by person sometimes even if car is<br>selected, leading to false alarms. It is<br>recommended to set the target type to person<br>for indoor use. | [How to set]<br>Click to enable Limit<br>Target Type.<br>[Default value]<br>OFF            |
| Limit Target<br>Size | The target size for triggering an effective alarm<br>is set based on the actual target size. The<br>minimum size is 1000 square centimeters and<br>the maximum100000 square centimeters. When<br>setting the target size, you need to well set<br>"Real size in scene" in advanced parameters,<br>otherwise no alarms may be generated.                  | [How to set]<br>Click to enable Limit<br>Target Size.<br>[Default<br>configuration]<br>OFF |

**Table 4-3** Description of
 Parameters for Single Virtual Fence

| Parameter             | Description                                                                                                    | Setting                                                                          |
|-----------------------|----------------------------------------------------------------------------------------------------|----------------------------------------------------------------------------------|
| Upload Target<br>Info | Enable the function of uploading target<br>information by clicking below the real-<br>time video in a browser to turn into<br>into<br>when an alarm is triggered, the target<br>movement trace can be displayed (The trace can<br>be seen only within the deployment area and<br>disappears after the target leaves the<br>deployment area). | [How to set]<br>Click to enable<br>Upload Target Info.<br>[Default value]<br>OFF |
| Output<br>Channel     | If you check to set the Output Channel and the<br>device is connected to an external alarm<br>indicator, the alarm indicator signals when an<br>alarm is triggered.                                                                                                    | [How to set]<br>Click to select an ID.                                           |
| Alarm Record          | Enable the button to enable the alarm record.                                                                                                    | [How to set]<br>Click to enable Alarm<br>Record.<br>[Default value]<br>OFF       |
| SMTP                  | Enable the button to enable SMTP sever.                                                                                                    | [How to set]<br>Click to enable<br>SMTP.<br>[Default value]<br>OFF               |
| FTP Upload            | Enable the button to enable File Transfer<br>Protocol.                                                                                                    | [How to set]<br>Click to enable FTP.<br>[Default value]<br>OFF                   |
| PTZ Type              | Set PTZ type for dome cameras and select<br>corresponding PTZ type:<br>Preset/Scan/Track/Tour.                                                                                                    | [How to set]<br>Select from the drop-<br>down list.                              |
| Value                 | Select corresponding value from value after select PZT type.                                                                                                    | [How to set]<br>Select from the drop-<br>down list.                              |

#### **Step 3** Set a deployment area

**Drawing a line:** move the cursor to the drawing interface, hold down the left mouse button, and move the cursor to draw a line. When you release the left mouse button, a single virtual fence is generated.

**Setting a single virtual fence:** click a line (and the trip line turns red) to select the single virtual fence and set its direction as **positive**, **reverse** or **bidirectional**, or **delete the selected** line. You can also press and hold left mouse button at the endpoint of a single virtual fence

and move the mouse to modify the position and length of this single virtual fence. You can right-click to delete the single virtual fence, as shown in Figure 4-6.

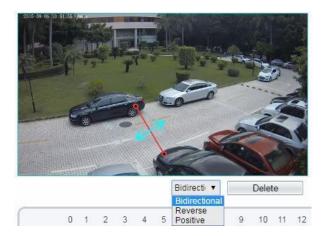

#### Figure 4-6 Deployment Area Setting Interface

## ΝΟΤΕ

- A single virtual fence is not within any deployment area, therefore, when an alarm is generated, the trace always exists. Only when the target object moves out of the field of view, the trace disappears.
- Try to draw the single virtual fence in the middle, because the recognition of a target takes time after target appearance on the screen and an alarm is generated only when the object is recognized to have crossed the single virtual fence.
- The single virtual fence which detects person foot as the recognition target cannot be too short, because a short single virtual fence tends to miss targets.

#### Step 4 Set deployment time

Details please refer to 4.2.1 Step 4

----End

## **4.4 Double Virtual Fences**

## Description

Double virtual fences refer to two lines that are set at a concerned special position within the field of view and specify the forbidden travel direction. when the targets of specified types (such as person or car) move along the set travel direction and cross these lines in a certain order (line 1 followed by line 2) in pass max time, an alarm is generated.

## Procedure

**Step 1** Select **Intelligent Analysis** > **Double Virtual Fences** to access the **Double Virtual Fences** setting interface, as shown in Figure 4-7.

### Figure 4-7 Double Virtual Fences Setting Interface

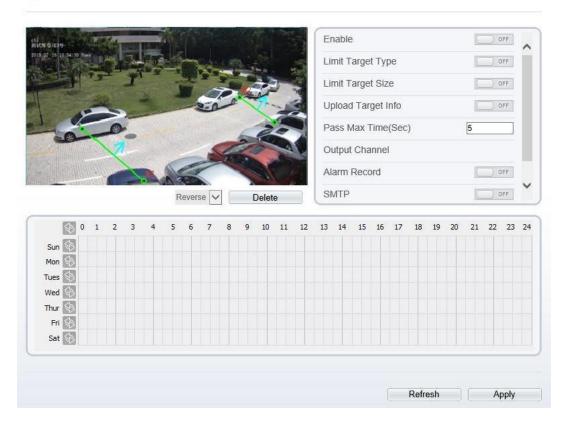

🚖 Double Virtual Fences

Step 2 Set all parameters for the double virtual fences. Table 4-4 describes the specific parameters.

| Parameter            | Description                                                                                                    | Setting                                                                         |
|----------------------|----------------------------------------------------------------------------------------------------|---------------------------------------------------------------------------------|
| Enable               | Enable the button to enable the alarm.                                                                                                    | [How to set]<br>Click to enable.<br>[Default value]<br>OFF                      |
| Limit Target<br>Type | Effective alarms are set based on target type,<br>with options of Person or Car, person, car.<br>When the device is used indoors, because of<br>small space and large targets, alarms are<br>triggered by person sometimes even if car is<br>selected, leading to false alarms. It is<br>recommended to set the target type to person<br>for indoor use. | [How to set]<br>Click to enable Limit<br>Target Type.<br>[Default value]<br>OFF |

 Table 4-4 Description of
 Parameters for Double Virtual Fence

| Parameter              | Description                                                                                                    | Setting                                                                                    |
|------------------------|----------------------------------------------------------------------------------------------------|--------------------------------------------------------------------------------------------|
| Limit Target<br>Size   | The target size for triggering an effective alarm<br>is set based on the actual target size. The<br>minimum size is 1000 square centimeters and<br>the maximum100000 square centimeters. When<br>setting the target size, you need to well set<br>"Real size in scene" in advanced parameters,<br>otherwise no alarms may be generated.             | [How to set]<br>Click to enable Limit<br>Target Size.<br>[Default<br>configuration]<br>OFF |
| Upload Target<br>Info  | Enable the function of uploading target<br>information by clicking below the real-<br>time video in a browser to turn into<br>into<br>image. When an alarm is triggered, the target<br>movement trace can be displayed (The trace can<br>be seen only within the deployment area and<br>disappears after the target leaves the<br>deployment area). | [How to set]<br>Click to enable<br>Upload Target Info.<br>[Default value]<br>OFF           |
| Pass Max Time<br>(Sec) | An alarm is generated only when the time taken<br>to cross the double virtual fences is less than the<br>value. The default value is 10 seconds and the<br>setting range is 1-60 seconds.                                                                                                    | [How to set]<br>Enter a value in the<br>area box.                                          |
| Output<br>Channel      | If you check to set the Output Channel and the<br>device is connected to an external alarm<br>indicator, the alarm indicator signals when an<br>alarm is triggered.                                                                                                    | [How to set]<br>Click to select an ID.                                                     |
| Alarm Record           | Enable the button to enable the alarm record.                                                                                                    | [How to set]<br>Click to enable Alarm<br>Record.<br>[Default value]<br>OFF                 |
| SMTP                   | Enable the button to enable SMTP sever.                                                                                                    | [How to set]<br>Click to enable<br>SMTP.<br>[Default value]<br>OFF                         |
| FTP Upload             | Enable the button to enable File Transfer<br>Protocol.                                                                                                    | [How to set]<br>Click to enable FTP.<br>[Default value]<br>OFF                             |
| PTZ Type               | Set PTZ type for dome cameras and select<br>corresponding PTZ type:<br>Preset/Scan/Track/Tour.                                                                                                    | [How to set]<br>Select from the drop-<br>down list.                                        |

| Parameter | Description                                                  | Setting                                             |
|-----------|--------------------------------------------------------------|-----------------------------------------------------|
| Value     | Select corresponding value from value after select PZT type. | [How to set]<br>Select from the drop-<br>down list. |

**Drawing a line:** Move the cursor to the drawing interface, hold down the left mouse button, and move the cursor to draw two lines. When you release the left mouse button, two numbered virtual fences are generated. Choose either of the double virtual fences to set the direction to Positive or Reverse.

**Setting double virtual fences:** Click one of the double virtual fences (and the virtual fence turns red) to select this virtual fence and set the direction to **Positive** or **Reverse**, or delete the selected line. You can also press and hold left mouse button at the endpoint of a virtual fence and move the mouse to modify the position and length of this virtual fence. You can right-click to delete the double virtual fences, as shown in Figure 4-8.

Figure 4-8 Deployment Area Setting Interface

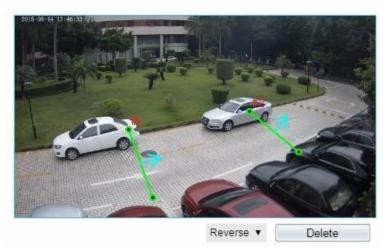

#### 

- The two virtual fences are in sequential order. An alarm is generated only when a target crosses virtual fence 1 and then virtual fence 2 within the set maximum passing time.
- The double virtual fences are not within any deployment area, therefore, when an alarm is generated, the trace always exists. Only when the target object moves out of the field of view, the trace disappears.
- Try to draw double virtual fences in the middle, because the recognition of a target takes time after target appearance on the screen and an alarm is generated only when the object is recognized to have crossed the double virtual fences.
- The double virtual fences which detect person foot as the recognition target cannot be too short, because short double virtual fences tend to miss targets.

#### Step 4 Set deployment time

Details please refer to 4.2.1 Step 4

----End

# 4.5 Loiter

#### Description

Loiter allows setting the shortest loitering time for a (single) target of specified type (such as person or car) within the deployment area in the field of view. When the loitering time of a (single) target within this area meets the set shortest loitering time, an alarm is generated.

#### **Procedure**

Step 1 Select Intelligent Analysis > Loiter to access the Loiter setting interface, as shown in Figure 4-9.

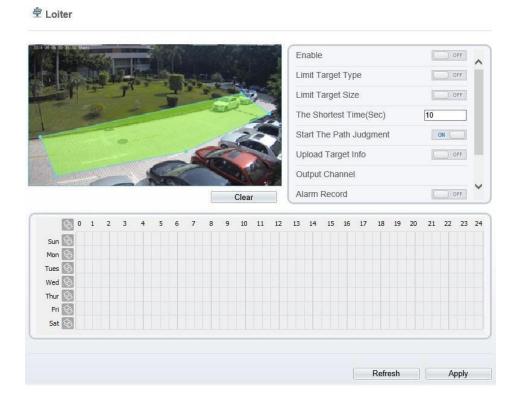

Figure 4-9 Loiter Setting Interface

Step 2 Set all parameters for loitering. Table 4-5 describes the specific parameters.

| Table 4-5 Loitering Parameter Description |                                        |                            |
|-------------------------------------------|----------------------------------------|----------------------------|
| Parameter                                 | Description                            | Setting                    |
| Enable                                    | Enable the button to enable the alarm. | [How to set]               |
|                                           |                                        | Click to enable<br>Enable. |

69

[Default value]

OFF

| Parameter                  | Description                                                                                                    | Setting                                                                                    |
|----------------------------|----------------------------------------------------------------------------------------------------|--------------------------------------------------------------------------------------------|
| Limit Target<br>Type       | Effective alarms are set based on target type,<br>with options of Person or Car, person, car.<br>When the device is used indoors, because of<br>small space and large targets, alarms are<br>triggered by person sometimes even if car is<br>selected, leading to false alarms. It is<br>recommended to set the target type to person<br>for indoor use. | [How to set]<br>Click to enable Limit<br>Target Type.<br>[Default value]<br>OFF            |
| Limit Target<br>Size       | The target size for triggering an effective alarm<br>is set based on the actual target size. The<br>minimum size is 1000 square centimeters and<br>the maximum100000 square centimeters. When<br>setting the target size, you need to well set<br>"Real size in scene" in advanced parameters,<br>otherwise no alarms may be generated.                  | [How to set]<br>Click to enable Limit<br>Target Size.<br>[Default<br>configuration]<br>OFF |
| The Shortest<br>Time (Sec) | The time that a target object spends in loitering<br>cannot be less than the shortest loitering time.<br>Setting range: 5-60 seconds.                                                                                                    | [How to set]<br>Enter a value in the<br>area box.<br>[Default value]<br>10s                |
| Start the Path<br>Judgment | The enabling of path analysis makes loitering judgment accurate by using the software algorithm, for example, no alarm is generated when a person walks along a straight line if the button set <b>ON</b> .                                                                                                    | [How to set]<br>Click to enable Start<br>the Path Judgment and<br>enable path analysis.    |
| Upload Target<br>Info      | Enable the function of uploading target<br>information by clicking below the real-<br>time video in a browser to turn into<br>into<br>into<br>into<br>into<br>into<br>into<br>into                                                                                                    | [How to set]<br>Click to enable<br>Upload Target Info.<br>[Default value]<br>OFF           |
| Output<br>Channel          | If you check to set the Output Channel and the<br>device is connected to an external alarm<br>indicator, the alarm indicator signals when an<br>alarm is triggered.                                                                                                    | [How to set]<br>Click to select an ID.                                                     |
| Alarm Record               | Enable the button to enable the alarm record.                                                                                                    | [How to set]<br>Click to enable Alarm<br>Record.<br>[Default value]<br>OFF                 |

| Parameter  | Description                                                                                    | Setting                                                            |
|------------|------------------------------------------------------------------------------------------------|--------------------------------------------------------------------|
| SMTP       | Enable the button to enable SMTP sever.                                                        | [How to set]<br>Click to enable<br>SMTP.<br>[Default value]<br>OFF |
| FTP Upload | Enable the button to enable File Transfer<br>Protocol.                                         | [How to set]<br>Click to enable FTP.<br>[Default value]<br>OFF     |
| PTZ Type   | Set PTZ type for dome cameras and select<br>corresponding PTZ type:<br>Preset/Scan/Track/Tour. | [How to set]<br>Select from the drop-<br>down list.                |
| Value      | Select corresponding value from <b>Value</b> after select PZT type.                            | [How to set]<br>Select from the drop-<br>down list.                |

Move the cursor to the drawing interface and click to generate a point, move the cursor to draw a line, and then click to generate another point. This is how a line is generated. In this way, continue to draw lines to form any shape, and right-click to finish line drawing, as shown in Figure 4-10.

#### Figure 4-10 Deployment Area Setting Interface

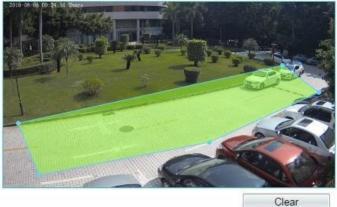

#### 

- A drawn line cannot cross another one, or the line drawing fails.
- Any shape with 32 sides at most can be drawn.
- The quantity of deployment areas is not limited yet and will be described in future when a limit is applied.

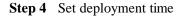

Details please refer to 4.2.1 Step 4.

----End

# 4.6 Multiple Loiter

#### Description

Multiple loiter allows setting the shortest loitering time for multiple targets of specified type (such as person or car) within the deployment area in the field of view. When the loitering time of the multiple targets within this area meets the set shortest loitering time, an alarm is generated.

#### Procedure

Step 1 Select Intelligent Analysis > Multi Loiter to access the Multi Loiter setting interface, as shown in Figure 4-11.

Figure 4-11 Multi Loiter Setting Interface

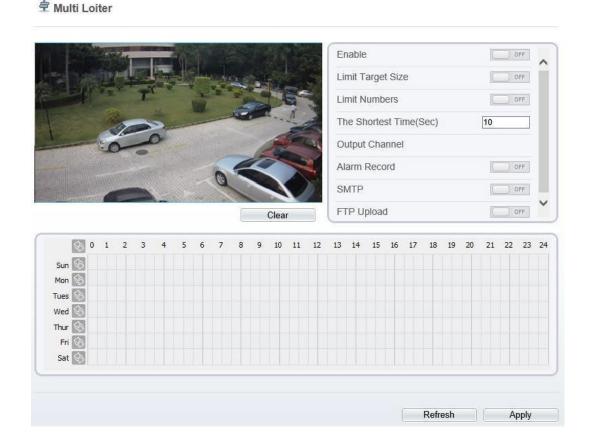

Step 2 Set all parameters for multiple loitering. Table 4-6 describes the specific parameters.

| Parameter                  | Description                                                                                                    | Setting                                                                                    |
|----------------------------|----------------------------------------------------------------------------------------------------|--------------------------------------------------------------------------------------------|
| Enable                     | Enable the button to enable the alarm.                                                                                                    | [How to set]<br>Click to enable<br>Enable.<br>[Default value]<br>OFF                       |
| Limit Target<br>Size       | The target size for triggering an effective alarm is set<br>based on the actual target size. The minimum size is<br>1000 square centimeters and the maximum100000<br>square centimeters. When setting the target size, you<br>need to well set "Real size in scene" in advanced<br>parameters, otherwise no alarms may be generated. | [How to set]<br>Click to enable<br>Limit Target Size.<br>[Default<br>configuration]<br>OFF |
| Limit<br>Numbers           | When Limit Numbers is set to OFF, an alarm is<br>generated no matter how many people loiter. When<br>Limit Numbers is set to ON, if the minimum number<br>is set to 2 and the maximum number is set to 3, an<br>alarm is generated for 2-3 people loitering. Other<br>settings are the same as loitering.                            | [How to set]<br>Click to enable<br>Limit Numbers.                                          |
| The Shortest<br>Time (Sec) | The time that a target object spends in loitering<br>cannot be less than the shortest loitering time.<br>Setting range: 5-60 seconds.                                                                                                    | [How to set]<br>Enter a value in the<br>area box.<br>[Default value]<br>10s                |
| Output<br>Channel          | If you check to set the Output Channel and the<br>device is connected to an external alarm indicator,<br>the alarm indicator signals when an alarm is<br>triggered.                                                                                                    | [How to set]<br>Click to select an<br>ID.                                                  |
| Alarm<br>Record            | Enable the button to enable the alarm record.                                                                                                    | [How to set]<br>Click to enable<br>Alarm Record.<br>[Default value]<br>OFF                 |
| SMTP                       | Enable the button to enable SMTP sever.                                                                                                    | [How to set]<br>Click to enable<br>SMTP.<br>[Default value]<br>OFF                         |
| FTP Upload                 | Enable the button to enable File Transfer Protocol.                                                                                                    | [How to set]<br>Click to enable FTP<br>Upload.<br>[Default value]<br>OFF                   |

 Table 4-6 Multiple Loitering Parameter Description

| Parameter | Description                                                                              | Setting                                            |
|-----------|------------------------------------------------------------------------------------------|----------------------------------------------------|
| PTZ Type  | Set PTZ type for dome cameras and select corresponding PTZ type: Preset/Scan/Track/Tour. | [How to set]<br>Select from the<br>drop-down list. |
| Value     | Select corresponding value from <b>Value</b> after select PZT type.                      | [How to set]<br>Select from the<br>drop-down list. |

Move the cursor to the drawing interface and click to generate a point, move the cursor to draw a line, and then click to generate another point. This is how a line is generated. In this way, continue to draw lines to form any shape, and right-click to finish line drawing, as shown in Figure 4-12.

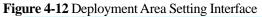

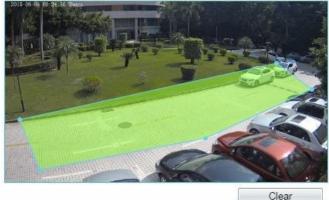

#### ΝΟΤΕ

- A drawn line cannot cross another one, or the line drawing fails.
- Any shape with 32 sides at most can be drawn.
- The quantity of deployment areas is not limited yet and will be described in future when a limit is applied.

**Step 4** Set deployment time

Details please refer to 4.2.1 Step 4.

----End

# 4.7 Object Left

#### Description

The object left function refers to that an alarm is generated when the dwelling time of an object within the deployment area meets the set shortest dwelling time.

#### Procedure

Step 1 Select Intelligent Analysis > Object Left to access the Object Left setting interface, as shown in Figure 4-13.

Figure 4-13 Object Left Setting Interface

🖻 Object Left

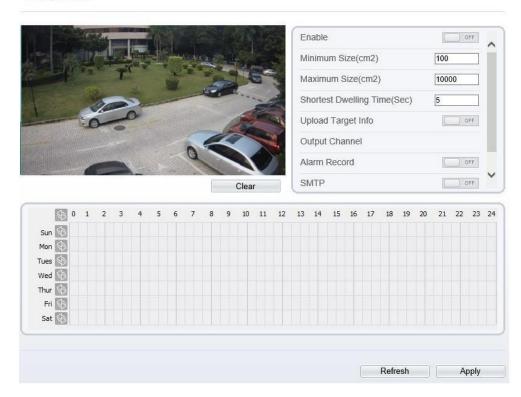

Step 2 Set all parameters for object left. Table 4-7 describes the specific parameters.

| Table 4-7 Description of Parameters for Object Left |
|-----------------------------------------------------|
|-----------------------------------------------------|

| Parameter                                      | Description                                                                                                    | Setting                                                              |
|------------------------------------------------|----------------------------------------------------------------------------------------------------|----------------------------------------------------------------------|
| Enable                                         | Enable the button to enable the alarm.                                                                                                    | [How to set]<br>Click to enable<br>Enable.<br>[Default value]<br>OFF |
| Minimum<br>(Maximum)<br>Size(cm <sup>2</sup> ) | The target size for triggering an effective alarm<br>is set based on the actual target size. The<br>minimum size is 100 square centimeters and the<br>maximum10000 square centimeters. When<br>setting the target size, you need to well set<br>"Real size in scene" in advanced parameters,<br>otherwise no alarms may be generated. | [How to set]<br>Enter a value in the<br>area box.                    |

| Shortest<br>Dwelling Time<br>(Sec) | An alarm is generated when the object left time<br>is longer than the shortest dwelling time.<br>Setting range: 5-60 seconds.                                                                                                    | [How to set]<br>Enter a value in the<br>area box.<br>[Default value]<br>5s       |
|------------------------------------|----------------------------------------------------------------------------------------------------|----------------------------------------------------------------------------------|
| Upload Target<br>Info              | Enable the function of uploading target<br>information by clicking below the real-<br>time video in a browser to turn with into<br>with an alarm is triggered, the target<br>movement trace can be displayed (The trace can<br>be seen only within the deployment area and<br>disappears after the target leaves the<br>deployment area). | [How to set]<br>Click to enable<br>Upload Target Info.<br>[Default value]<br>OFF |
| Output<br>Channel                  | If you check to set the Output Channel and the<br>device is connected to an external alarm<br>indicator, the alarm indicator signals when an<br>alarm is triggered.                                                                                                    | [How to set]<br>Click to select an ID.                                           |
| Alarm Record                       | Enable the button to enable the alarm record.                                                                                                    | [How to set]<br>Click to enable Alarm<br>Record.<br>[Default value]<br>OFF       |
| SMTP                               | Enable the button to enable SMTP sever.                                                                                                    | [How to set]<br>Click to enable<br>SMTP.<br>[Default value]<br>OFF               |
| FTP Upload                         | Enable the button to enable File Transfer<br>Protocol.                                                                                                    | [How to set]<br>Click to enable FTP<br>Upload.<br>[Default value]<br>OFF         |
| PTZ Type                           | Set PTZ type for dome cameras and select<br>corresponding PTZ type:<br>Preset/Scan/Track/Tour.                                                                                                    | [How to set]<br>Select from the drop-<br>down list.                              |
| Value                              | Select corresponding value from <b>Value</b> after select PZT type.                                                                                                    | [How to set]<br>Select from the drop-<br>down list.                              |

Move the cursor to the drawing interface and click to generate a point, move the cursor to draw a line, and then click to generate another point. This is how a line is generated. In this

way, continue to draw lines to form any shape, and right-click to finish line drawing, as shown in Figure 4-14.

Figure 4-14 Deployment Area Setting Interface

#### ΝΟΤΕ

- A drawn line cannot cross another one, or the line drawing fails.
- Any shape with 32 sides at most can be drawn.
- The quantity of deployment areas is not limited yet and will be described in future when a limit is applied.
- Step 4 Set deployment time

Details please refer to 4.2.1 Step 4.

----End

# 4.8 Object Removed

#### Description

The object removed function refers to that an alarm is generated when the removing time of an object within the deployment area meets the set shortest removing time.

#### Procedure

**Step 1** Select **Intelligent Analysis** > **Object Removed** to access the **Object Removed** setting interface, as shown in Figure 4-15.

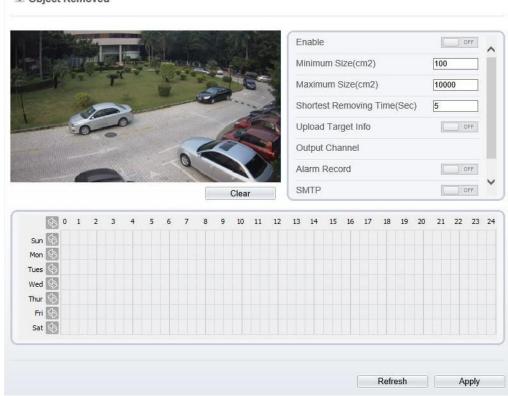

Figure 4-15 Object Removed Setting Interface Setting Interface

🕏 Object Removed

Step 2 Set all parameters for object removed. Table 4-8describes the specific parameters.

| Parameter                                      | Description                                                                                                    | Setting                                                                    |
|------------------------------------------------|----------------------------------------------------------------------------------------------------|----------------------------------------------------------------------------|
| Enable                                         | Enable the button to enable the alarm.                                                                                                    | [How to set]<br>Click to enable<br>Enable.<br>[Default value]<br>OFF       |
| Minimum<br>(Maximum)<br>Size(cm <sup>2</sup> ) | The target size for triggering an effective alarm is set<br>based on the actual target size. The minimum size is<br>100 square centimeters and the maximum10000<br>square centimeters. When setting the target size, you<br>need to well set "Real size in scene" in advanced<br>parameters, otherwise no alarms may be generated. | [How to set]<br>Enter a value in the<br>area box.                          |
| Shortest<br>Removing<br>Time (Sec)             | An alarm is generated when the object removed time<br>is longer than the shortest removing time. Setting<br>range: 5-60 seconds.                                                                                                    | [How to set]<br>Enter a value in the<br>area box.<br>[Default value]<br>5s |

Table 4-8 Description of Parameters for Object Removed

| Parameter             | Description                                                                                                    | Setting                                                                          |
|-----------------------|----------------------------------------------------------------------------------------------------|----------------------------------------------------------------------------------|
| Upload<br>Target Info | Enable the function of uploading target information<br>by clicking below the real-time video in a<br>browser to turn into into into when an alarm is<br>triggered, the target movement trace can be displayed<br>(The trace can be seen only within the deployment<br>area and disappears after the target leaves the<br>deployment area). | [How to set]<br>Click to enable<br>Upload Target Info.<br>[Default value]<br>OFF |
| Output<br>Channel     | If you check to set the Output Channel and the device<br>is connected to an external alarm indicator, the alarm<br>indicator signals when an alarm is triggered.                                                                                                    | [How to set]<br>Click to select an<br>ID.                                        |
| Alarm<br>Record       | Enable the button to enable the alarm record.                                                                                                    | [How to set]<br>Click to enable<br>Alarm Record.<br>[Default value]<br>OFF       |
| SMTP                  | Enable the button to enable SMTP sever.                                                                                                    | [How to set]<br>Click to enable<br>SMTP.<br>[Default value]<br>OFF               |
| FTP Upload            | Enable the button to enable File Transfer Protocol.                                                                                                    | [How to set]<br>Click to enable FTP<br>Upload.<br>[Default value]<br>OFF         |
| PTZ Type              | Set PTZ type for dome cameras and select corresponding PTZ type: Preset/Scan/Track/Tour.                                                                                                    | [How to set]<br>Select from the<br>drop-down list.                               |
| Value                 | Select corresponding value from Value after select PZT type.                                                                                                    | [How to set]<br>Select from the<br>drop-down list.                               |

Move the cursor to the drawing interface and click to generate a point, move the cursor to draw a line, and then click to generate another point. This is how a line is generated. In this way, continue to draw lines to form any shape, and right-click to finish line drawing, as shown in Figure 4-16

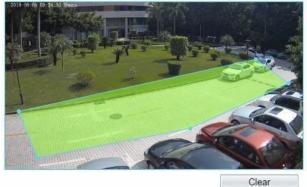

Figure 4-16 Deployment Area Setting Interface

#### 

- A drawn line cannot cross another one, or the line drawing fails.
- Any shape with 32 sides at most can be drawn.
- The quantity of deployment areas is not limited yet and will be described in future when a limit is applied.

Step 4 Set deployment time

----End

# 4.9 Abnormal Speed

#### Description

Abnormal speed allows setting the travel speed criteria for a target within the deployment area on the video screen. When the travel speed of a target of specified type (such as person or car) within this area meets the alarm condition, an alarm is generated.

#### Procedure

Step 1 Select Intelligent Analysis > Abnormal Speed to access the Abnormal Speed setting interface, as shown in Figure 4-17.

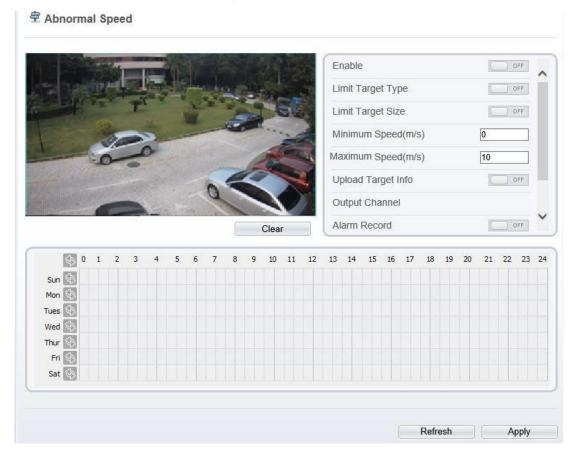

Figure 4-17 Abnormal Speed Setting Interface

Step 2 Set all parameters for the abnormal speed. Table 4-9 describes the specific parameters.

|                      | d                                                                                                    |                                                                                 |
|----------------------|----------------------------------------------------------------------------------------------------|---------------------------------------------------------------------------------|
| Parameter            | Description                                                                                                    | Setting                                                                         |
| Enable               | Enable the button to enable the alarm.                                                                                                    | [How to set]<br>Click to enable<br>Enable.<br>[Default value]<br>OFF            |
| Limit Target<br>Type | Effective alarms are set based on target type, with<br>options of Person or Car, person, car. When the<br>device is used indoors, because of small space and<br>large targets, alarms are triggered by person<br>sometimes even if car is selected, leading to false<br>alarms. It is recommended to set the target type to<br>person for indoor use. | [How to set]<br>Click to enable<br>Limit Target Type.<br>[Default value]<br>OFF |

| Parameter                           | Description                                                                                                    | Setting                                                                                    |
|-------------------------------------|----------------------------------------------------------------------------------------------------|--------------------------------------------------------------------------------------------|
| Limit Target<br>Size                | The target size for triggering an effective alarm is set<br>based on the actual target size. The minimum size is<br>1000 square centimeters and the maximum100000<br>square centimeters. When setting the target size, you<br>need to well set "Real size in scene" in advanced<br>parameters, otherwise no alarms may be generated. | [How to set]<br>Click to enable<br>Limit Target Size.<br>[Default<br>configuration]<br>OFF |
| Minimum<br>(Maximum)<br>Speed (m/s) | Set prohibited speeds. When a target object crosses<br>an area at a speed between the minimum and<br>maximum speeds, an alarm is generated. Setting<br>range: 0-10 m/s.                                                                                                    | [How to set]<br>Enter a value in the<br>area box.                                          |
| Upload<br>Target Info               | Enable the function of uploading target information<br>by clicking below the real-time video in a<br>browser to turn within the deployment<br>triggered, the target movement trace can be displayed<br>(The trace can be seen only within the deployment<br>area and disappears after the target leaves the<br>deployment area).     | [How to set]<br>Click to enable<br>Upload Target Info.<br>[Default value]<br>OFF           |
| Output<br>Channel                   | If you check to set the Output Channel and the device<br>is connected to an external alarm indicator, the alarm<br>indicator signals when an alarm is triggered.                                                                                                    | [How to set]<br>Click to select an<br>ID.                                                  |
| Alarm<br>Record                     | Enable the button to enable the alarm record.                                                                                                    | [How to set]<br>Click to enable<br>Alarm Record.<br>[Default value]<br>OFF                 |
| SMTP                                | Enable the button to enable SMTP sever.                                                                                                    | [How to set]<br>Click to enable<br>SMTP.<br>[Default value]<br>OFF                         |
| FTP Upload                          | Enable the button to enable File Transfer Protocol.                                                                                                    | [How to set]<br>Click to enable FTP<br>Upload.<br>[Default value]<br>OFF                   |
| PTZ Type                            | Set PTZ type for dome cameras and select corresponding PTZ type: Preset/Scan/Track/Tour.                                                                                                    | [How to set]<br>Select from the<br>drop-down list.                                         |
| Value                               | Select corresponding value from Value after select PZT type.                                                                                                    | [How to set]<br>Select from the<br>drop-down list.                                         |

Move the cursor to the drawing interface and click to generate a point, move the cursor to draw a line, and then click to generate another point. This is how a line is generated. In this way, continue to draw lines to form any shape, and right-click to finish line drawing, as shown in Figure 4-18.

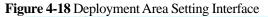

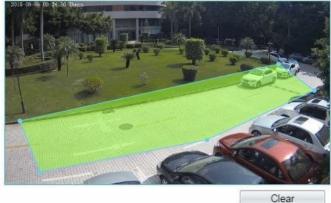

ΠΝΟΤΕ

- A drawn line cannot cross another one, or the line drawing fails.
- Any shape with 32 sides at most can be drawn.
- The quantity of deployment areas is not limited yet and will be described in future when a limit is applied.
- Step 4 Set deployment time

Details please refer to 4.2.1 Step 4.

----End

## 4.10 Converse

#### Description

Converse allows setting the travel direction criteria for a target within an area on the video screen. When a target of specified type (such as people or car) within this area moves in the set travel direction, an alarm is generated.

#### Procedure

Step 1 Select Intelligent Analysis > Converse to access the Converse setting interface, as shown in Figure 4-19.

| R.                        |                   | 1.4 | da. |     | 1.6 |      |     |     |      |   |             |         | -  | En  | able          |       |       |     |    |    |    | C    | ) (  | OFF        |  |
|---------------------------|-------------------|-----|-----|-----|-----|------|-----|-----|------|---|-------------|---------|----|-----|---------------|-------|-------|-----|----|----|----|------|------|------------|--|
|                           | JZ.               |     |     | 1   |     |      | -   |     | 7.00 |   |             |         | -5 | Lir | nit T         | arge  | t Ty  | be  |    |    |    |      |      | OFF        |  |
|                           | T                 | 1.7 |     | 5   |     | -    |     | 3   | P    |   |             |         |    | Lir | nit T         | arge  | t Siz | e   |    |    |    |      |      | OFF        |  |
|                           |                   | -   |     | -   | 22  | -    |     | -   | -    |   | ~           | -       |    | Up  | oload         | Tar   | get I | nfo |    |    |    | C    | ) (  | DFF        |  |
|                           |                   |     | -   |     |     |      |     |     |      | 2 | 2           | 2       |    | OL  | utput         | Cha   | inne  |     |    |    |    |      |      |            |  |
|                           |                   |     | *   | 111 |     |      |     |     | -    | 2 | -           |         |    |     |               |       | ind   |     |    |    |    | 1000 | -112 |            |  |
|                           |                   |     |     |     |     | 1000 | 100 | 100 |      |   |             | 100     | 4  | Ala | arm I         | Reco  | лu    |     |    |    |    | 1    | 13   | OFF        |  |
|                           |                   |     |     |     | y   | G    | 2   |     |      |   |             |         | 1  |     | arm I<br>/ITP | Reco  | ла    |     |    |    |    | 6    |      | OFF.       |  |
|                           |                   |     |     |     | -   | 9    |     |     |      |   | Clear       |         |    | SN  |               |       |       |     |    |    |    |      | 0    |            |  |
|                           | 0                 | 1   | 2   | 3   | 4   | 5    | 6   | 7   | 8    | 9 | Clear<br>10 | r<br>11 | 12 | SN  | ЛТР           |       |       | 17  | 18 | 19 | 20 | 21   |      | OFF        |  |
| Sun                       |                   | 1   | 2   | 3   | 4   | 5    | 6   | 7   | 8    |   |             | ar bi   | 12 | SM  | /ITP<br>'P UI | oload | 1     | 17  | 18 | 19 | 20 | 21   |      | OFF<br>OFF |  |
| Sun<br>Mon                | \$                | 1   | 2   | 3   | 4   | 5    | 6   | 7   | 8    |   |             | ar bi   | 12 | SM  | /ITP<br>'P UI | oload | 1     | 17  | 18 | 19 | 20 | 21   |      | OFF<br>OFF |  |
| Sun<br>Mon<br>Tues        | \$ \$ \$<br>\$    | 1   | 2   | 3   | 4   | 5    | 6   | 7   | 8    |   |             | ar bi   | 12 | SM  | /ITP<br>'P UI | oload | 1     | 17  | 18 | 19 | 20 | 21   |      | OFF<br>OFF |  |
| Sun<br>Mon<br>Tues<br>Wed | \$                | 1   | 2   | 3   | 4   | 5    | 6   | 7   | 8    |   |             | ar bi   | 12 | SM  | /ITP<br>'P UI | oload | 1     | 17  | 18 | 19 | 20 | 21   |      | OFF<br>OFF |  |
| Sun<br>Mon<br>Tues<br>Wed | \$ \$ \$ \$ \$ \$ | 1   | 2   | 3   | 4   | 5    | 6   | 7   | 8    |   |             | ar bi   | 12 | SM  | /ITP<br>'P UI | oload | 1     | 17  | 18 | 19 | 20 | 21   |      | OFF<br>OFF |  |

Figure 4-19 Converse Setting Interface

**Step 2** Set all parameters for converse. Table 4-10 describes the specific parameters.

| Table 4-10 Convers | e Parameter Description |
|--------------------|-------------------------|
|--------------------|-------------------------|

| Parameter            | Description                                                                                                    | Setting                                                                                    |
|----------------------|----------------------------------------------------------------------------------------------------|--------------------------------------------------------------------------------------------|
| Enable               | Enable the button to enable the alarm.                                                                                                    | [How to set]<br>Click to enable<br>Enable.<br>[Default value]<br>OFF                       |
| Limit Target<br>Type | Effective alarms are set based on target type, with<br>options of Person or Car, person, car. When the<br>device is used indoors, because of small space and<br>large targets, alarms are triggered by person<br>sometimes even if car is selected, leading to false<br>alarms. It is recommended to set the target type to<br>person for indoor use. | [How to set]<br>Click to enable<br>Limit Target Type.<br>[Default value]<br>OFF            |
| Limit Target<br>Size | The target size for triggering an effective alarm is set<br>based on the actual target size. The minimum size is<br>1000 square centimeters and the maximum100000<br>square centimeters. When setting the target size, you<br>need to well set "Real size in scene" in advanced<br>parameters, otherwise no alarms may be generated.                  | [How to set]<br>Click to enable<br>Limit Target Size.<br>[Default<br>configuration]<br>OFF |

| Parameter             | Description                                                                                                    | Setting                                                                          |
|-----------------------|----------------------------------------------------------------------------------------------------|----------------------------------------------------------------------------------|
| Upload<br>Target Info | Enable the function of uploading target information<br>by clicking below the real-time video in a<br>browser to turn into into into when an alarm is<br>triggered, the target movement trace can be displayed<br>(The trace can be seen only within the deployment<br>area and disappears after the target leaves the<br>deployment area). | [How to set]<br>Click to enable<br>Upload Target Info.<br>[Default value]<br>OFF |
| Output<br>Channel     | If you check to set the Output Channel and the device<br>is connected to an external alarm indicator, the alarm<br>indicator signals when an alarm is triggered.                                                                                                    | [How to set]<br>Click to select an<br>ID.                                        |
| Alarm<br>Record       | Enable the button to enable the alarm record.                                                                                                    | [How to set]<br>Click to enable<br>Alarm Record.<br>[Default value]<br>OFF       |
| SMTP                  | Enable the button to enable SMTP sever.                                                                                                    | [How to set]<br>Click to enable<br>SMTP.<br>[Default value]<br>OFF               |
| FTP Upload            | Enable the button to enable File Transfer Protocol.                                                                                                    | [How to set]<br>Click to enable FTP<br>Upload.<br>[Default value]<br>OFF         |
| PTZ Type              | Set PTZ type for dome cameras and select corresponding PTZ type: Preset/Scan/Track/Tour.                                                                                                    | [How to set]<br>Select from the<br>drop-down list.                               |
| Value                 | Select corresponding value from Value after select PZT type.                                                                                                    | [How to set]<br>Select from the<br>drop-down list.                               |

Move the cursor to the drawing interface and click to generate a point, move the cursor to draw a line, and then click to generate another point. This is how a line is generated. In this way, continue to draw lines to form any shape, and right-click to finish line drawing, move the arrow in the field can set the direction of converse. as shown in Figure 4-20.

# Figure 4-20 Deployment Area Setting Interface

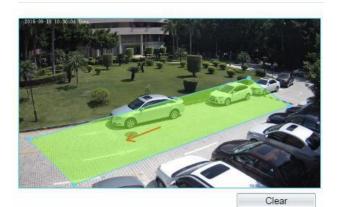

#### 

- A drawn line cannot cross another one, or the line drawing fails.
- Any shape with 32 sides at most can be drawn.
- The quantity of deployment areas is not limited yet and will be described in future when a limit is applied.
- Step 4 Set deployment time

Details please refer to 4.2.1 Step 4.

----End

# 4.11 Illegal Parking

#### Description

Illegal parking allows setting the dwelling time criteria for a target within the deployment area on the video screen. When the dwelling time of a target of specified type (car) within this area meets the set allowed parking time, an alarm is generated.

#### Procedure

Step 1 Select Intelligent Analysis > Illegal Parking to access the Illegal Parking setting interface, as shown in Figure 4-21.

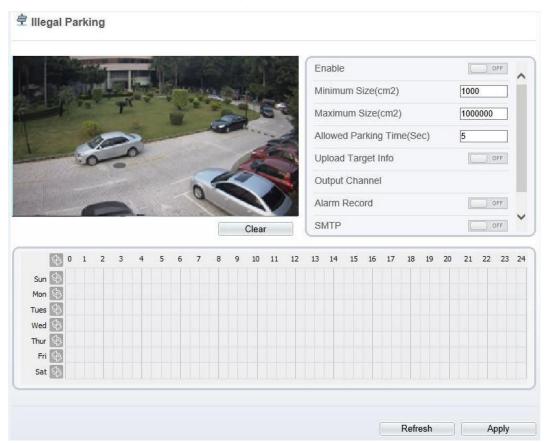

#### Figure 4-21 Illegal Parking Setting Interface

Step 2 Set all parameters for illegal parking. Table 4-11 describes the specific parameters.

| Parameter                                      | Description                                                                                                    | Setting                                                              |
|------------------------------------------------|----------------------------------------------------------------------------------------------------|----------------------------------------------------------------------|
| Enable                                         | Enable the button to enable the alarm.                                                                                                    | [How to set]<br>Click to enable<br>Enable.<br>[Default value]<br>OFF |
| Minimum<br>(Maximum)<br>Size(cm <sup>2</sup> ) | The target size for triggering an effective alarm is set<br>based on the actual target size. The default value is<br>minimum size is 1000square centimeters and the<br>maximum size is 1000000 square centimeters. When<br>setting the target size, you need to well set "Real size<br>in scene" in advanced parameters, otherwise no<br>alarms may be generated. | [How to set]<br>Enter a value in the<br>area box.                    |

 Table 4-11 Description of Parameters for Illegal Parking

| Parameter                       | Description                                                                                                    | Setting                                                                          |
|---------------------------------|----------------------------------------------------------------------------------------------------|----------------------------------------------------------------------------------|
| Allowed<br>parking<br>time(Sec) | An alarm is generated when the object left time is<br>longer than the shortest dwelling time. Setting range:<br>5-60 seconds.                                                                                                    | [How to set]<br>Enter a value in the<br>area box.<br>[Default value]<br>5        |
| Upload<br>Target Info           | Enable the function of uploading target information<br>by clicking below the real-time video in a<br>browser to turn into into into into when an alarm is<br>triggered, the target movement trace can be displayed<br>(The trace can be seen only within the deployment<br>area and disappears after the target leaves the<br>deployment area). | [How to set]<br>Click to enable<br>Upload Target Info.<br>[Default value]<br>OFF |
| Output<br>Channel               | If you check to set the Output Channel and the device<br>is connected to an external alarm indicator, the alarm<br>indicator signals when an alarm is triggered.                                                                                                    | [How to set]<br>Click to select an<br>ID.                                        |
| Alarm<br>Record                 | Enable the button to enable the alarm record.                                                                                                    | [How to set]<br>Click to enable<br>Alarm Record.<br>[Default value]<br>OFF       |
| SMTP                            | Enable the button to enable SMTP sever.                                                                                                    | [How to set]<br>Click to enable<br>SMTP.<br>[Default value]<br>OFF               |
| FTP<br>Upload                   | Enable the button to enable File Transfer Protocol.                                                                                                    | [How to set]<br>Click to enable FTP<br>Upload.<br>[Default value]<br>OFF         |
| PTZ Type                        | Set PTZ type for dome cameras and select corresponding PTZ type: Preset/Scan/Track/Tour.                                                                                                    | [How to set]<br>Select from the<br>drop-down list.                               |
| Value                           | Select corresponding value from Value after select PZT type.                                                                                                    | [How to set]<br>Select from the<br>drop-down list.                               |

Move the cursor to the drawing interface and click to generate a point, move the cursor to draw a line, and then click to generate another point. This is how a line is generated. In this

way, continue to draw lines to form any shape, and right-click to finish line drawing, as shown in Figure 4-22

Figure 4-22 Deployment Area Setting Interface

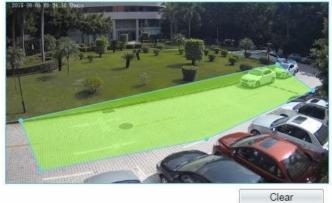

#### ΝΟΤΕ

- A drawn line cannot cross another one, or the line drawing fails.
- Any shape with 32 sides at most can be drawn.
- The quantity of deployment areas is not limited yet and will be described in future when a limit is applied.
- Step 4 Set deployment time

Details please refer to 4.2.1 Step 4.

----End

# 4.12 Signal Bad

#### Description

Signal bad refers to that an alarm is generated if an event such as tampered or shifted occurs .

#### ΝΟΤΕ

- Currently, An alarm is generated only when more than 75% area of a video is obscured.
- When the ambient is dark and the gray average is less than 40, an alarm of Signal Bad is generated.

#### Procedure

Step 1 Select Intelligent Analysis > Signal Bad to access the Signal Bad setting interface, as shown in Figure 4-23.

#### 🛱 Signal Bad OFF Enable Output Channel Alarm Record (\_\_\_\_) OFF SMTP OFF FTP Upload OFF 13 14 15 16 17 18 19 20 21 22 23 24 6 0 1 2 7 9 10 11 12 3 4 5 6 8 Sun 🔄 Mon 🚳 Tues \$ Wed 🚳 Thur \$ Fri 🗞 Sat 🔄 Refresh Apply

#### Figure 4-23 Signal Bad Setting Interface

Step 2 Set all parameters for signal bad. Table 4-12 describes the specific parameters.

| Parameter         | Description                                                                                                    | Setting                                                                    |
|-------------------|----------------------------------------------------------------------------------------------------|----------------------------------------------------------------------------|
| Enable            | Enable the button to enable the alarm.                                                                                                    | [How to set]<br>Click to enable<br>Enable.<br>[Default value]<br>OFF       |
| Output<br>Channel | If you check to set the Output Channel and the device<br>is connected to an external alarm indicator, the alarm<br>indicator signals when an alarm is triggered. | [How to set]<br>Click to select an ID.                                     |
| Alarm<br>Record   | Enable the button to enable the alarm record.                                                                                                    | [How to set]<br>Click to enable Alarm<br>Record.<br>[Default value]<br>OFF |
| PTZ Type          | Set PTZ type for dome cameras and select<br>corresponding alarm name. The linkage alarm is<br>enabled when an intrusion alarm is triggered.                      | [How to set]<br>Select from the drop-<br>down list.                        |

| Value | Select corresponding value from Value after select | [How to set]                        |
|-------|----------------------------------------------------|-------------------------------------|
|       | PZT type.                                          | Select from the drop-<br>down list. |

**Step 3** Set deployment time

Details please refer to 4.2.1 Step 4.

----End

# **5** Configuring External Devices

# **5.1 Setting External PTZ Parameters**

#### Description

When the IP camera connects to an external PTZ, you can set external PTZ parameters, such as **PTZ Protocol**, **PTZ Address**, **Baud Rate**, and **Data Bits**.

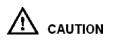

This function is available only to a camera connected to an external PTZ. The PTZ address must be set to the address of the external PTZ; otherwise, the external PTZ cannot be used.

#### Procedure

Step 1 Choose Configuration > External Device > PTZ.

The **PTZ** page is displayed, as shown in Figure 5-1.

#### Figure 5-1 PTZ page

皇 PTZ

| Camera              | 1 💌           |
|---------------------|---------------|
| PTZ                 |               |
|                     | ON            |
| PTZ Protocol        | PELCO_D ▼     |
| PTZ Address         | 0             |
| Serial Port         | COM1 🔻        |
| Baud Rate           | 9600 🔻        |
| Data Bits           | 8 🔻           |
| Stop Bits           | 1 🕶           |
| Parity Verification | None 🔻        |
|                     |               |
|                     |               |
|                     | Refresh Apply |

| Parameter           | Description                                                                                                    | Setting                                                                           |
|---------------------|----------------------------------------------------------------------------------------------------|-----------------------------------------------------------------------------------|
| PTZ                 | Enable this function if the device connects<br>to an external PTZ.<br>NOTE<br>This check box is dimmed for an IP dome<br>camera.             | [Setting method]<br>Click the button on to<br>enable PTZ<br>configuration.        |
| PTZ Protocol        | Protocol used by the external PTZ.                                                                                                    | [Setting method]                                                                  |
| PTZ Address         | Address of the external PTZ.                                                                                                    | Select a value from the drop-down list                                            |
| Serial Port         | The default value is <b>COM1</b> .                                                                                                    | box.                                                                              |
| Baud Rate           | Baud rate used by the external PTZ. The value ranges from 300 bit/s to 115200 bit/s. The default value is <b>4800</b> bit/s.                 | NOTE<br>When configuring the<br>external PTZ<br>parameters, these                 |
| Data Bits           | The value must match the setting used by<br>the external PTZ. It can be set to a value<br>ranging from 4 to 8. Generally, the value is<br>8. | parameters, mese<br>parameters must match<br>the settings on the<br>external PTZ. |
| Stop Bits           | N/A                                                                                                    |                                                                                   |
| Parity Verification | N/A                                                                                                    |                                                                                   |

**Step 2** Set the parameters according to Table 5-1.

#### Table 5-1 PTZ parameters

#### Step 3 Click Apply.

The message "Apply success!" is displayed, and the system saves the settings.

----End

# **6** Configuring the Alarm Function

# **6.1 Setting Alarm Output Parameters**

#### Procedure

Step 1 Choose Configuration > Alarm > Alarm Output.

The Alarm Output page is displayed, as shown in Figure 6-1.

#### Figure 6-1 Alarm Output page

#### 🖻 Alarm Output

| Alarm Output                 | 1             |
|------------------------------|---------------|
| Name                         |               |
| Valid Signal                 | Close         |
| Alarm Output Mode            | Switch Mode   |
| Alarm Time(ms)(0:Continuous) | 0             |
| Manual control               | Start Stop    |
|                              | Refresh Apply |

**Step 2** Set the parameters according to Table 6-1.

Table 6-1 Alarm I/O parameters

| Parameter    | Description                                                                                                    | Setting                                                                                    |
|--------------|----------------------------------------------------------------------------------------------------|--------------------------------------------------------------------------------------------|
| Alarm Output | ID of the alarm output channel.<br>NOTE<br>The number of alarm output channels depends on<br>the device model. | [Setting method]<br>Select a value from the<br>drop-down list box.<br>[Default value]<br>1 |
| Name         | Alarm output channel name.                                                                                     | [Value range]<br>0 to 32 bytes                                                             |

| Parameter                            | Description                                                                                                    | Setting                                                                                                    |
|--------------------------------------|----------------------------------------------------------------------------------------------------|----------------------------------------------------------------------------------------------------|
| Valid Signal                         | <ul> <li>The options are as follows:</li> <li>Close: An alarm is generated when an external alarm signal is received.</li> <li>Open: An alarm is generated when no external alarm signal is received.</li> </ul>                                                                                                    | [Setting method]<br>Select a value from the<br>drop-down list box.<br>[Default value]<br>Close             |
| Alarm Output<br>Mode                 | <ul> <li>When the device receives I/O alarm signals, the device sends the alarm information to an external alarm device in the mode specified by this parameter. The options include the switch mode and pulse mode.</li> <li>NOTE <ul> <li>If the switch mode is used, the alarm frequency of the device must be the same as that of the external alarm device.</li> <li>If the pulse mode is used, the alarm frequency of the external alarm device can be configured.</li> </ul> </li> </ul> | [Setting method]<br>Select a value from the<br>drop-down list box.<br>[Default value]<br>Switch Mode       |
| Alarm<br>Time(ms) (0:<br>Continuous) | Alarm output duration. The value <b>0</b> indicates that the alarm remains valid.                                                                                                    | [Setting method]<br>Enter a value manually.<br>[Default value]<br>0<br>[Value range]<br>0 to 86400 seconds |
| Manual<br>Control                    | Control the alarm output.                                                                                                    | N/A                                                                                                    |

Step 3 Click .

The message "Apply success!" is displayed, and the system saves the settings.

----End

# **6.2 Setting Disk Alarm Parameters**

#### Procedure

Step 1 Choose Configuration > Alarm > Disk Alarm.

The **Disk Alarm** page is displayed, as shown in Figure 6-2.

#### Figure 6-2 Disk Alarm page

로 Disk Alarm

| Alarm Interval(10-86400S)     10       Output Channel     1 | Disk Full Alarm           | OFF |
|-------------------------------------------------------------|---------------------------|-----|
| Output Channel                                              | Alarm Interval(10-86400S) | 10  |
|                                                             | Output Channel            | □1  |

| Refresh | Apply |
|---------|-------|
|         |       |

- Step 2 Click the button on to enable disk alarm.
- Step 3 Configure the alarm interval parameters.
- Step 4 Select Out channel number.
- Step 5 Click Apply.

The message "Apply success!" is displayed, and the system saves the settings.

----End

## **6.3 Setting Network Alarm Parameters**

#### Procedure

#### Step 1 Choose Configuration > Alarm > Network Alarm.

The Network Alarm page is displayed, as shown in Figure 6-3.

#### Figure 6-3 Network Alarm page

🖻 Network Alarm

| Network Card ID                          | 1             |
|------------------------------------------|---------------|
| Exceptional Alarm                        | ON            |
| Alarm Interval(10-86400S) Output Channel | 10            |
| Alarm Record                             | OFF           |
|                                          | Refresh Apply |

- Step 2 Click the button on to enable exceptional alarm.
- **Step 3** Configure the network exceptional alarm interval.
- Step 4 Select Out Channel number.

Step 5 Click Apply.

The message "Apply success!" is displayed, the system saves the settings.

----End

# **6.4 Setting I/O Alarm Linkage Parameters**

#### Prerequisite

The PTZ linkage policy is applicable only to a camera with the PTZ or connected to an external PTZ.

#### Description

Alarm linkage refers to linkage alarm output and camera PTZ linkage. When receiving an alarm from the alarm input port, the camera performs linkage alarm output and enables PTZ linkage based on the preceding parameters, and rotates based on the linkage policy.

On the I/O Alarm Linkage page, you can perform the following operations:

- Enable the I/O alarm function.
- Configure the I/O alarm schedule.
- Configure the alarm output channel.
- Configure the PTZ linkage policy.

#### Procedure

#### Step 1 Choose Configuration > Alarm > I/O Alarm Linkage.

The I/O Alarm Linkage page is displayed, as shown in Figure 6-4.

Figure 6-4 I/O Alarm Linkage page

| - ticarrit                                        | Input                                                    |      |   |   |   |   |   |   |   |   |    |    |    |    |    |    |    |    |    | 1  |      |    |    |    | •   |
|---------------------------------------------------|----------------------------------------------------------|------|---|---|---|---|---|---|---|---|----|----|----|----|----|----|----|----|----|----|------|----|----|----|-----|
| Name                                              | ÷                                                        |      |   |   |   |   |   |   |   |   |    |    |    |    |    |    |    |    |    |    |      |    |    |    | _   |
| Trigge                                            | er Mod                                                   | le   |   |   |   |   |   |   |   |   |    |    |    |    |    |    |    |    |    | С  | onne | ct |    |    | •   |
| I/O Ala                                           | arm                                                      |      |   |   |   |   |   |   |   |   |    |    |    |    |    |    |    |    |    |    |      |    |    |    | OFF |
| Outpu                                             | ıt Chai                                                  | nnel |   |   |   |   |   |   |   |   |    |    |    |    |    |    |    |    |    |    |      |    |    |    |     |
| PTZ T                                             | Гуре                                                     |      |   |   |   |   |   |   |   |   |    |    |    |    |    |    |    |    |    |    |      |    |    |    | Ŧ   |
| Value                                             |                                                          |      |   |   |   |   |   |   |   |   |    |    |    |    |    |    |    |    |    |    |      |    |    |    | •   |
| Alarm                                             | Reco                                                     | rd   |   |   |   |   |   |   |   |   |    |    |    |    |    |    |    |    |    |    |      |    |    |    | OFF |
|                                                   | 0                                                        |      |   |   |   |   |   |   |   |   |    |    |    |    |    |    |    |    |    |    |      |    |    |    | OFF |
| SMIP                                              |                                                          |      |   |   |   |   |   |   |   |   |    |    |    |    |    |    |    |    |    |    |      |    |    |    |     |
| SMTP<br>FTP U                                     | Jpload                                                   |      |   |   |   |   |   |   |   |   |    |    |    |    |    |    |    |    |    |    |      |    |    |    |     |
|                                                   |                                                          | I    |   |   |   |   |   |   |   |   |    |    |    |    |    |    |    |    |    |    |      |    |    |    |     |
| FTP U                                             | Jpload                                                   |      | 2 | 3 | 4 | 5 | 6 | 7 | 8 | 9 | 10 | 11 | 12 | 13 | 14 | 15 | 16 | 17 | 18 | 19 | 20   | 21 | 22 | 23 | OFF |
| FTP U                                             | Jpload                                                   |      | 2 | 3 | 4 | 5 | 6 | 7 | 8 | 9 | 10 | 11 | 12 | 13 | 14 | 15 | 16 | 17 | 18 | 19 | 20   | 21 | 22 |    | OFF |
| FTP U<br>Sun<br>Mon                               | Jpload                                                   |      | 2 | 3 | 4 | 5 | 6 | 7 | 8 | 9 | 10 | 11 | 12 | 13 | 14 | 15 | 16 | 17 | 18 | 19 | 20   | 21 | 22 |    | OFF |
| FTP U<br>Sun<br>Mon<br>Tues                       | Jpload                                                   |      | 2 | 3 | 4 | 5 | 6 | 7 | 8 | 9 | 10 | 11 | 12 | 13 | 14 | 15 | 16 | 17 | 18 | 19 | 20   | 21 | 22 |    | OFF |
| FTP U<br>Sun<br>Mon<br>Tues<br>Wed                | Jpload                                                   |      | 2 | 3 | 4 | 5 | 6 | 7 | 8 | 9 | 10 | 11 | 12 | 13 | 14 | 15 | 16 | 17 | 18 | 19 | 20   | 21 | 22 |    | OFF |
| FTP L<br>Sun<br>Mon<br>Tues<br>Wed<br>Thur        | Jpload<br>分<br>分<br>分<br>分<br>分<br>分<br>分<br>分<br>分<br>分 |      | 2 | 3 | 4 | 5 | 6 | 7 | 8 | 9 |    | 11 | 12 | 13 | 14 | 15 | 16 | 17 | 18 | 19 | 20   | 21 | 22 |    | OFF |
| FTP L<br>Sun<br>Mon<br>Tues<br>Wed<br>Thur        | Jpload<br>分<br>分<br>分<br>分<br>分<br>分<br>分<br>分<br>分<br>分 |      | 2 | 3 | 4 | 5 | 6 | 7 | 8 | 9 |    | 11 | 12 | 13 | 14 | 15 | 16 | 17 | 18 | 19 | 20   | 21 | 22 |    | OFF |
| FTP U<br>Sun<br>Mon<br>Tues<br>Wed<br>Thur<br>Fri | Jpload<br>分<br>分<br>分<br>分<br>分<br>分<br>分<br>分<br>分<br>分 |      | 2 | 3 | 4 | 5 | 6 | 7 | 8 | 9 |    |    | 12 | 13 | 14 | 15 |    | 17 | 18 | 19 | 20   | 21 | 22 |    | OFF |

#### 로 I/O Alarm Linkage

- **Step 2** Select the **Alarm Input** value from the drop-down list box.
- **Step 3** Enter alarm input channel name.
- Step 4 Select the Trigger Mode from the drop-down list box.
- Step 5 Click the button on to enable I/O Alarm.
- **Step 6** Configure the I/O alarm schedule.

**Method 1:** Click left mouse button to select any time point within 0:00-24:00 from Monday to Sunday as shown in Figure 6-5.

**Method 2:** Hold down the left mouse button, drag and release mouse to select the schedule within 0:00-24:00 from Monday to Sunday.

#### 

When you select time by dragging the cursor, the cursor cannot be moved out of the time area. Otherwise, no time can be selected.

Method 3 : Click in the schedule page to select the whole day or whole week.

**Deleting deployment time:** Click **S** again or inverse selection to delete the selected schedule.

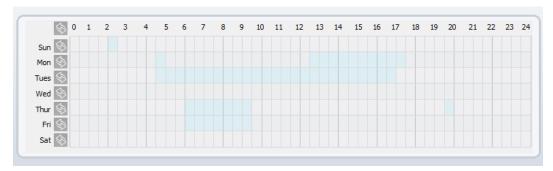

Figure 6-5 Schedule Setting page

- Step 7 Select the Out Channel from the drop-down list box.
- Step 8 Select the PTZ Type from the drop-down list box. The PTZ type includes preset, scan, track, tour.
- Step 9 Select Value. The value is the ID of PTZ type.
- Step 10 Click the button on to enable Alarm Record.
- Step 11 Click the button on to enable SMTP.
- Step 12 Click the button on to enable FTP Upload.
- Step 13 Click Apply.

The message "Apply succeed!" is displayed, and the system saves the settings.

----End

## **6.5 Setting Motion Detection Alarm Linkage Parameters**

#### Description

On the Motion Alarm page, you can perform the following operations:

- Enable the motion detection function.
- Set the motion detection arming time.
- Set the motion detection area.
- Configure the motion alarm output channel.

When the alarm output function is enabled and the camera detects that an object moves into the motion detection area within the schedule time, the camera generates an alarm and triggers linkage alarm output.

• Configure the PTZ linkage policy

#### Procedure

#### Step 1 Choose Configuration >Alarm > Motion Alarm.

The Motion Alarm page is displayed, as shown in Figure 6-6.

Refresh

Apply

#### Figure 6-6 Motion Alarm page

#### 🖻 Motion Alarm

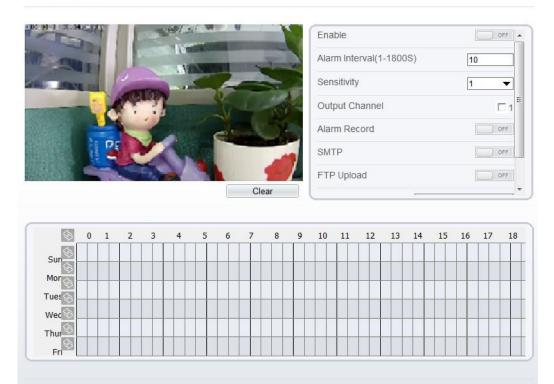

- Step 2 Click the button on to enable motion alarm.
- **Step 3** Configure the motion interval.
- **Step 4** Configure the sensitivity.
- Step 5 Configure the schedule time setting.

For details about how to set **Schedule**, see6.4 Step 6.

Step 6 Configure the detection area.

Press and hold the left mouse button, and drag in the video area to draw a detection area, as shown in Figure 6-7.

#### Figure 6-7 Motion Area Setting page

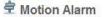

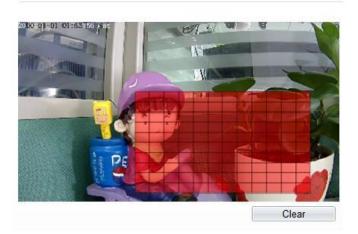

- 2. Press and hold the left mouse button, and drag in the video area to draw a detection area.
  - Click **Clear** to delete a detection area.
  - Click **Reverse** to select the area out of specified frames as the detection area.
- Step 7 Select the Out Channel.
- Step 8 Click the button on to enable alarm record.
- Step 9 Click the button on to enable SMTP.
- Step 10 Click the button on to enable FTP Upload.
- Step 11 Select the PTZ Type from the drop-down list box. The PTZ type includes preset, scan, track, tour.
- Step 12 Select Value. The value is the ID of PTZ type.
- Step 13 Click Apply.

The message "Apply succeed!" is displayed, and the system saves the settings.

----End

# 6.6 Setting Push Message

#### Description

When enable push message button, the alarm information will be pushed to app if the device is managed by app.

#### Procedure

#### Step 1 Choose Configuration >Alarm > Push Message.

The Push Message page is displayed, as shown in Figure 6-8.

#### Figure 6-8 Push Message page

| 🖻 Push Message                                                                         |         |       |
|----------------------------------------------------------------------------------------|---------|-------|
| Push Message                                                                           |         | OFF   |
| At the beginning, the alarm information will be pushed to app if the device is managed | by app. |       |
|                                                                                        | Refresh | Apply |

#### Step 2 Click Apply.

The message "Apply succeed!" is displayed, and the system saves the settings.

----End

# **7** Configuring the Recording Function

# 7.1 Configuring a Recording Policy

🖻 Record Policy

You can configure the scheduled recording function, alarm recording function, recording quality, and recording rules.

#### Procedure

#### **Step 1** Choose **Configuration** > **Device Record** > **Record Policy**.

The Record Policy page is displayed, as shown in Figure 7-1.

#### Figure 7-1 Record Policy page

#### Schedule Record OFF Post Record(0-86400s) \*10 Record Audio OFF Record Rule Cycle Store • Stream Name ▼ stream1 12 13 14 15 16 17 18 19 20 21 22 23 24 ۵ 😔 1 2 3 9 10 11 Sun 🔄 Mon 🔄 Tues 🔄 Wed 🔄 Thur 🔄 Fri 🖏 Sat 🔄 Refresh Apply

Step 2 Set the parameters according to Table 7-1.

| Parameter       | Description                                                                                                    | Setting                                                                                         |
|-----------------|----------------------------------------------------------------------------------------------------|-------------------------------------------------------------------------------------------------|
| Schedule Record | Enables schedule record that you can configure the time policy.                                                                                                    | [Setting method]<br>Click the button on to enable<br>schedule record.<br>[Default value]<br>OFF |
| Post Record     | Recording duration (in seconds) after an alarm is generated.                                                                                                    | [Setting method]<br>Enter a value manually.                                                     |
| Record Audio    | Indicates whether to record audios together with videos.                                                                                                    | [Setting method]<br>Click the button on to enable<br>record audio.                              |
| Record Rule     | <ul> <li>Rule for saving recordings. The options are as follows:</li> <li>Cycle Store: Saves recordings in cycles.</li> <li>Save Days: Duration (in days) for saving a recording. The duration can be a maximum of 99999 days.</li> <li>NOTE The value 0 indicates that recordings are not overwritten.</li> </ul> | [Setting method]<br>Select a value from the drop-<br>down list box.                             |
| Stream Name     | Name of the stream.                                                                                                    | [Setting method]<br>Select a value from the drop-<br>down list box.                             |

Table 7-1 Recording policy parameters

Step 3 Configure a recording plan.

You can configure the system to record videos around the clock or in schedule.

For details about how to set **Schedule**, see6.4 Step 6.

- Step 4 Click Apply.
  - If the message "Apply success!" is displayed, the system saves the settings.
  - If other information is displayed, set the parameters correctly.
  - ---- End

## 7.2 Configuring a Recording Directory

#### Description

Recordings can be stored in an SD card or NAS.

#### Procedure

#### **Step 1** Choose **Configuration** > **Device Record** > **Record Directory**.

The **Record Directory** page is displayed, as shown in Figure 7-2.

Figure 7-2 Record Directory page

🖻 Record Directory

| Disk Type | Disk Id | Group ID | Enable | Total Space(MB) | Usable Space<br>(MB) | Alarm<br>Threshold(%) | State                    |
|-----------|---------|----------|--------|-----------------|----------------------|-----------------------|--------------------------|
| SD Card   | 1       | 1        | Yes    | 0               | 0                    | 100                   | N/A                      |
| NAS       | 2       | 1        | Yes    | 0               | 0                    | 100                   | Camera connect<br>failed |
|           |         |          |        |                 |                      |                       |                          |
|           |         |          |        |                 |                      |                       |                          |
|           |         |          |        |                 |                      |                       |                          |
|           |         |          |        |                 |                      |                       |                          |
|           |         |          |        |                 |                      |                       |                          |
|           |         |          |        |                 |                      |                       |                          |
|           |         |          |        |                 |                      |                       | Modify                   |
|           |         |          |        |                 |                      |                       | Modify                   |
|           |         |          |        |                 |                      | Refresh               | Modify                   |

**Step 2** Set the parameters according to Table 7-2.

| <b>Table 7-2</b> Recording directory parameters |
|-------------------------------------------------|
|-------------------------------------------------|

| Parameter                 | Description                                                         | Setting                                         |
|---------------------------|---------------------------------------------------------------------|-------------------------------------------------|
| Disk Type                 | Recording directory type, which can be an SD card or a NAS.         | [Setting method]<br>The parameter cannot be set |
| Disk ID                   | Indicates the Disk ID.                                              | manually.                                       |
| Group ID                  | Indicates the group HID.                                            |                                                 |
| Enable                    | Indicates whether to enable the recording directory.                |                                                 |
| Total Space               | Total disk space.                                                   |                                                 |
| Usable<br>Space           | Maximum disk space read automatically.                              |                                                 |
| Alarm<br>Threshold<br>(%) | The camera will alarm when used Space achieves the alarm threshold. |                                                 |

| Parameter | Description                                                                                         | Setting |
|-----------|----------------------------------------------------------------------------------------------------|---------|
| Status    | Status of the connection between the current camera and recording directory detected automatically. |         |

## 7.3 Configuring the SD Card or NAS Recording

#### Procedure

- Step 1 Choose Configuration > Device Record > Record Directory.
- Step 2 Click Modify.

The **Record Path Modify** page is displayed, as shown in Figure 7-3 and Figure 7-4.

Figure 7-3 SD card Record Path Modify page

| Record Path Modify     | ×      |
|------------------------|--------|
| SD Card                |        |
| Disk Id                | 1      |
| Total Space(MB)        | 0      |
| Alarm Threshold(1-100) | 100    |
|                        | Modify |
|                        |        |
|                        | Format |

| Re | cord Path Modify | х      |
|----|------------------|--------|
| 1  | VAS              | ON     |
| I  | P Address        |        |
| F  | Path             |        |
| ι  | Jser Name        |        |
| F  | Password         |        |
| (  | Confirm          |        |
| F  | File System      | ext4 💌 |
|    |                  | Modify |

Figure 7-4 NAS Record Path Modify page

**Step 3** Set the parameters according to Table 7-3.

 Table 7-3 SD card recording parameters

| Parameter                     | Description                                                               | Setting                                                   |
|-------------------------------|---------------------------------------------------------------------------|-----------------------------------------------------------|
| SD Card                       | Enable SD card to enable record.                                          | [Setting method]<br>Click button to enable SD card.       |
| Disk ID                       | ID of SD card.                                                            | N/A                                                       |
| Total<br>Space(MB)            | Total disk space read automatically.                                      | [Setting method]<br>The parameter cannot be set manually. |
| Alarm<br>Threshold<br>(1-100) | The camera will alarm when<br>used Space achieves the alarm<br>threshold. | [Setting method]<br>Enter a value from 1-100.             |
| NAS                           | Enable NAS to enable record.                                              | [Setting method]<br>Click button to enable NAS.           |
| IP Address                    | IP address of NAS.                                                        | [Setting method]<br>Enter a value manually.               |
| Path                          | Path of NAS.                                                              | [Setting method]<br>Enter a value manually.               |
| User Name                     | User Name of NAS.                                                         | [Setting method]<br>Enter a value manually.               |
| Password(C<br>onfirm)         | Password and confirm password of NAS.                                     | [Setting method]<br>Enter a value manually.               |

| Parameter   | Description                              | Setting                                                            |
|-------------|------------------------------------------|--------------------------------------------------------------------|
| File System | Method to organize files on the SD card. | [Setting method]<br>Select a value from the drop-down list<br>box. |

#### Step 4 Click Apply.

The message "Apply success!" is displayed, and the system saves the settings.

- --- End

## **8** Configuring the Privacy Mask Function

#### Procedure

Step 1 Choose Configuration > Privacy Masking.

#### The **Privacy Masking** page is displayed, as shown in Figure 8-1.

Figure 8-1 Privacy Masking page

- + 5 8 [\*] [#4] O ΠŪ 4 53 **Privacy Masking List** Delete Modify Г ID Name Color Enable Туре 1 Privacy Mask 1 Color Block Yes Privacy Mask 2 Color Block Yes 2 Refresh Add
- Privacy Masking

Step 2 Press and hold the left mouse button, and drag on the preview image to cover the part to be masked.

#### 

- The maximum percentage of an image that can be masked depends on the device model. Read the tip displayed on the page. A maximum of five areas can be masked.
- You can click **Reset** to configure the masked areas again.

Step 3 Set the parameters according to Table 8-1.

| Parameter | Table 8-1 Privacy Masking param           Description | Setting                                                                                                    |
|-----------|-------------------------------------------------------|----------------------------------------------------------------------------------------------------|
| ID        | ID of Privacy Masking.                                | N/A                                                                                                    |
| Name      | Name of privacy Masking.                              | [Setting method]<br>Click the name and enter a value<br>manually.<br>[Default value]<br>Blank                                                                                                    |
| Туре      | Type of privacy masking.                              | [Setting method]<br>Select a value from the drop-down list<br>box.<br>[Default value]<br>Color Block                                                                                                    |
| Color     | Color of privacy masking.                             | [Setting method]<br>Select a value from the drop-down list<br>box.<br>[Default value]<br>Black                                                                                                    |
| Enable    | Indicates whether to enable the privacy masking.      | [Setting method]<br>Select a value from the drop-down list<br>box.<br>[Default value]<br>Yes                                                                                                    |
| Delete    | Delete a privacy masking.                             | <ol> <li>[Setting method]</li> <li>Select a privacy masking from the<br/>Privacy Masking List.</li> <li>Click <b>Delete</b>, the privacy masking is<br/>deleted successfully</li> </ol>                                                     |
| Modify    | Modify a privacy masking.                             | <ul> <li>[Setting method]</li> <li>3. Select a privacy masking from the<br/>Privacy Masking List.</li> <li>4. Click a parameter and modify it.</li> <li>5. Click <b>Modify</b>, the privacy masking<br/>is modified successfully</li> </ul> |

Table 8-1 Privacy Masking parameters

#### Step 4 Click Apply.

The message "Apply success!" is displayed, and the system saves the settings.

## **9** Configuring the Network Service

### 9.1 Setting 802.1x Parameters

#### Preparation

802.1x authentication must be configured on the access port, which controls to access network resources for the connected user devices on the port.

#### Procedure

#### Step 1 Choose Configuration > Network Service > 802.1x.

The **802.1x** page is displayed, as shown in Figure 9-1.

Figure 9-1 802.1x page

🖻 802.1x

| 802.1x          | ON |
|-----------------|----|
| Account         |    |
| Password        |    |
| ConfirmPassword |    |

| Refresh |
|---------|
|---------|

- Step 2 Click the button on to enable 802.1x.
- **Step 3** Enter the account name.
- Step 4 Enter the password and confirm password..
- Step 5 Click Apply.

The message "Apply success!" is displayed, and the system saves the settings.

----End

### 9.2 Setting DDNS Parameters

#### **Preparation**

Connect the specified camera to the Internet, and obtain the user name and password for logging into the Dynamic Domain Name System (DDNS) server.

#### Procedure

```
Step 1 Choose Configuration > Network Service > DDNS.
```

The **DDNS** page is displayed, as shown in Figure 9-2.

#### Figure 9-2 DDNS page

| DDNS              | ON (      |
|-------------------|-----------|
| Provider          | 3322_ddns |
| Network Card Name | eth0      |
| Host Name         |           |
| Account           |           |
| Password          |           |
|                   | Test DDNS |
|                   |           |

Step 2 Click the button on to enable DDNS.

🖻 DDNS

**Step 3** Set the parameters according to Table 9-1.

Table 9-1 DDNS parameters

| Parameter            | Description                                                           | Setting                                                                                                    |
|----------------------|-----------------------------------------------------------------------|----------------------------------------------------------------------------------------------------|
| DDNS                 | Indicates whether to enable the DDNS service.                         | [Setting method]<br>Click the button on to<br>enable DDNS.<br>[Default value]<br>OFF                                                                           |
| Provider             | DDNS service provider. Currently, only 3322 and DynDns are supported. | [Setting method]<br>Select a value from the<br>drop-down list box.<br>[Default value]<br>3322<br>NOTE<br>Set this parameter based on<br>the site requirements. |
| Network Card<br>Name | Name of network card                                                  | [Setting method]<br>Select a value from the<br>drop-down list box.<br>[Default value]<br>Eth0                                                                  |

| Parameter | Description                                  | Setting                                                                 |
|-----------|----------------------------------------------|-------------------------------------------------------------------------|
| Host Name | Host name customized by a user.              | [Setting method]<br>Enter a value manually.<br>[Default value]<br>Blank |
| Accounts  | User name for logging in to the DDNS server. | [Setting method]<br>Enter a value manually.<br>[Default value]<br>Blank |
| Password  | Password for logging in to the DDNS server.  | [Setting method]<br>Enter a value manually.<br>[Default value]<br>Blank |

#### Step 4 Click Apply.

- If the message "Apply success!" is displayed, and the system saves the settings.
- If other information is displayed, set the parameters correctly.

----End

### 9.3 Setting PPPoE Parameters

#### Preparation

Obtain the PPPoE user name and password from the network carrier.

#### Description

If a PPPoE connection is used, you need to enter the user name and password on the **PPPoE** page. After you restart the device, the PPPoE settings take effect and the device obtains a public IP address.

#### Procedure

#### Step 1 Choose Configuration > Network Service > PPPoE.

The **PPPoE** page is displayed, as shown in Figure 9-3.

Figure 9-3 PPPoE page

| PPPoE      | ON  |
|------------|-----|
| Account    |     |
| Password   |     |
| IP Address | Emp |
|            |     |

Step 2 Click the button on to enable **PPPoE**.

Step 3 Set the parameters according to Table 9-2.

 Table 9-2 PPPoE parameters

| Parameter | Description                                         | Setting                                                            |
|-----------|-----------------------------------------------------|--------------------------------------------------------------------|
| PPPoE     | Indicates whether to enable the PPPoE service.      | [Setting method]<br>Click the button on.<br>[Default value]<br>OFF |
| Accounts  | User name of PPPoE provided by the network carrier. | [Setting method]<br>Enter a value manually.                        |
| Password  | Password of PPPoE provided by the network carrier.  | [Setting method]<br>Enter a value manually.                        |

Step 4 Click Apply.

- If the message "Apply success!" is displayed, and the system saves the settings.
- If other information is displayed, set the parameters correctly.
- ----End

## 9.4 Setting Port Mapping Parameters

#### Description

With port forwarding can setup the connection between privacy network and public network. Enable the port forwarding to access the privacy network devices from public network.

#### Procedure

#### Step 1 Choose Configuration > Network Service > Port Mapping.

The **Port Mapping** page is displayed, as shown in Figure 9-4.

#### Figure 9-4 Port Mapping page

#### 🖻 Port Mapping

| Мар Мо   | de         |             |                   | Auto        |  |
|----------|------------|-------------|-------------------|-------------|--|
| Auto Po  | rt Mapping |             |                   |             |  |
| Enable   | PortType   | OutsidePort | OutsideIP Address | State       |  |
| <b>~</b> | HTTP       | 80          | 0.0.0.0           | Ineffective |  |
| <b>√</b> | RTSP       | 554         | 0.0.0             | Ineffective |  |
| <b>~</b> | CONTROL    | 30001       | 0.0.0             | Ineffective |  |
|          |            |             |                   |             |  |
|          |            |             |                   |             |  |
|          |            |             |                   |             |  |
|          |            |             |                   |             |  |

Step 2 Click the button on to enable Port Mapping.

**Step 3** Set the parameters according to Table 9-3.

**Table 9-3** Port mapping parameters

| Parameter    | Description                                              | Setting                                                                                        |
|--------------|----------------------------------------------------------|------------------------------------------------------------------------------------------------|
| Port Mapping | Indicates whether to enable the Port<br>Mapping service. | [Setting method]<br>Click the button on.<br>[Default value]<br>OFF                             |
| Map Mode     | Mode of port mapping, includes auto<br>and manual.       | [[Setting method]<br>Select a value from the<br>drop-down list box.<br>[Default value]<br>Auto |
| Port Type    | Port Type includes: HTTP, RTSP and Control               | N/A                                                                                            |
| Outside Port | Port of outside network.                                 | [Setting method]<br>Enter a value manually in                                                  |

| Parameter          | Description                    | Setting   |
|--------------------|--------------------------------|-----------|
|                    |                                | map mode. |
| Outside IP Address | IP address of outside network. | N/A       |
| State              | Mapping status                 | N/A       |

#### Step 4 Click Apply.

- If the message "Apply success!" is displayed, and the system saves the settings.
- If other information is displayed, set the parameters correctly.

----End

### 9.5 Setting SMTP Parameters

#### Description

If the Simple Mail Transfer Protocol (SMTP) function is enabled, the device automatically sends JPG images and alarm information to specified email addresses when an alarm is generated.

#### Procedure

Step 1 Choose Configuration > Network Service > SMTP.

The **SMTP** page is displayed, as shown in Figure 9-5.

#### Figure 9-5 SMTP page

#### 🖻 SMTP

| SMTP Server Address       | *             |
|---------------------------|---------------|
| SMTP Server Port          | *25           |
| User Name                 | *             |
| Password                  | *             |
| Sender E-mail Address     | *             |
| Recipient_E-mail_Address1 | *             |
| Recipient_E-mail_Address2 |               |
| Recipient_E-mail_Address3 |               |
| Recipient_E-mail_Address4 |               |
| Recipient_E-mail_Address5 |               |
| Attachment Image Quality  | Mid           |
| Transport Mode            | No Encrypt 🔻  |
|                           | Email Test    |
|                           |               |
|                           | Refresh Apply |
|                           |               |

#### **Step 2** Set the parameters according to Table 9-4.

Parameters marked with are mandatory.

 Table 9-4 SMTP parameters

| Parameter                | Description                                  | Setting                                                              |
|--------------------------|----------------------------------------------|----------------------------------------------------------------------|
| SMTP Server<br>Address   | IP address of the SMTP server.               | [Setting method]<br>Enter a value manually.                          |
| SMTP Server<br>Port      | Port number of the SMTP server.              | [Setting method]<br>Enter a value manually.<br>[Default value]<br>25 |
| User Name                | User name of the mailbox for sending emails. | [Setting method]<br>Enter a value manually.                          |
| Password                 | Password of the mailbox for sending emails.  | [Setting method]<br>Enter a value manually.                          |
| Sender E-mail<br>Address | Mailbox for sending emails.                  | [Setting method]<br>Enter a value manually.                          |

| Parameter                     | Description                                                                                                    | Setting                                                                                               |
|-------------------------------|----------------------------------------------------------------------------------------------------|----------------------------------------------------------------------------------------------------|
| Recipient_E-<br>mail_Address1 | (Mandatory) Email address of recipient 1.                                                                      | [Setting method]<br>Enter a value manually.                                                           |
| Recipient_E-<br>mail_Address2 | (Optional) Email address of recipient 2.                                                                       |                                                                                                    |
| Recipient_E-<br>mail_Address3 | (Optional) Email address of recipient 3.                                                                       |                                                                                                    |
| Recipient_E-<br>mail_Address4 | (Optional) Email address of recipient 4.                                                                       |                                                                                                    |
| Recipient_E-<br>mail_Address5 | (Optional) Email address of recipient 5.                                                                       |                                                                                                    |
| Attachment<br>Image Quality   | A higher-quality image means<br>more storage space. Set this<br>parameter based on the site<br>requirement.    | N/A                                                                                                   |
| Transport<br>Mode             | Email encryption mode. Set<br>this parameter based on the<br>encryption modes supported<br>by the SMTP server. | [Setting method]<br>Select a value from the drop-down list<br>box.<br>[Default value]<br>No Encrypted |

#### Step 3 Click Apply.

- If the message "Apply success!" is displayed, and the system saves the settings.
- If other information is displayed, set the parameters correctly.

----End

## 9.6 Setting FTP Parameters

#### Description

If the File Transfer Protocol (FTP) button is enabled, the device automatically sends the snapped alarm JPG images to specified FTP server.

#### Procedure

 $Step \ 1 \quad Choose \ Configuration > Network \ Service > FTP.$ 

The **FTP** page is displayed, as shown in Figure 9-6.

| Figure 9-6 FTP page | Figure | 9-6 | FTP | page |
|---------------------|--------|-----|-----|------|
|---------------------|--------|-----|-----|------|

| FTP Upload    | ON            |
|---------------|---------------|
| TP Address    |               |
| FTP Port      | 21            |
| Account       |               |
| Password      |               |
| FTP Path      |               |
| Image Quality | Mid           |
|               | Test FTP      |
|               |               |
|               | Refresh Apply |

Step 2 Click the button on to enable FTP.

皇 FTP

**Step 3** Set the parameters according to Table 9-5.

#### Table 9-5 FTP parameters

| Parameter   | Description                                     | Setting                                                            |
|-------------|-------------------------------------------------|--------------------------------------------------------------------|
| FTP Upload  | Indicates whether to enable<br>the FTP service. | [Setting method]<br>Click the button on.<br>[Default value]<br>OFF |
| FTP Address | IP address of FTP server.                       | [Setting method]<br>Enter a value manually.                        |
| FTP Port    | Port of FTP server.                             | [Setting method]<br>N/A<br>[Default value]<br>21                   |
| Account     | FTP server account.                             | [Setting method]<br>Enter a value manually.                        |
| Password    | FTP server Password.                            | [Setting method]<br>Enter a value manually.                        |
| FTP Path    | FTP Path to save the JPG image.                 | [Setting method]<br>Enter a value manually.                        |

| Parameter     | Description                                                                                                 | Setting                                                                                      |
|---------------|----------------------------------------------------------------------------------------------------|----------------------------------------------------------------------------------------------|
| Image Quality | A higher-quality image means<br>more storage space. Set this<br>parameter based on the site<br>requirement. | [Setting method]<br>Select a value from the drop-down list<br>box.<br>[Default value]<br>Mid |

#### Step 4 Click Apply.

- If the message "Apply success!" is displayed, and the system saves the settings.
- If other information is displayed, set the parameters correctly.

----End

## 9.7 Setting IP Filter Parameters

#### Description

Set the IP address in specified network segment to allow access or prohibit access.

#### Procedure

#### Step 1 Choose Configuration > Network Service > IP Filter.

The **IP Filter** page is displayed, as shown in Figure 9-7.

Figure 9-7 IP Filter page

#### 로 IP Filter

| IP Filte | r                       |                        |             |            | ON    |
|----------|-------------------------|------------------------|-------------|------------|-------|
| Rule Ty  | ype                     |                        |             | Black List | •     |
| Black L  | ist(Following network s | egments are forbidden) |             |            | + -   |
|          | Begin IP Address        | End IP Address         | Description |            | Edit  |
|          |                         |                        |             |            |       |
|          |                         |                        |             |            |       |
|          |                         |                        |             |            |       |
|          |                         |                        |             |            |       |
|          |                         |                        |             |            |       |
|          |                         |                        |             |            |       |
|          |                         |                        |             |            |       |
|          |                         |                        |             |            |       |
|          |                         |                        |             |            |       |
|          |                         |                        |             | Refresh    | Apply |

**Step 2** Click the button on to enable **IP Filter**.

| Step 3 | Set the par | rameters accord | ling to Table 9-6 |
|--------|-------------|-----------------|-------------------|
| ~~p c  | Set the par |                 | mg to racit / o   |

| Table 9-6 IP Filter parameters |                                                        |                                                                                                    |  |
|--------------------------------|--------------------------------------------------------|----------------------------------------------------------------------------------------------------|--|
| Parameter                      | Description                                            | Setting                                                                                                    |  |
| IP Filter                      | Indicates whether to enable the IP Filter.             | [Setting method]<br>Click the button on.<br>[Default value]<br>OFF                                                                                                    |  |
| Rule Type                      | IP filter type, includes black<br>list and white list. | [Setting method]<br>Select a value from the drop-down list<br>box.<br>[Default value]<br>Black List                                                                                                    |  |
| Black List                     | Specified network segment to allow access              | <ul> <li>[Setting method]</li> <li>6. Click to enter the add<br/>black/white list page, as shown in<br/>Figure 9-8</li> <li>7. Enter Begin IP Address.</li> <li>8. Enter End IP Address.</li> <li>9. Enter Description.</li> <li>10. Click OK, the black list added<br/>successfully.</li> </ul> |  |
| White List                     | Specified network segment to prohibit access           | <ol> <li>[Setting method]</li> <li>1. Click to enter the add<br/>black/white list page, as shown in<br/>Figure 9-8</li> <li>2. Enter Begin IP Address.</li> <li>3. Enter End IP Address.</li> <li>4. Enter Description.</li> <li>5. Click OK, the white list added<br/>successfully.</li> </ol>  |  |

 Table 9-6 IP Filter parameters

| Figure 9-8 Add IP | Filter page |        |
|-------------------|-------------|--------|
| New               |             | ×      |
|                   |             |        |
| Begin IP Address  |             |        |
| End IP Address    |             |        |
| Description       |             |        |
|                   |             |        |
|                   | OK          | Cancel |

#### Step 4 Click Apply.

The message "Apply success!" is displayed, and the system saves the settings.

----End

## 9.8 Setting CGI Alarm Service Center Parameters

#### Description

Device will push the alarm message by CGI with Start URL and End URL, and send to data to CGI Server by HTTP protocol. CGI alarm message is the head of User-Agent of HTTP. Use HTTP protocol get and send to CGI Server. When need to integrate the CGI alarm message, need to resolve the HTTP Head "User-Agent" to get the data of CGI alarm message.

#### Procedure

Step 1 Choose Configuration > Network Service > CGI Alarm Service Center.

The CGI Alarm Service Center page is displayed, as shown in Figure 9-9.

#### Figure 9-9 CGI Alarm Service Center page

#### 🚖 CGI Alarm Service Center

| CGIAlarm                                          | ON            |
|---------------------------------------------------|---------------|
| Name                                              |               |
| Туре                                              | HTTP 🔻        |
| URL Start                                         |               |
| URL End                                           |               |
| User Name                                         |               |
|                                                   |               |
| Password                                          |               |
| Proxy Setting                                     | ON            |
| Address                                           |               |
| Port                                              |               |
| platform User Name                                |               |
| platform Password                                 |               |
| Test the connection to the specifield HTTP server | Test          |
|                                                   |               |
|                                                   | Refresh Apply |

#### Step 2 Click the button on to enable CGI Alarm.

**Step 3** Set the parameters according to Table 9-7.

| Table 9-7 | CGI Alarm | Service | Center | parameters |
|-----------|-----------|---------|--------|------------|
|-----------|-----------|---------|--------|------------|

| Parameter | Description                                | Setting                                                                                       |
|-----------|--------------------------------------------|-----------------------------------------------------------------------------------------------|
| CGI Alarm | Indicates whether to enable the CGI Alarm. | [Setting method]<br>Click the button on.<br>[Default value]<br>OFF                            |
| Name      | Name of CGI Alarm.                         | [Setting method]<br>Enter a value manually.                                                   |
| Туре      | Type of CGI Alarm.                         | [Setting method]<br>Select a value from the drop-down list<br>box.<br>[Default value]<br>HTTP |

| Parameter                                                 | Description                                                                                                | Setting                                                                                                    |
|-----------------------------------------------------------|----------------------------------------------------------------------------------------------------|----------------------------------------------------------------------------------------------------|
| URL Start                                                 | Push the alarm message by<br>CGI with start URL                                                            | [Setting method]<br>Enter a value manually.<br>For example:<br>http://192.168.35.74:80/MajorAlarmTy<br>pe&MinorAlarmType&SourceName&<br>DeviceID&DeviceIP&AlarmTime&De<br>scription |
| URL End                                                   | Push the alarm message by<br>CGI with end URL                                                              | [Setting method]<br>Enter a value manually.<br>For example:<br>http://192.168.35.74:80/MajorAlarmTy<br>pe&MinorAlarmType&SourceName&<br>DeviceID&DeviceIP&AlarmTime&De<br>scription |
| User Name                                                 | User name of device.                                                                                       | [Setting method]<br>Enter a value manually.                                                                                                    |
| Password                                                  | Password of device.                                                                                        | [Setting method]<br>Enter a value manually.                                                                                                    |
| Proxy Setting                                             | Indicates whether to enable<br>the Proxy.<br>Forwarder server of CGI<br>alarm to forward the CGI<br>alarm. | [Setting method]<br>Click the button on.<br>[Default value]<br>OFF                                                                                                    |
| Address                                                   | IP address of Forwarder server.                                                                            | [Setting method]<br>Enter a value manually.                                                                                                    |
| Port                                                      | Port of Forwarder server.                                                                                  | [Setting method]<br>Enter a value manually.                                                                                                    |
| platform<br>User Name                                     | User name of forwarder server.                                                                             | [Setting method]<br>Enter a value manually.                                                                                                    |
| platform<br>Password                                      | Password of forwarder server.                                                                              | [Setting method]<br>Enter a value manually.                                                                                                    |
| Test the<br>connection to<br>the specified<br>HTTP server | Test if the device connects to the proxy successfully.                                                     | [Setting method]<br>Click Test, if the device connects to the<br>proxy successfully, the message "Test<br>CGI alarm success" is displayed.                                          |

#### Step 4 Click Apply.

The message "Apply success!" is displayed, and the system saves the settings.

## 9.9 Setting SNMP Parameters

#### Description

Simple Network Management Protocol (SNMP) is an Internet Standard protocol, supports SNMP v1, SNMPv2c and SNMPv3 network protocol. Choose the proper SNMP protocol version and set the SNMP protocol parameter to collect and organize information about managed devices on IP networks.

#### Procedure

 $Step 1 \quad Choose \ Configuration > Network \ Service > SNMP.$ 

The **SNMP** page is displayed, as shown in Figure 9-10.

#### Figure 9-10 SNMP page

#### 🖻 SNMP

| SNMPv1              | ON (                                  |
|---------------------|---------------------------------------|
| SNMPv2c             | ON (                                  |
| Write Community     |                                       |
| Read Community      |                                       |
| Trap Address        |                                       |
| Trap Port           | 162                                   |
| Trap Community      |                                       |
| SNMPv3              | ON                                    |
| Read Security Name  |                                       |
| Security Level      |                                       |
| Auth Algorithm      |                                       |
| Auth Password       |                                       |
| Encry Algorithm     |                                       |
| Encry Password      |                                       |
| Write Security Name |                                       |
| Security Level      |                                       |
| Auth Algorithm      |                                       |
| Auth Password       |                                       |
| Encry Algorithm     | · · · · · · · · · · · · · · · · · · · |
| Encry Password      |                                       |
| SNMP Port           | 161                                   |
|                     |                                       |
|                     | Refresh Apply                         |

#### Step 2 Click the button on to enable SNMPv1, SNMPv2C and SNMPv3.

Set the parameters according to Table 9-8.

| Parameter                 | Description                                                                                                    | Setting                                                                                           |
|---------------------------|----------------------------------------------------------------------------------------------------|---------------------------------------------------------------------------------------------------|
| SNMPv1                    | Version of SNMP.<br>SNMPv1 and SNMPv2c use communities to                                                                                                    | [Setting method]<br>Click the button on.                                                          |
| SNMPv2c                   | establish trust between managers and agents.<br>Agents support three community names, write<br>community, read community and trap.                                                                       | [Default value]<br>OFF                                                                            |
| Write<br>Community        | Name of write community.<br>The write community only can modify data.                                                                                                    | [Setting method]<br>Enter a value                                                                 |
| Read<br>Community         | Name of read community.<br>The write community only can read data.                                                                                                    | manually.                                                                                         |
| Trap Address              | IP address of the trap.                                                                                                    |                                                                                                   |
| Trap Port                 | Management port of accepting message from trap.                                                                                                    |                                                                                                   |
| Trap<br>Community         | community string of trap.<br>The trap community string allows the manager<br>to receive asynchronous information from the<br>agent.                                                                      |                                                                                                   |
| SNMPv3                    | Version of SNMP.<br>SNMPv3 uses community strings, but allows<br>for secure authentication and communication<br>between SNMP manager and agent.                                                          | [Setting method]<br>Click the button on.<br>[Default value]<br>OFF                                |
| Read Security<br>Name     | Name of read security.                                                                                                    | [Setting method]<br>Enter a value                                                                 |
| Write<br>Security<br>Name | Name of write security.                                                                                                    | manually.                                                                                         |
| Security<br>Level         | Security Level between SNMP manager and<br>agent, includes three levels:<br>Noauth: No authentication and no encryption<br>Auth: Authentication but no encryption<br>Priv: Authentication and encryption | [Setting method]<br>Select a value from<br>the drop-down list<br>box.<br>[Default value]<br>Blank |
| Auth<br>Algorithm         | Authentication Algorithm, includes MD5and SHA.                                                                                                    | [Setting method]<br>Select a value from<br>the drop-down list<br>box.<br>[Default value]<br>Blank |

 Table 9-8 SNMP parameters

| Parameter          | Description                                 | Setting                                                                                           |
|--------------------|---------------------------------------------|---------------------------------------------------------------------------------------------------|
| Auth<br>Password   | Authentication password.                    | [Setting method]<br>Enter a value<br>manually.                                                    |
| Encry<br>Algorithm | Encryption Algorithm, includes DES and AES. | [Setting method]<br>Select a value from<br>the drop-down list<br>box.<br>[Default value]<br>Blank |
| Encry<br>Password  | Encryption password.                        | [Setting method]<br>Enter a value<br>manually.                                                    |
| SNMP Port          | Port of SNMP.                               | [Setting method]<br>Enter a value<br>manually.<br>[Default value]<br>161                          |

#### Step 3 Click Apply.

The message "Apply success!" is displayed, and the system saves the settings.

## **10** Privilege Manager

## **10.1 Configuring a User**

#### Description

You can add, modify, and delete a user in privilege manager page.

#### Procedure

#### Step 1 Choose Configuration > Privilege Manager > User.

The User page is displayed, as shown in Figure 10-1. Table 10-1 describes the parameters.

Figure 10-1 User page

🛱 User

| ID | User Name | Groups     | Notes | Operate |     |
|----|-----------|------------|-------|---------|-----|
| 0  | admin     | SuperAdmin | admin | Q       |     |
|    |           |            |       |         |     |
|    |           |            |       |         |     |
|    |           |            |       |         |     |
|    |           |            |       |         |     |
|    |           |            |       |         |     |
|    |           |            |       |         |     |
|    |           |            |       |         |     |
|    |           |            |       |         |     |
|    |           |            |       |         | Add |

| Parameter | Description                             | Setting                                                            |
|-----------|-----------------------------------------|--------------------------------------------------------------------|
| ID        | User ID                                 | N/A                                                                |
| User Name | User name for logging in to the camera. | [Setting method]<br>Select a value from the<br>drop-down list box. |

| Parameter | Description                                                                                                    | Setting                                                                                       |
|-----------|----------------------------------------------------------------------------------------------------|-----------------------------------------------------------------------------------------------|
| Groups    | <ul> <li>Permission group where a user belongs. The default permission groups are Super Admin, Administrators, Operator, and Media user. Their permissions are described as follows:</li> <li>Super Admin: Includes all privileges.</li> </ul> | [Setting method]<br>Click <b>Add</b> , then select<br>a value from the drop<br>down list box. |
|           | • Administrators: Live Video, Video Control,<br>PTZ control, Audio, Playback, Backup,<br>Record Policy, Disk Configure, Privilege<br>Manage, Parameter Configure, System<br>Maintenance and Log,                                               |                                                                                               |
|           | • Operator: System Maintenance, Parameter<br>Configure, playback, Live Video and Video<br>Control.                                                                                                    |                                                                                               |
|           | • Media user: Live Video                                                                                                    |                                                                                               |
| Notes     | Notes of the User.                                                                                                    | [Setting method]                                                                              |
|           |                                                                                                    | Click <b>Add</b> , then enter<br>a value manually.                                            |
| Operate   | The operation of the user, includes view user,                                                                                                    | [Setting method]                                                                              |
|           | modify user and delete user.                                                                                                    | Click the icon as required.                                                                   |
|           | Super Admin can be viewed only.                                                                                                    |                                                                                               |

#### Step 2 Add, modify, or delete a user as required.

Table 10-2 describes the operations.

| Function | Pro | cedure                                                                                   | Description                                                    |
|----------|-----|------------------------------------------------------------------------------------------|----------------------------------------------------------------|
| Add      | 1.  | Click <b>Add</b> .<br>The <b>Add User</b> page is displayed,<br>as shown in Figure 10-2. | Add an administrator or a common user as shown in Figure 10-2. |
|          | 2.  | Enter a user name, password, confirm password.                                           |                                                                |
|          | 3.  | Select a group from the drop down list box.                                              |                                                                |
|          | 4.  | Enter the notes (Optional).                                                              |                                                                |
|          | 5.  | Check the privilege.                                                                     |                                                                |
|          | 6.  | Click OK.                                                                                |                                                                |
|          |     | The user is added successfully.                                                          |                                                                |

| Table 10-2 Operation description |  |
|----------------------------------|--|
|----------------------------------|--|

| Function | Procedure                                                                                                    | Description                                            |
|----------|----------------------------------------------------------------------------------------------------|--------------------------------------------------------|
| Modify   | <ol> <li>Click</li></ol>                                                                                                    | Modify the user name,<br>password, group or privilege. |
| Delete   | Select the user from the User list. Click<br>, the message "Confirm to delete?" is displayed, click <b>OK</b> , then the group is deleted successfully. | Delete a user.                                         |

#### Figure 10-2 Add user page

| Add User                                                        |   | х                                   |
|-----------------------------------------------------------------|---|-------------------------------------|
| User Name                                                       |   |                                     |
| Password                                                        |   |                                     |
| ConfirmPassword                                                 |   |                                     |
| Group                                                           |   | Administrators                      |
| Notes                                                           |   |                                     |
|                                                                 |   |                                     |
| Privilege                                                       |   | Live VideoPrivilege Detail          |
| ✓ Live Video                                                    |   | Watching real-time video and switch |
| ✓ Video Control                                                 |   | stream.                             |
| ✓ PTZ Control                                                   |   |                                     |
| ✓ Audio                                                         |   |                                     |
|                                                                 |   |                                     |
| ✓ Playback                                                      |   |                                     |
|                                                                 |   |                                     |
| ✓ Playback                                                      |   |                                     |
| <ul><li>Playback</li><li>Backup</li></ul>                       | > |                                     |
| <ul><li>Playback</li><li>Backup</li><li>Record Policy</li></ul> | > |                                     |

----End

## **11** Configuring Protocol Parameters

## **11.1 Checking Protocol Information**

#### Description

You can view the existing protocol name and version number of the current device on the **Configuration** > **Protocol** > **Protocol Info** page, as shown in Figure 11-1. Table 11-1 describes the protocol-related parameters.

#### Figure 11-1 Protocol Info page

#### 로 Protocol Info

| Protocol Name             | ONVIF 💌                                   |
|---------------------------|-------------------------------------------|
| Protocol Version          | v2.6                                      |
| Protocol Software Version | v2.6_build004234                          |
| RTSP Rule                 | rtsp://ip:port/snl/live/cameraid/streamid |
| RTSP Example              | rtsp://192.168.0.120:554/snl/live/1/1     |

Refresh

| Parameter                    | Description                                     |
|------------------------------|-------------------------------------------------|
| Protocol Name                | Type of the access protocol.                    |
| Protocol Version             | Version number of the access protocol.          |
| Protocol Software<br>Version | Software version number of the access protocol. |
| RTSP Rule                    | URL rule of Real Time Streaming Protocol.       |
| RTSP Example                 | URL example of Real Time Streaming Protocol.    |

 Table 11-1
 Protocol-related parameters

(

Refresh Apply

## **11.2 Setting Security Authentication**

#### Description

When an ONVIF-compliant device connects to the platform, you must authenticate the user name and password to ensure the connection security.

#### Procedure

#### Step 1 Choose Configuration > Protocol > Security.

The **Security** page is displayed as shown in Figure 11-2. Table 11-2 describes the parameters on the **Security** page.

Figure 11-2 Security page

🖻 Security

User Verification

| Parameter            | Description                                                                                                    | Setting                                                                                |
|----------------------|----------------------------------------------------------------------------------------------------|----------------------------------------------------------------------------------------|
| User<br>Verification | When you select the<br>User Verification<br>check box, the user<br>name and password<br>must be the same as<br>those for logging in to<br>the device web page. | [Setting method]<br>Click the button on to enable <b>User</b><br><b>Verification</b> . |
|                      | NOTE<br>The default user name is<br><b>admin</b> , and the default<br>password is <b>admin</b> .                                                               |                                                                                        |

#### Table 11-2 Parameter description

#### Step 2 Click Apply.

A dialog box is displayed, indicating the parameter configuration success. To make the configuration take effect, click **Confirm** to restart the device.

Refresh

Apply

## **11.3 Setting Multicast Parameters**

#### Description

You can set multicast IP, video port, audio port and source port in multicast parameter page.

#### Procedure

Step 1 Choose Configuration > Protocol > Multicast Param.

The **Multicast Param** page is displayed as shown in Figure 11-3. Table 11-3 describes the parameters on the **Multicast Param** page.

#### Figure 11-3 Multicast Param page

🚖 Multicast Param

| Stream ID   | 1 🔻             |
|-------------|-----------------|
| IP          | 238.255.255.255 |
| Video Port  | 25330           |
| Audio Port  | 25430           |
| Source Port | 25530           |

Parameter Description Setting Stream ID ID of stream. [Setting method] Select a value from the drop-list box. [Default value] 1 IP IP address that receive [Setting method] multicast data. Enter a value manually. [Default value] 238.255.255.255 Video Port Port that receive video [Setting method] data. Enter a value manually. [Default value] 25330 Audio Port Port that receive audio [Setting method] data. Enter a value manually. [Default value] 25430

#### Table 11-3 Parameter description

| Parameter   | Description              | Setting                 |
|-------------|--------------------------|-------------------------|
| Source Port | Port that receive source | [Setting method]        |
|             | data.                    | Enter a value manually. |
|             |                          | [Default value]         |
|             |                          | 25530                   |

#### Step 1 Click Apply.

The message "Apply success, effective after restart!" is displayed, when the device restarts, the system will save the settings.

## 12 Querying Device Logs

## **12.1 Querying Operation Logs**

#### Description

Operation logs record user operations and scheduled task commands during the running of the device. Operation logs can be classified into the following types: permission management, system maintenance, device configuration, recording operation, video control, and real-time video.

#### Procedure

#### Step 1 Choose Configuration > Device Log > Operation Log.

The **Operation Log** page is displayed, as shown in Figure 12-1.

Figure 12-1 Operation Log page

🚊 Operation Log

| Operation Log | All Type 💌      |
|---------------|-----------------|
| Begin Time    | 2000-1-1 7:33:6 |
| End Time      | 2000-1-2 7:33:6 |
|               | Download Query  |

| Time     | User Name | Log Info |
|----------|-----------|----------|
|          |           |          |
|          |           |          |
|          |           |          |
|          |           |          |
|          |           |          |
|          |           |          |
|          |           |          |
|          |           |          |
|          |           |          |
|          |           |          |
| K < > >I |           |          |

Step 2 Set the search criteria.

- 1. Select the type of operation logs to be queried from the **System Log** drop-down list box.
- 2. Click the **Begin Time** and **End Time** text boxes respectively. A time setting control is displayed.

- 3. Set the start time and end time as required.
- 4. Enter the corresponding user name that is registered with the device from the User Name drop-down list box.
- Step 3 Click Query.

The operation logs related to the specified user are displayed.

- **Step 4** Download the operation logs.
  - 1. Set the start time, end time and log type.
  - 2. Click **Download** on the right of the page.

The log link and the message "Please download log by "save as "in the right key" are displayed.

3. Right-click the link and save the logs.

#### 

An operation log is named as **Operation Log** by default and in the following format: *Operation time* user(*User name*) *Operation information* For example: 2012-06-20 13:40:39 user() StartUpDevice 2012-06-20 13:42:46 user(admin) ConfigureDeviceName 2012-06-20 13:43:16 user(admin) ConfigureAlarmIn

#### ----End

## **12.2 Querying Alarm Logs**

#### Description

An alarm log records information about an alarm generated on a device, including the security, disk, and recording alarms.

#### Procedure

#### Step 1 Choose Configuration > Device Log > Alarm Log.

The Alarm Log page is displayed, as shown in Figure 12-2.

#### Figure 12-2 Alarm Log page

#### 🖻 Alarm Log

| Alarm Type       |                |           | All 🔻     |
|------------------|----------------|-----------|-----------|
| Begin Time       |                | 2014-8-17 | 16:31:39  |
| End Time         |                | 2014-8-18 | 16:31:39  |
|                  |                | Download  | Query     |
| Alarm Begin Time | Alarm End Time | Log Info  | Source II |
|                  |                |           |           |
|                  |                |           |           |
|                  |                |           |           |
|                  |                |           |           |
|                  |                |           |           |
|                  |                |           |           |
|                  |                |           |           |

Step 2 Set the search criteria.

- 1. Click the **Begin Time** and **End Time** text boxes respectively.
  - A time setting control is displayed.
- 2. Set the start time and end time as required.
- 3. Select the type of the alarm logs to be queried from the Alarm Type drop-down list box.
- Step 3 Click Query.

The alarm logs of the specified type are displayed.

- Step 4 Download the alarm logs.
  - 1. Set the start time and end time.
  - 2. Select a log type.
  - 3. Click **Download** on the right of the page.

The log link and the message "Please download log by "save as ,,in the right key" are displayed.

- 4. Right-click the link and save the logs.

An alarm log is named as **Alarm Info** by default and in the following format: *Alarm start time -> Alarm end time Alarm information SourceID* For example: 2012-03-17 16:31:17 -> 2012-03-17 16:32:29 occur motion detect alarm SourceId(1:1) 2012-03-17 16:35:31 -> 2012-03-17 16:35:41 occur motion detect alarm SourceId(1:1)

## **12.3 Reporting Logs**

#### Description

You can collect logs about a device, which help you analyze and solve possible problems occurring on the device. The logs include overview information, key parameters, operation logs, alarm logs, upgrade logs, and debugging logs.

#### Procedure

| Step 1 | Choose Configuration > | <b>Device</b> Log > Co | ollect all Log. |
|--------|------------------------|------------------------|-----------------|
| Deep 1 | choose comigaration /  | Denice Hog / Ot        | meet an Bog.    |

The Collect all log page is displayed, as shown in Figure 12-3.

Figure 12-3 Collect Log page

| 空 Collect all log |         |
|-------------------|---------|
|                   |         |
|                   | Collect |

Step 2 Collect logs with one click.

- 1. Click **Collect**, the download page is displayed.
- 2. Select the path to save the logs.

## **13** Maintaining the Device

## **13.1 Restarting a Device**

#### Description

You can restart a device in situations including the following:

- The device parameters are set incorrectly, and the device cannot work properly.
- A user needs to reset device parameters and make the settings to take effect.
- A device needs to be restarted remotely.

#### Procedure

Step 1 Choose Configuration > Maintenance.

The Camera Maintenance page is displayed, as shown in Figure 13-1.

#### Figure 13-1 Camera Restart page

| 로 Camera Maintenance       |                                     |
|----------------------------|-------------------------------------|
| Restart                    | *                                   |
| Update                     | Please select upgrade file 🝵 Update |
| Reserve IP setting         |                                     |
| Restore To Factory Default | 0                                   |

Step 2 Click\*

The message "Are you sure to restart?" is displayed.

#### Step 3 Click OK.

The device is restarted successfully five minutes later.

## 13.2 Updating the Sftware Pckage

#### Description

You can update the software package from web.

#### Procedure

**Step 1** Choose **Configuration** > **Maintenance**.

The **Device Maintenance** page is displayed.

- **Step 2** Click **(** to select the upgrade file.
- Step 3 Click Update.
  - If the message "Upgrade success! The device is rebooting, please login late!" is displayed, the grogram update successfully and the device is rebooted.
  - If other information is displayed, select the upgrade package correctly.

----End

## **13.3 Restoring a Device to Factory Settings**

#### Description

You can restore a device to factory settings in situations including the following:

- The device parameters are set incorrectly, and the device cannot work properly.
- A user needs to reset device parameters.
- All parameters must be restored to the factory settings.

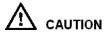

After you click <sup>2</sup>, all parameters (you can choose whether to reserve the IP address) will be restored to the factory settings. Use this function carefully.

#### Procedure

Step 1 Choose Maintenance.

The **Device Maintenance** page is displayed.

Step 2 Click<sup>3</sup>.

The message "Are you sure to restore?" is displayed.

Step 3 Click OK.

The device is restored to the factory settings

## **14** Local Configuration

#### Description

You can save the snapshots and records to local.

#### Procedure

#### Step 1 Choose Configuration > Local Config.

The Local Config page is displayed, as shown in Figure 14-1.

#### Figure 14-1 Local Config page

#### 로 Local Config

| Snapshot picture format        | ipg 💌            |
|--------------------------------|------------------|
| SnapShot Save Path             | D:\LocalStorage\ |
| Local Record Save Path         | D:\LocalStorage\ |
| Local Record File Size(8-128M) | 64               |

Refresh

Apply

Step 2 Select snapshot picture format from the drop-down box..

- Step 3 Set snapshot save path.
- **Step 4** Set local record save path
- **Step 5** Set local record file size(8-128M), the default value is 64.
- Step 6 The message "Apply success!" is displayed, and the system saves the settings.

# **15** Troubleshooting

Table 15-1 describes the common faults and solutions.

| Common<br>Fault                                                                                                    | Possible Cause                                                      | Solution                                                                                                    |
|----------------------------------------------------------------------------------------------------|---------------------------------------------------------------------|----------------------------------------------------------------------------------------------------|
| When you<br>enter the<br>device IP<br>address in<br>the address<br>box of<br>Internet<br>Explorer<br>and press<br>Enter, the<br>message<br>"There is a<br>problem<br>with this<br>website's<br>security<br>certificate."<br>is displayed. | The certificate is not installed.                                   | Click Continue to this website (not<br>recommended).                                                                                                    |
| The web<br>management<br>system<br>cannot be<br>accessed.                                                                                                    | The network is disconnected.                                        | <ul> <li>Connect the PC directly to the camera, and verify that the web management system can be accessed.</li> <li>Run the <b>ping</b> command to verify that the camera is reachable.</li> </ul> |
|                                                                                                    | The IP address is used by another device.                           | Connect the PC directly to the camera and configure the IP address of the camera.                                                                                                    |
|                                                                                                    | The IP addresses of the PC and IP camera are on different networks. | Check the IP address, subnet mask, and gateway<br>settings on the IP camera, and change the settings<br>as required.                                                                               |
| The PTZ or<br>dome<br>cannot be                                                                                                    | The protocol, baud<br>rate, or address is<br>incorrect.             | Change the protocol, baud rate, and address in the<br>web management system to those used by the<br>PTZ or dome.                                                                                   |
| controlled.                                                                                                    | The signal cable is not properly connected.                         | Check the signal strength and connect the signal cable properly.                                                                                                    |

#### Table 15-1 Common faults and solutions

| Common<br>Fault                  | Possible Cause                        | Solution                                                                                         |
|----------------------------------|---------------------------------------|--------------------------------------------------------------------------------------------------|
| After the IP camera is           | The browser cache is not deleted.     | To delete the browser cache, proceed as follows:<br>(Internet Explorer 8 is used as an example.) |
| upgraded,<br>the web             |                                       | 1. Open Internet Explorer.                                                                       |
| management                       |                                       | 2. Choose <b>Tools</b> > <b>Internet Options</b> .                                               |
| system                           |                                       | 3. Click <b>Delete</b> .                                                                         |
| cannot be accessed.              |                                       | The <b>Delete Browsing History</b> dialog box is displayed.                                      |
|                                  |                                       | 4. Select all check boxes.                                                                       |
|                                  |                                       | 5. Click <b>Delete</b> .                                                                         |
|                                  |                                       | Log in to the web management system again.                                                       |
| The IP                           | • The network is                      | • Confirm upgrade network has connections.                                                       |
| camera<br>cannot be<br>upgraded. | disconnected.                         | • Check the network settings right or wrong.                                                     |
|                                  | • The network settings are incorrect. |                                                                                                  |
|                                  | The upgrade package is incorrect.     | Obtain the correct upgrade package and upgrade the IP camera again.                              |

A

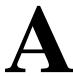

## Acronyms and Abbreviations

| ADSL  | Asymmetric Digital Subscriber Line       |
|-------|------------------------------------------|
| С     |                                          |
| CBR   | Constant Bit Rate                        |
| D     |                                          |
| DHCP  | Dynamic Host Configuration Protocol      |
| DNS   | Domain Name Server                       |
| DDNS  | Dynamic Domain Name Server               |
| F     |                                          |
| FTP   | File Transfer Protocol                   |
| G     |                                          |
| GAMA  | Graphics Assisted Management Application |
| Н     |                                          |
| HTTP  | Hyper Text Transfer Protocol             |
| Ι     |                                          |
| ISO   | International Standard Organized         |
| IP    | Internet Protocol                        |
| ID    | Identity                                 |
| IPC   | Internet Protocol Camera                 |
| L     |                                          |
| LPS   | Limited Power Source                     |
| Μ     |                                          |
| MJPEG | Motion Joint Photographic Experts Group  |
| MAC   | Media Access Control                     |
| Ν     |                                          |
| NTP   | Network Time Protocol                    |
| NTSC  | National Television Standards Committee  |
| 0     |                                          |
| OSD   | On Screen Display                        |
|       |                                          |

| P     |                                       |
|-------|---------------------------------------|
| PoE   | Power over Ethernet                   |
| PPPoE | Point-to-Point Protocol over Ethernet |
| PTZ   | Pan/Tilt/Zoom                         |
| S     |                                       |
| SMTP  | Simple Mail Transfer Protocol         |
| V     |                                       |
| VBR   | Variable Bit Rate                     |
|       |                                       |